# J-BIM 施工図CAD 2015 鉄骨躯体図入門編

# 目 次

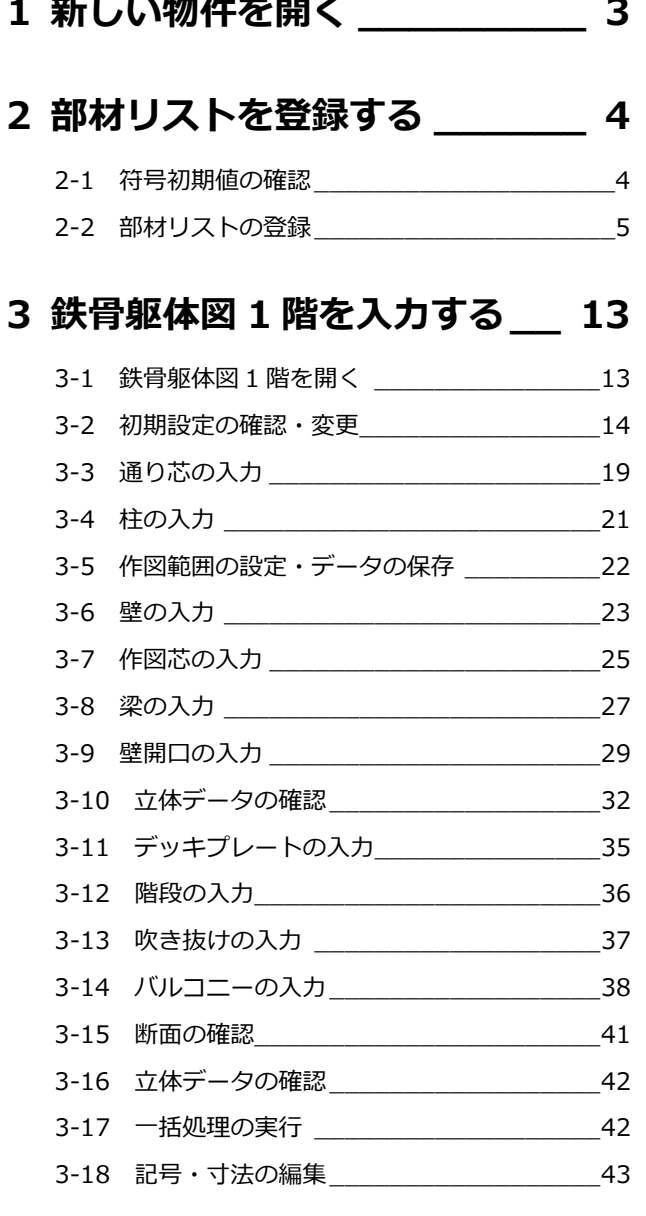

# **4 鉄骨躯体図 2~4 階を入力する 47**

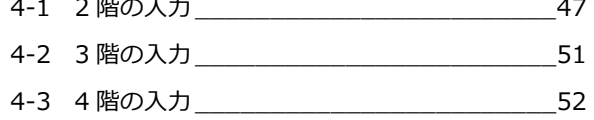

# **5 図面を作成する \_\_\_\_\_\_\_\_\_\_ 60**

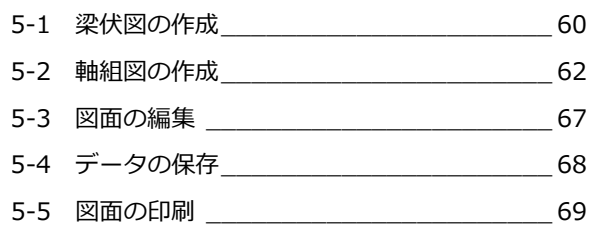

# Q&A \_\_\_\_\_\_\_\_\_\_\_\_\_\_\_\_\_\_\_\_\_\_\_\_\_ 71

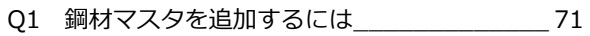

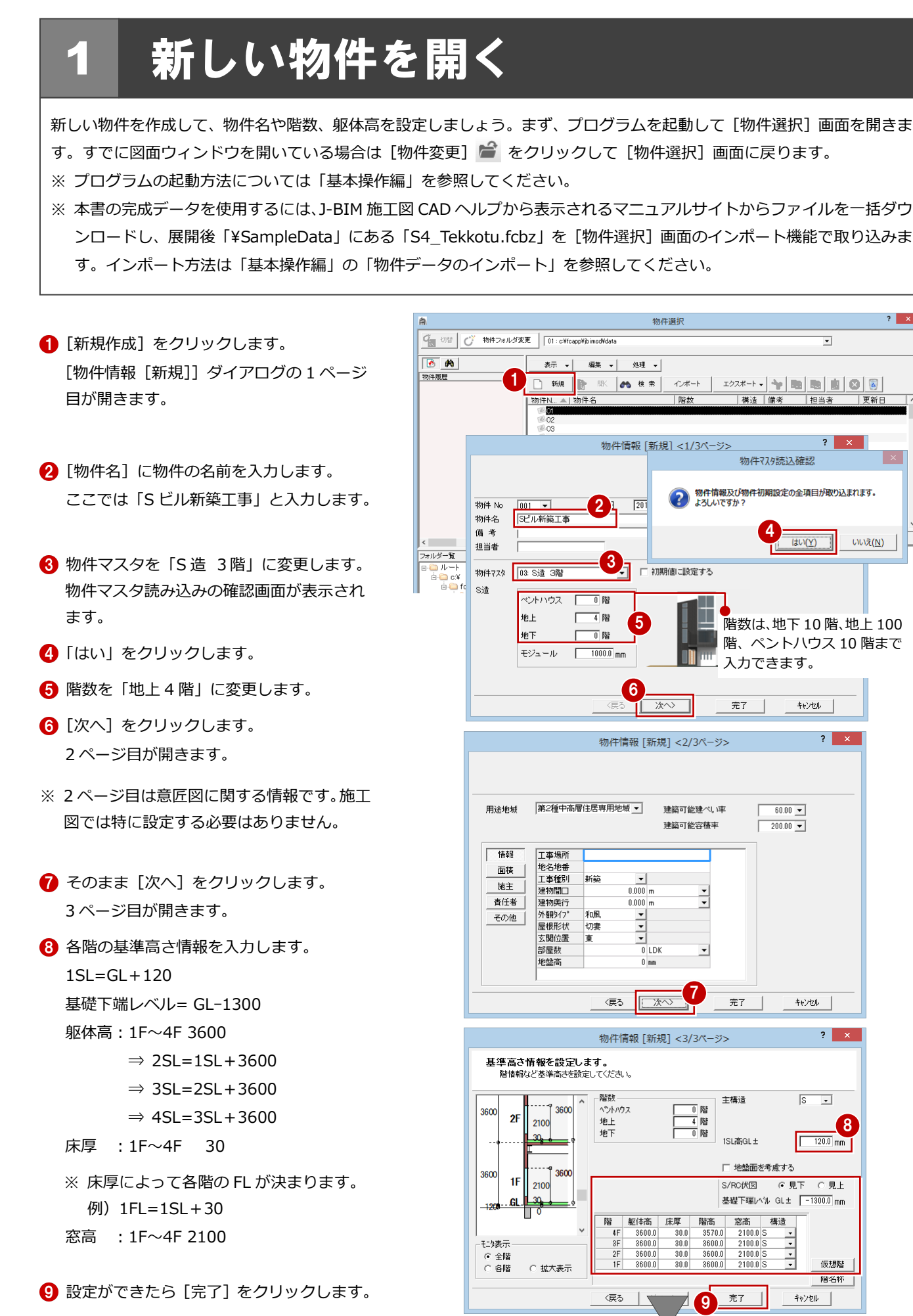

[処理選択] ダイアログが開きます。

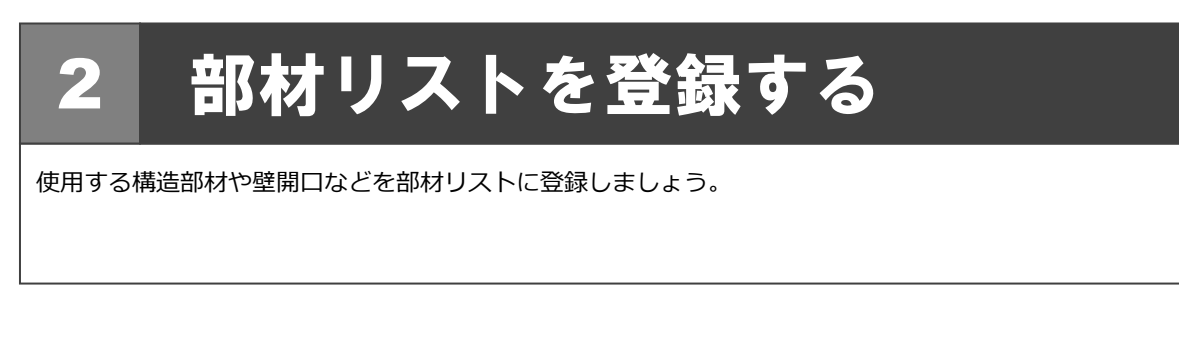

# 2-1 符号初期値の確認

リスト登録を起動して、構造部材や壁開口の符号を確認しましょう。

1 [処理選択] ダイアログで「リスト登録」を ダブルクリックします。 [部材リスト選択] ダイアログが開きます。

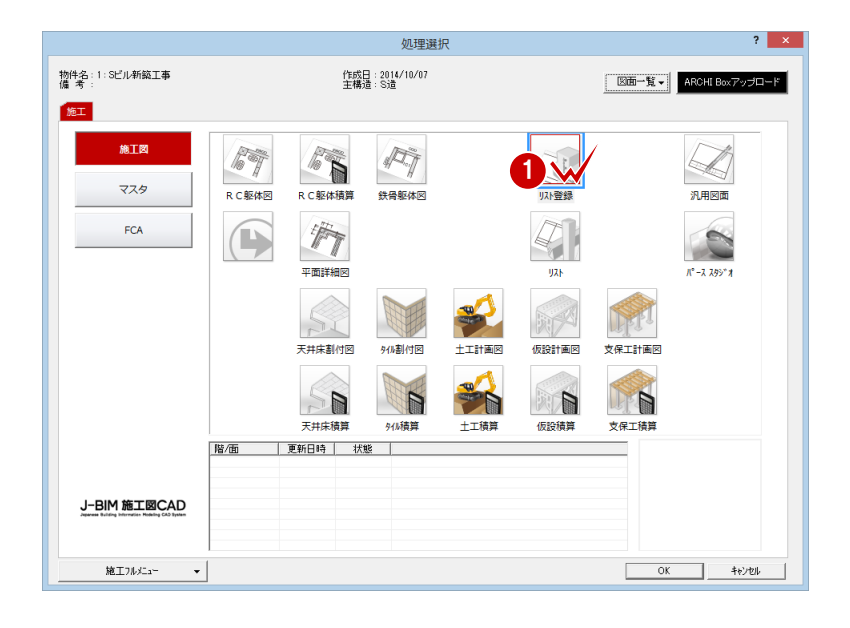

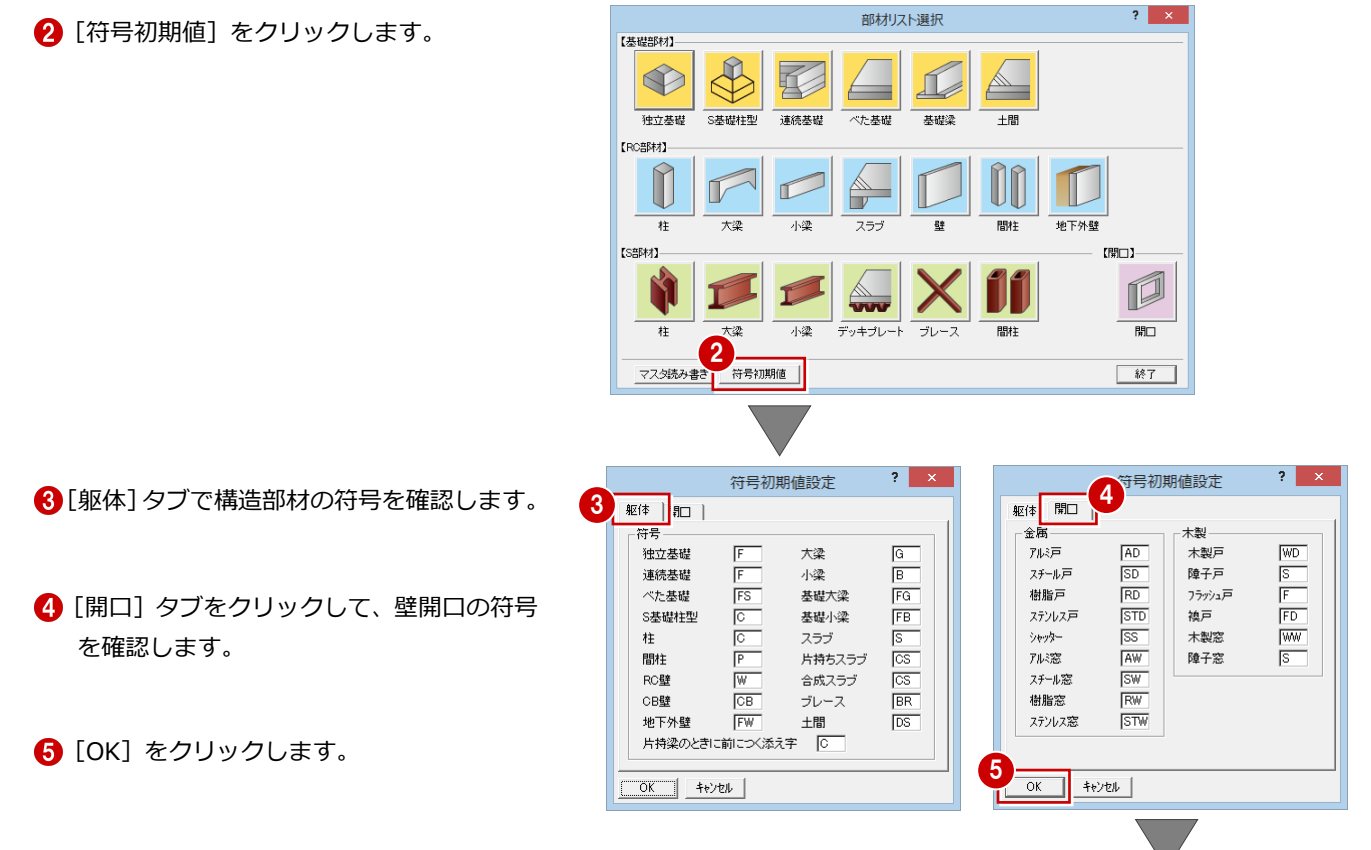

[部材リスト選択] ダイアログに戻ります。

# 2-2 部材リストの登録

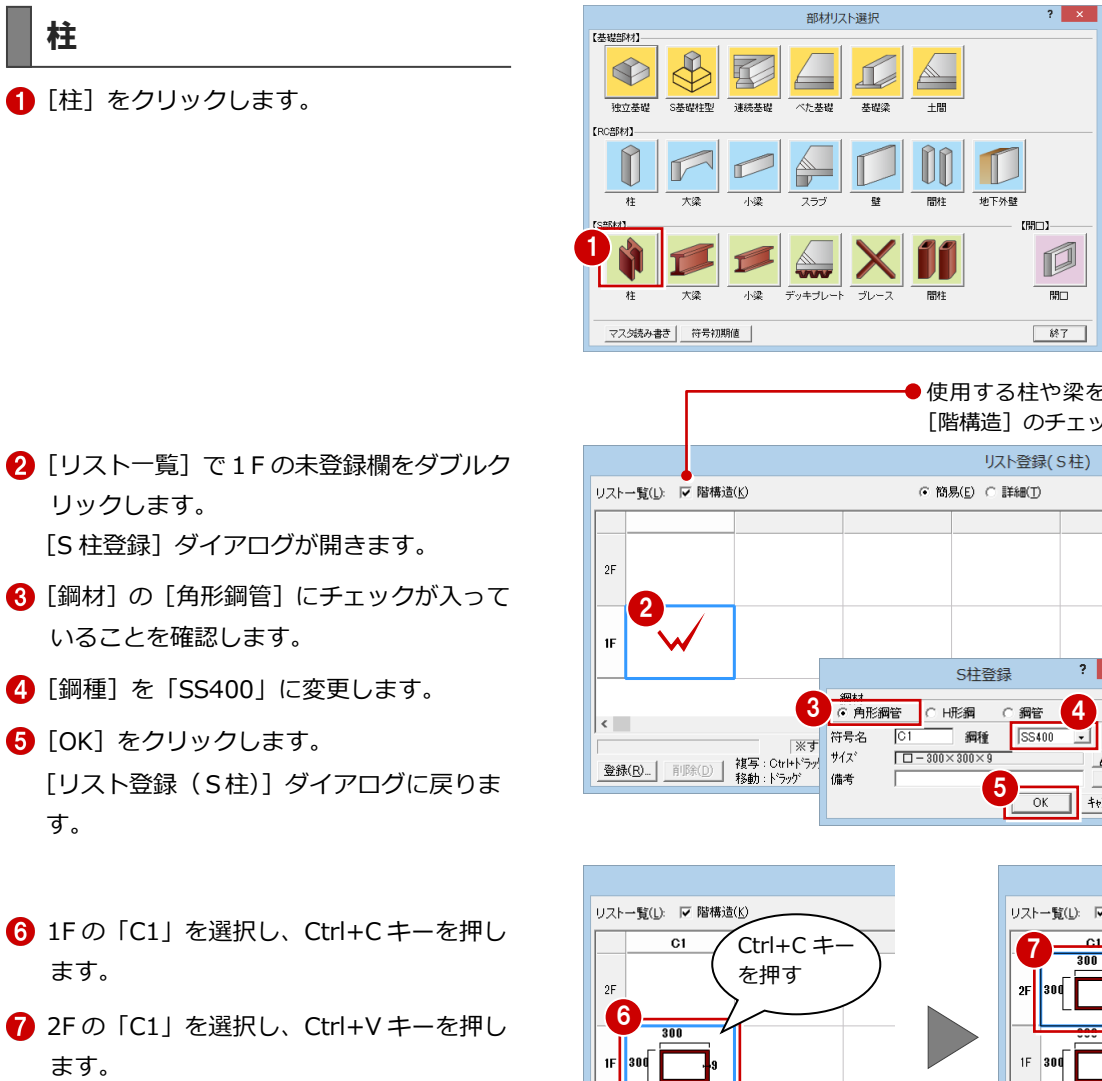

1F の S 柱が 2F に複写されます。

●使用する柱や梁を階ごとに登録するには、 [階構造]のチェックを付けておきます。

配置済リストをピンク表示 示

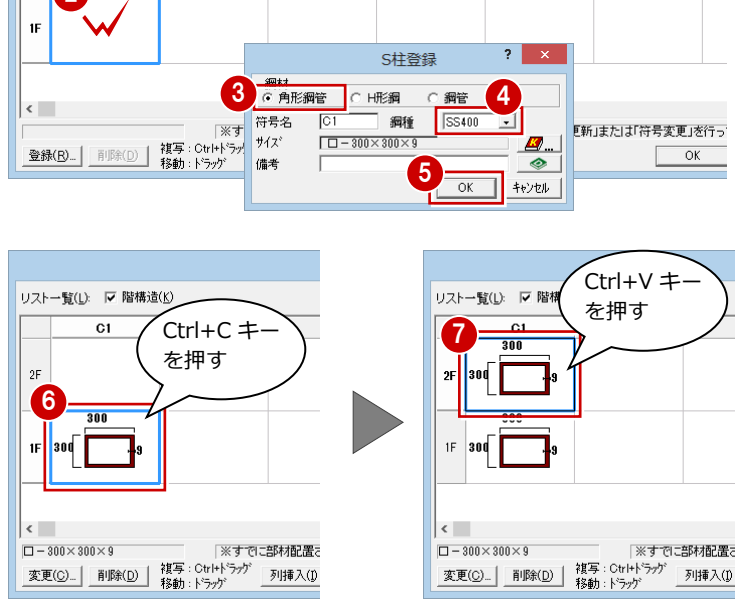

同様な操作で 3F、4F にも複写します。

**9 登録できたら [OK] をクリックします。** [部材リスト選択] ダイアログに戻ります。

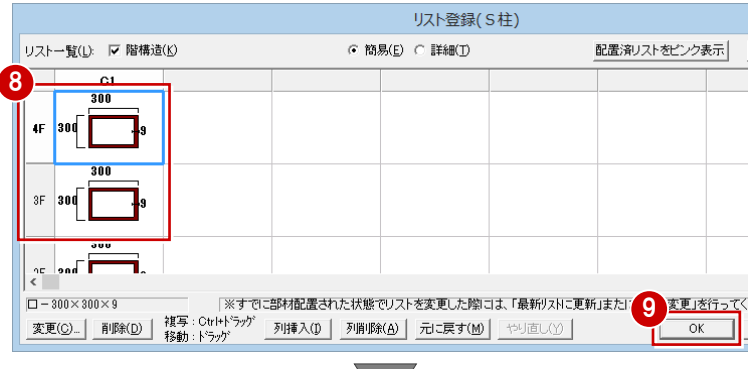

[部材リスト選択] ダイアログに戻ります。

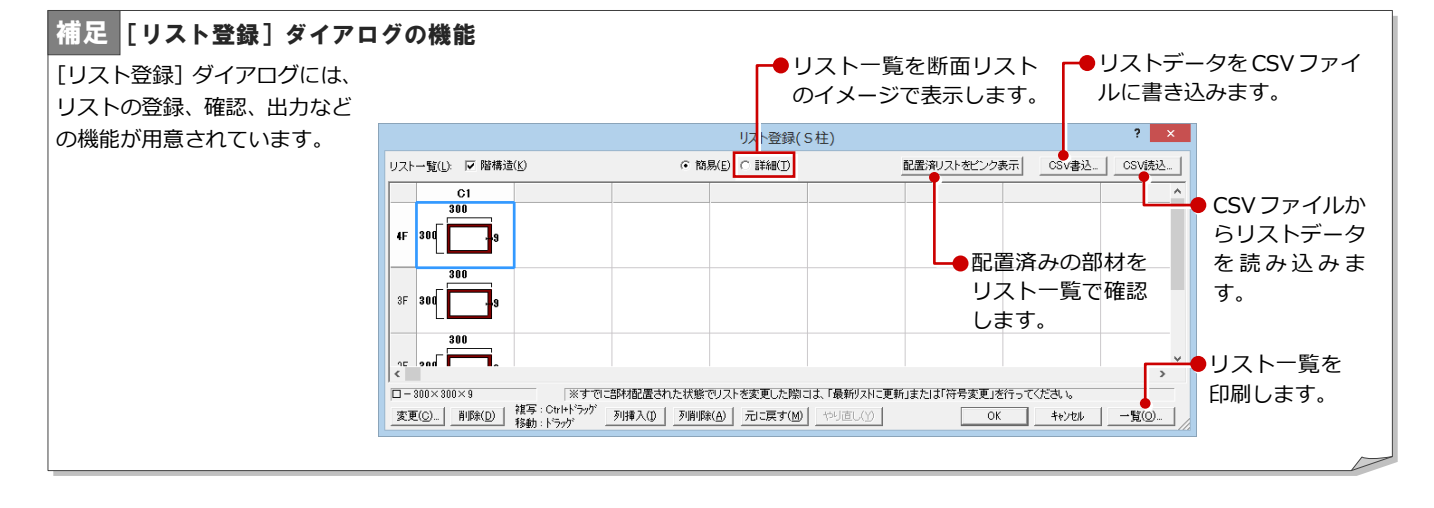

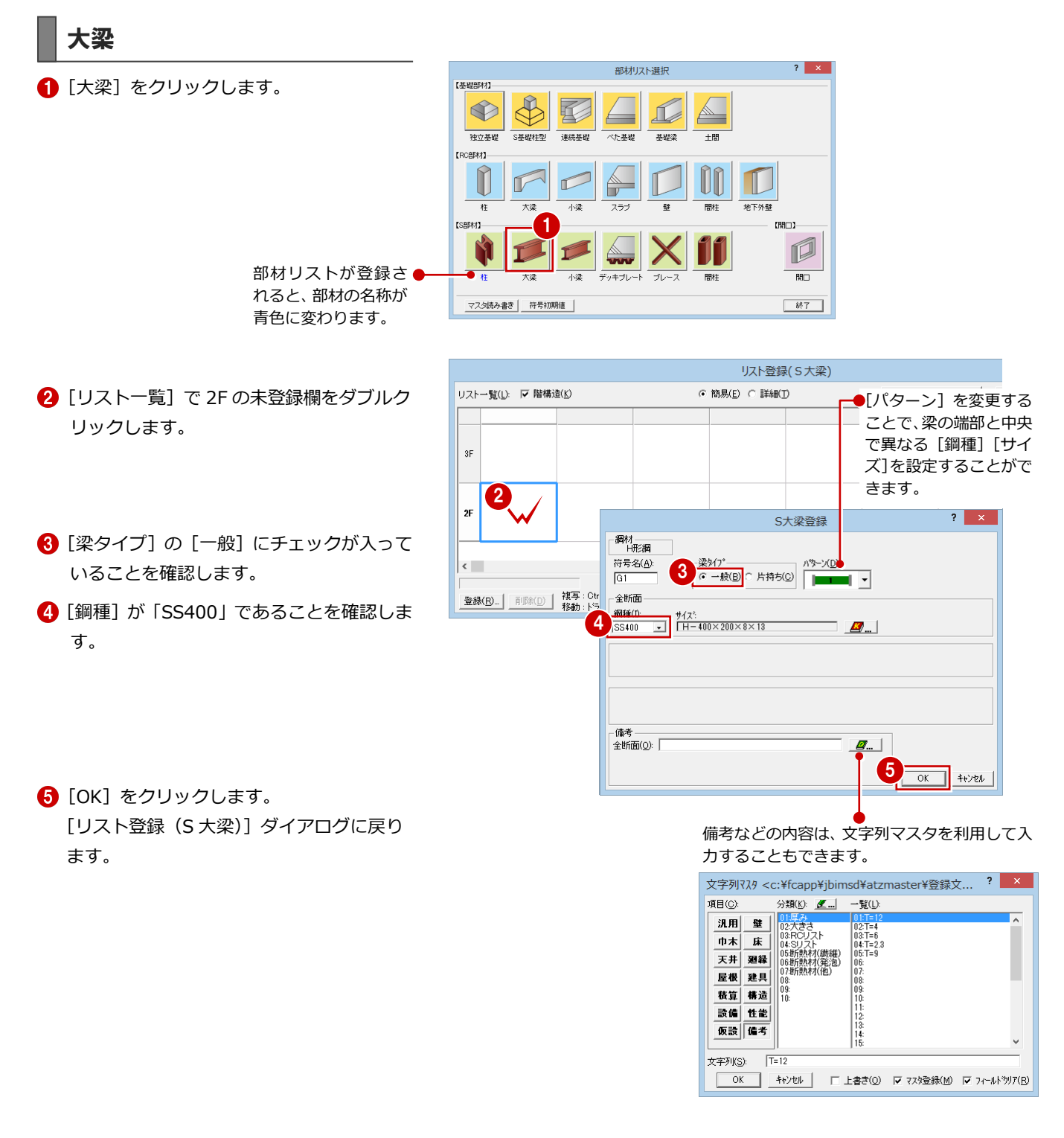

#### 2 部材リストを登録する

配置済リストをピンク表示

- **6** 2F の「G1」を選択し、Ctrl+C キーを押し ます。
- **↑ 3F の「G1」を選択し、Ctrl+V キーを押し** ます。 2F の S 大梁が 3F に複写されます。
- 8 同様な操作で 4F、RF にも複写します。

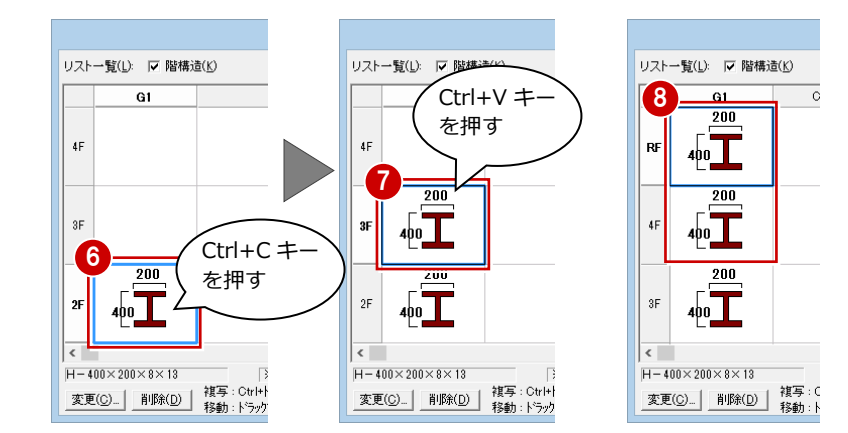

リスト一覧(<u>L</u>): |▽ 階構造(<u>K</u>)

リスト登録(S大梁)

⊙ 簡易(<u>E</u>) ○ 詳細(I)

- 梁タイプを変更して、片持ち大梁を登録しまし ょう。
- **9** [リスト一覧]で 2F の未登録欄をダブルク リックします。
- 1 [梁タイプ]の[片持ち]にチェックを入れ ます。
- 1 [鋼材マスタ] をクリックします。 [鋼材マスタ選択] ダイアログが開きます。
- [シリーズ] を「350 以下」に変更します。 サイズの一覧が切り替わります。
- 「H-300×150×6.5×9」をダブルクリック します。 [S大梁登録] ダイアログに戻ります。
- **4** [サイズ] が「H-300×150×6.5×9」に変 わったことを確認します。
- **6** [OK] をクリックします。 「リスト登録(S 大梁)] ダイアログに戻り ます。
- **6** 2F の「CG2」を選択し、Ctrl+C キーを押 します。
- **13F の「CG2」を選択し、Ctrl+V キーを押** します。

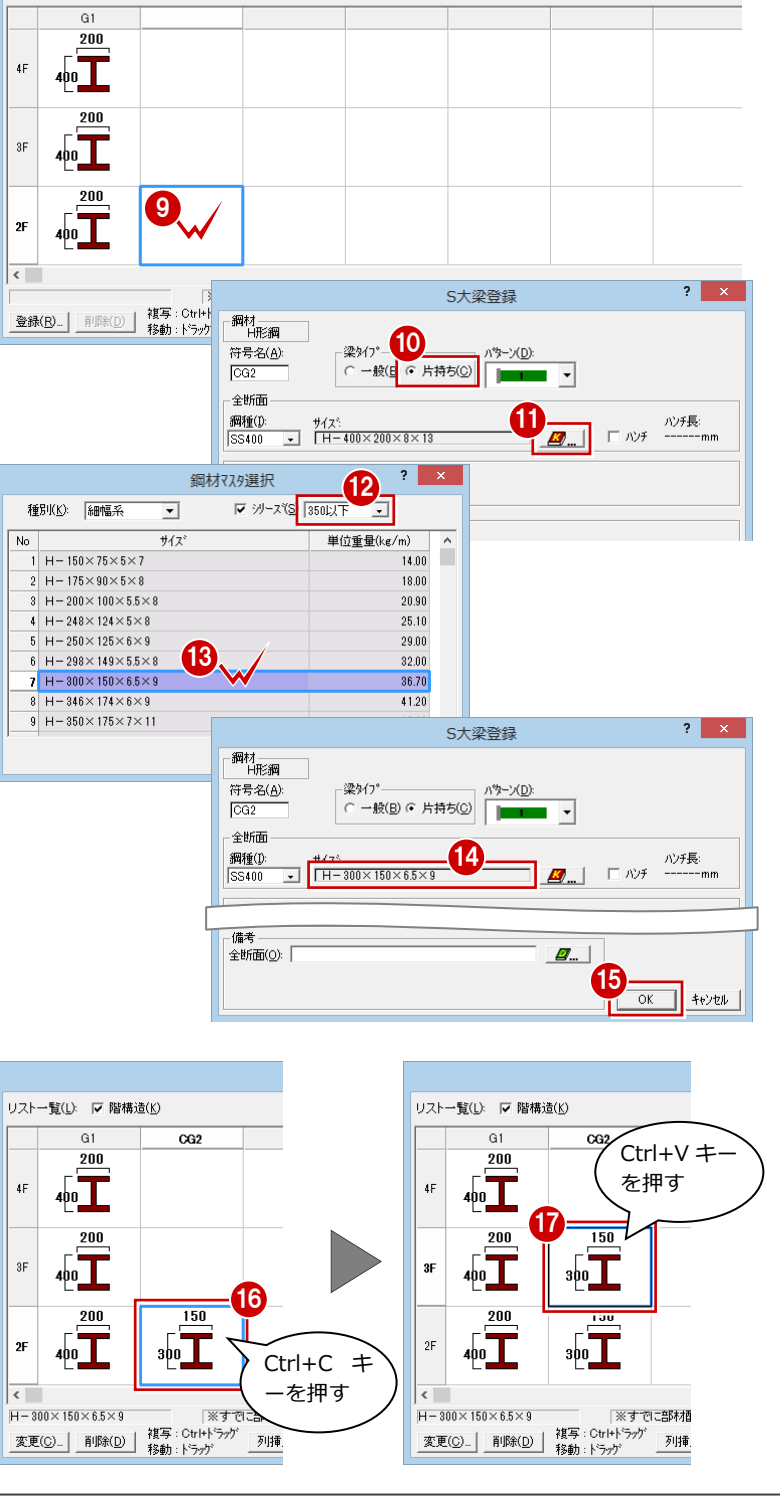

<sup>6</sup> 同様な操作で、4F、RF に複写します。

[OK]をクリックします。

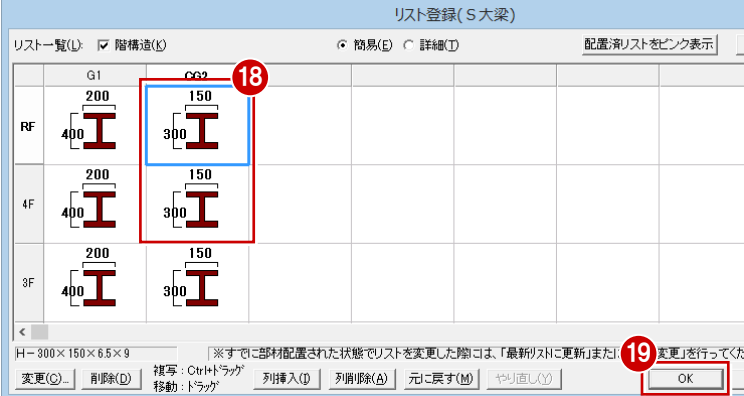

### 小梁

1 [小梁] をクリックします。

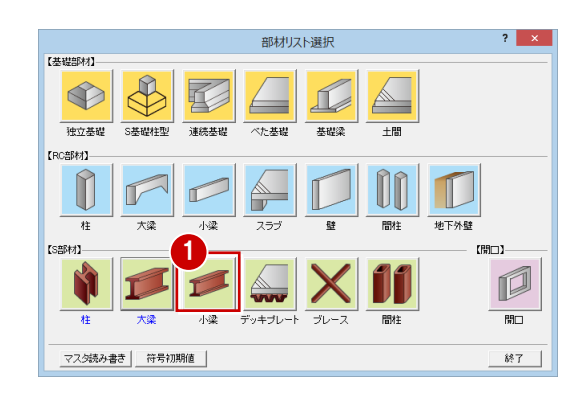

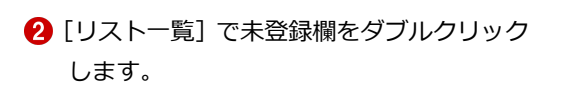

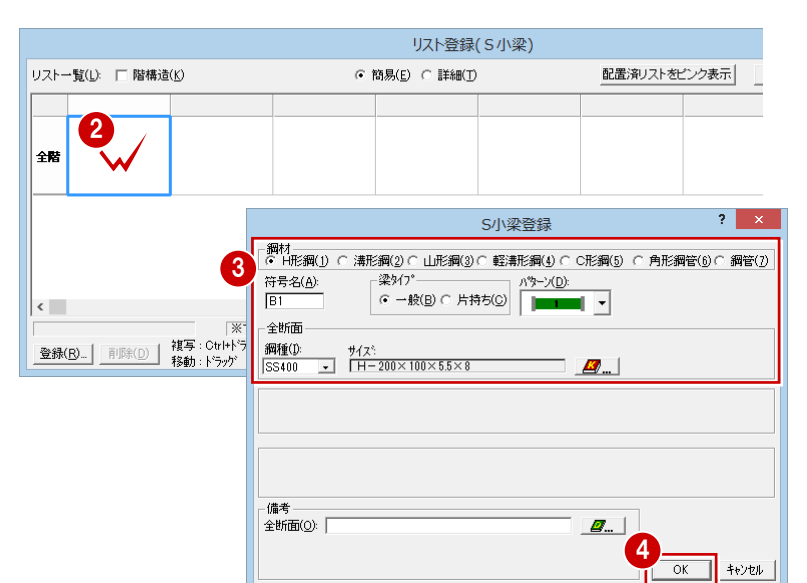

8 鋼材、梁タイプ、鋼種を確認します。

**4 [OK] をクリックします。** [リスト登録(S 小梁)] ダイアログに戻り ます。

**6** [OK] をクリックします。

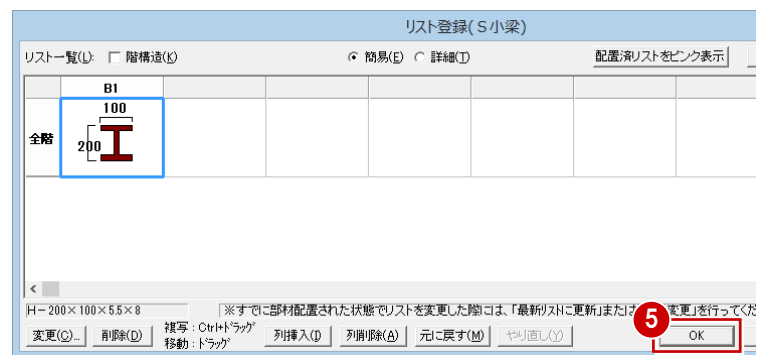

配置済リストをピンク表示

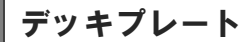

[デッキプレート]をクリックします。

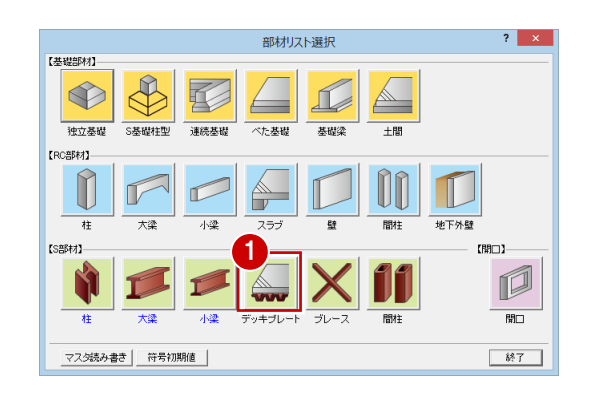

リストー覧(L):

- 2 [リスト一覧]で未登録欄をダブルクリック します。
- 8 形状とサイズを確認します。
- **4 [OK] をクリックします。**

同様にして、サイズの異なるデッキプレートを 登録しましょう。

- 6 [リストー覧]で未登録欄をダブルクリック します。
- 6 [山上コンクリート厚]を「70」に変更しま す。
- **7** [OK] をクリックします。 [リスト登録(デッキプレート)] ダイアロ グに戻ります。

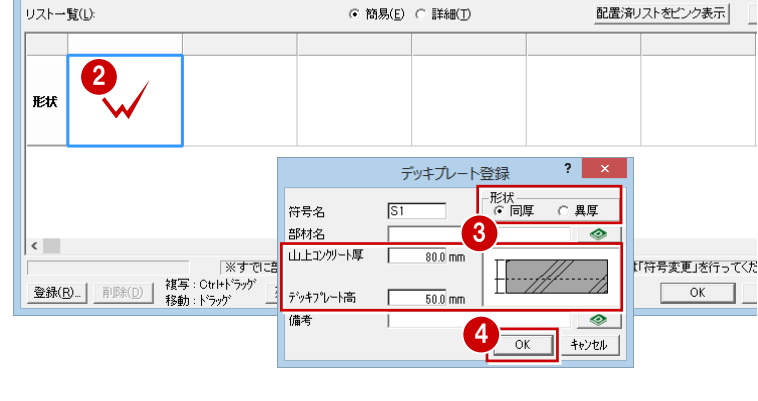

リスト登録(デッキプレート)

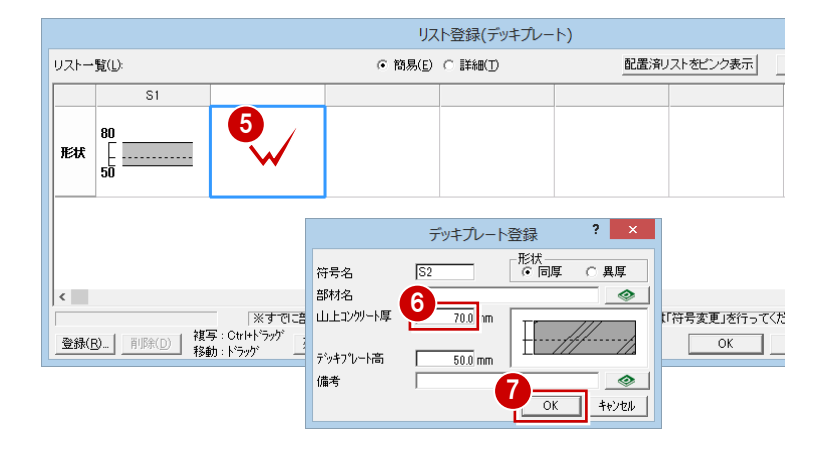

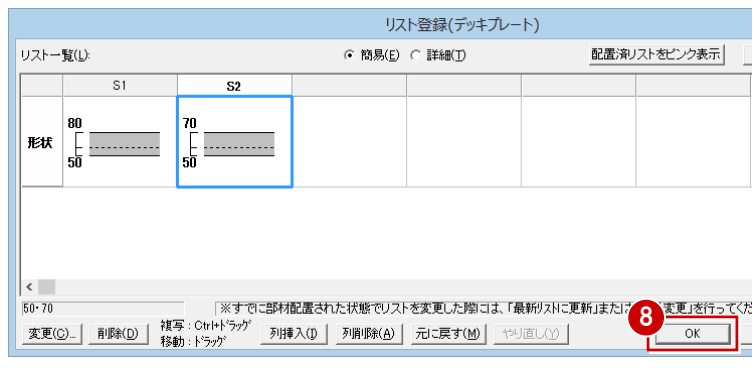

**3** [OK] をクリックします。

- ブレース
- [ブレース]をクリックします。

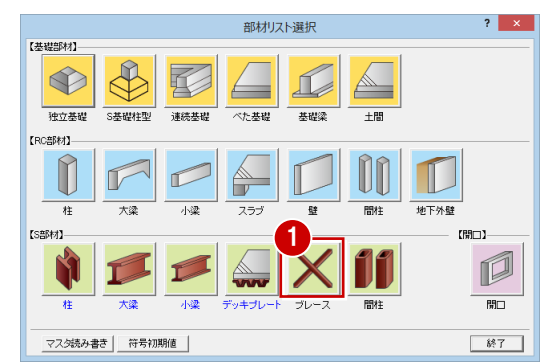

- 2 [リスト一覧]で未登録欄をダブルクリック します。
- 8 鋼材とサイズを確認します。
- **4** [OK] をクリックします。 「リスト登録(ブレース)」ダイアログに戻 ります。

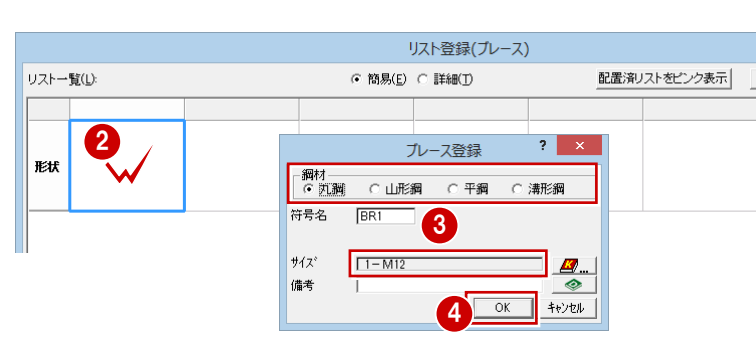

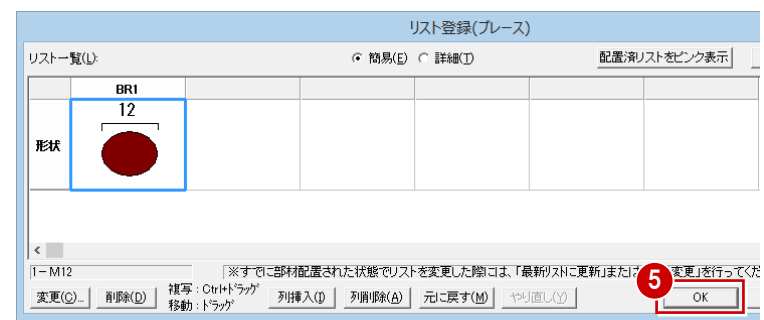

**6** [OK] をクリックします。

### 壁開口ーアルミ戸

1 [開口] をクリックします。

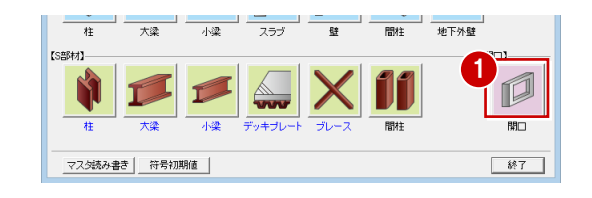

リスト登録(開口) 2 [金戸] が選択されていることを確認して、 リストー覧(L): 金戸 金窓 木戸 木窓 | 配置済リストをピンク表示 [アルミ戸]の未登録欄をダブルクリック 2 開口登録 孤戸 します。 3 符号名<br><sub>--</sub>形状- $\sqrt{AD1}$ 建具種別 -寸法 --<br>建具高<br>建具高 引達 606 [建具種別] の中から [ドア] 選択し、 スチール戸 引声 枠見込 4 「両開」に変更します。 ドア 片開き 変更  $\Box$  $\Box$  $\boxed{\mathsf{OK}}$  $\blacktriangleright$  $\begin{picture}(120,20) \put(0,0){\line(1,0){15}} \put(15,0){\line(1,0){15}} \put(15,0){\line(1,0){15}} \put(15,0){\line(1,0){15}} \put(15,0){\line(1,0){15}} \put(15,0){\line(1,0){15}} \put(15,0){\line(1,0){15}} \put(15,0){\line(1,0){15}} \put(15,0){\line(1,0){15}} \put(15,0){\line(1,0){15}} \put(15,0){\line(1,0){15}} \put(15,0){\line($ 片開き片袖  $\Box$ 片開き両袖 6 [建具幅] を 「1750」、[建具高] を 「2530」 開口登録  $2 \times$ 片開き親子  $\searrow$ 符号名(M): AD1<br>-形状 -5 建具種別  $|\underline{\mathbf{M}}|$ に変更します。 両関き  $\bowtie$ 6  $\overrightarrow{D}$ 自由 **?** [OK] をクリックします。 -寸法 ——<br>建具幅(I): 建具高(Q): ○ 雨曲  $2530.0$  1m 枠見込(W): .<br>nm 寸法詳細(S)... 7  $OK$  $+ \mathbf{1} \mathbf{1} \mathbf{1} \mathbf{1} \mathbf{1}$ 

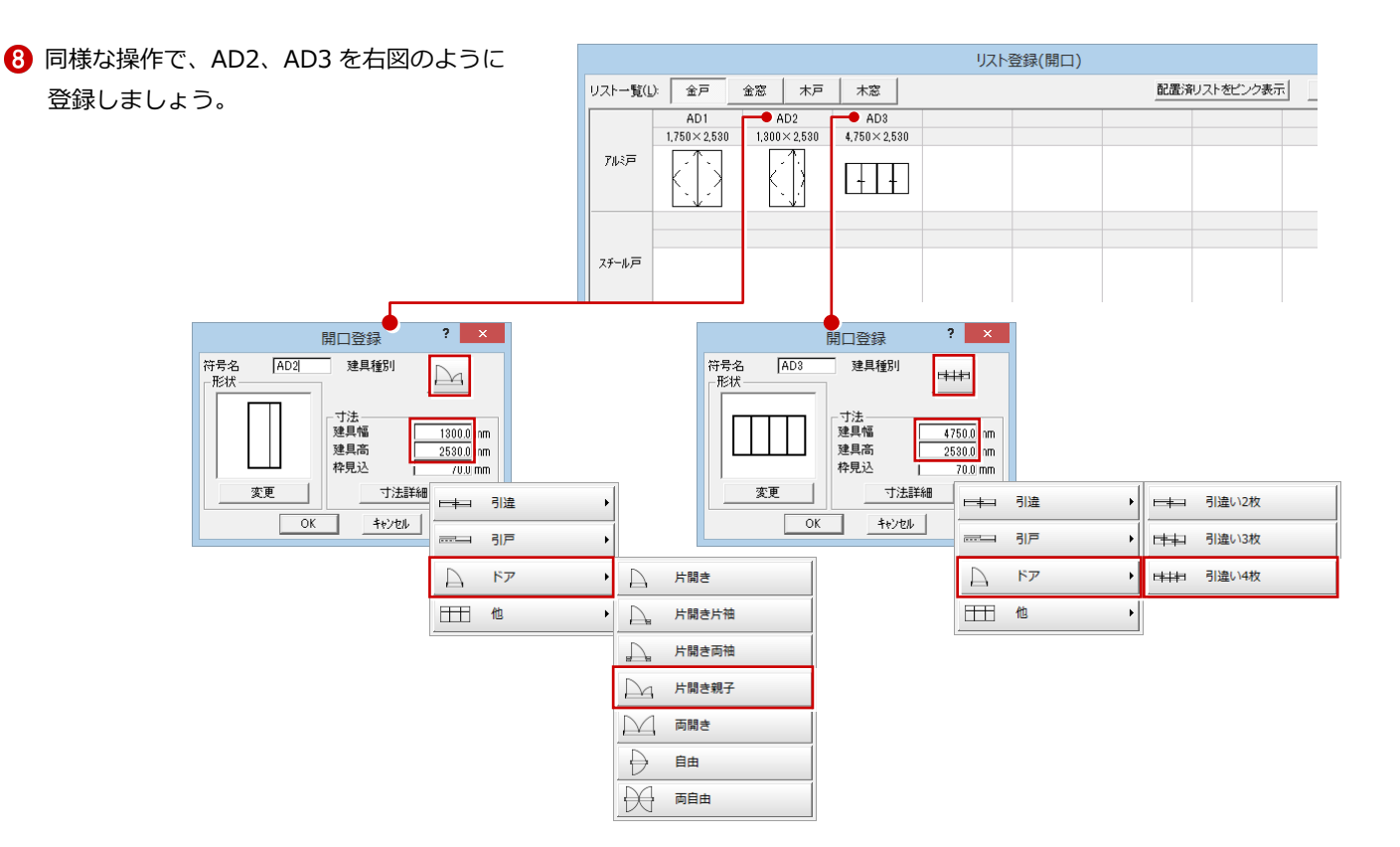

### 壁開口ーアルミ窓

- [リスト登録(開口)]ダイアログで[金窓] をクリックします。
- 2 [アルミ窓]の未登録欄をダブルクリックし ます。
- 6 [建具種別]が「2枚引」であることを確認 します。
- [建具幅] を 「1300」、[建具高] を 「1200」 に変更します。
- **6** [OK] をクリックします。

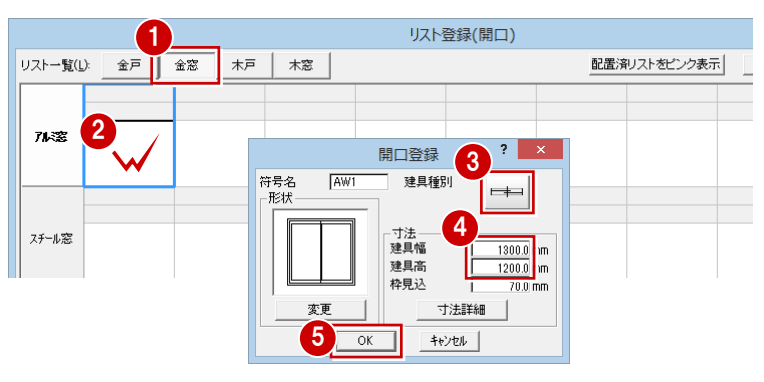

リスト登録(開口)

リストー覧(L): 金戸 金窓 木窓 配置済リストをピンク表示 木戸  $\bullet$  AW3  $\bullet$  AW4 AW AW: **6** 同様な操作で、AW2、AW3、AW4 を右図  $4,000 \times 1,630$  $2,750 \times 1,200$  $1,300 \times 1,200$  $1.750 \times 1.200$ アルミ窓 のように登録しましょう。  $\left| + \right| +$  $\Box$ スチール窓 開口登録  $\mathbf{?}$ 開口登録  $2$   $\times$ 開口登録  $\mathbf{?}$ 符号名<br><sub>「</sub>形状  $\sqrt{\text{AW2}}$ 符号名<br><sub>-</sub>形状- $\sqrt{\text{AW3}}$ 符号名<br>-形状- $\sqrt{\text{AW4}}$ 建具種別 建具種別 建具種別  $\overline{+}$ **HH**  $\sqrt{2}$ -寸法 --<br>建具幅 - 寸法 —<br>建具幅 -寸法 --<br>建具幅  $\frac{1750.0}{1200.0}$ nm  $\frac{4000.0}{1630.0}$ nm  $\begin{array}{r} 2750.0 \ \hline 1200.0 \ \hline \end{array}$ nm <u> Harrist</u> 建具高 建具高 建具高 枠見込 枠見込 枠見込  $70.0 \text{ mm}$  $70.0 \text{ m}$  $70.0 \text{ m}$ 変更 寸法詳細 寸法詳細 寸法詳細 変更 変更  $\begin{array}{|c|c|} \hline \circ & \circ \mathsf{K} \end{array}$  $+ \rightarrow + \rightarrow + \rightarrow +$  $\begin{array}{|c|c|} \hline \text{OK} & \end{array}$ キャンセル  $\begin{array}{|c|c|} \hline \text{OK} & \text{ } \end{array}$  $+ \rightarrow + \rightarrow + \rightarrow +$ 

```
■ [部材リスト選択] ダイアログの [終了] を
  クリックします。
```
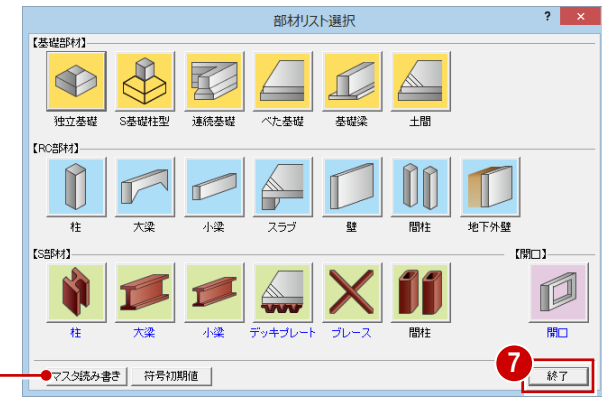

登録した部材リストはマスタに書き込んで、 別の物件で使用することもできます。 詳しくは「RC 躯体図 Q&A 編」の「Q2 部材 リストを別の物件で利用するには」を参照し てください。

[処理選択] ダイアログに戻ります。

#### 補足 | 建具の形状を変更するには

欄間付き建具を登録するには、[開口登録]ダイアログの[変更]をクリックし、[建具形状マスタ選択]ダイアログの一覧で欄間付きの絵 柄を選択します。[寸法詳細]をクリックして表示される[寸法詳細設定]ダイアログで欄間部分の寸法、建具部分の寸法、無目見付を設定 します。

また、出窓の各部の寸法なども[寸法詳細設定]ダイアログで変更できます。

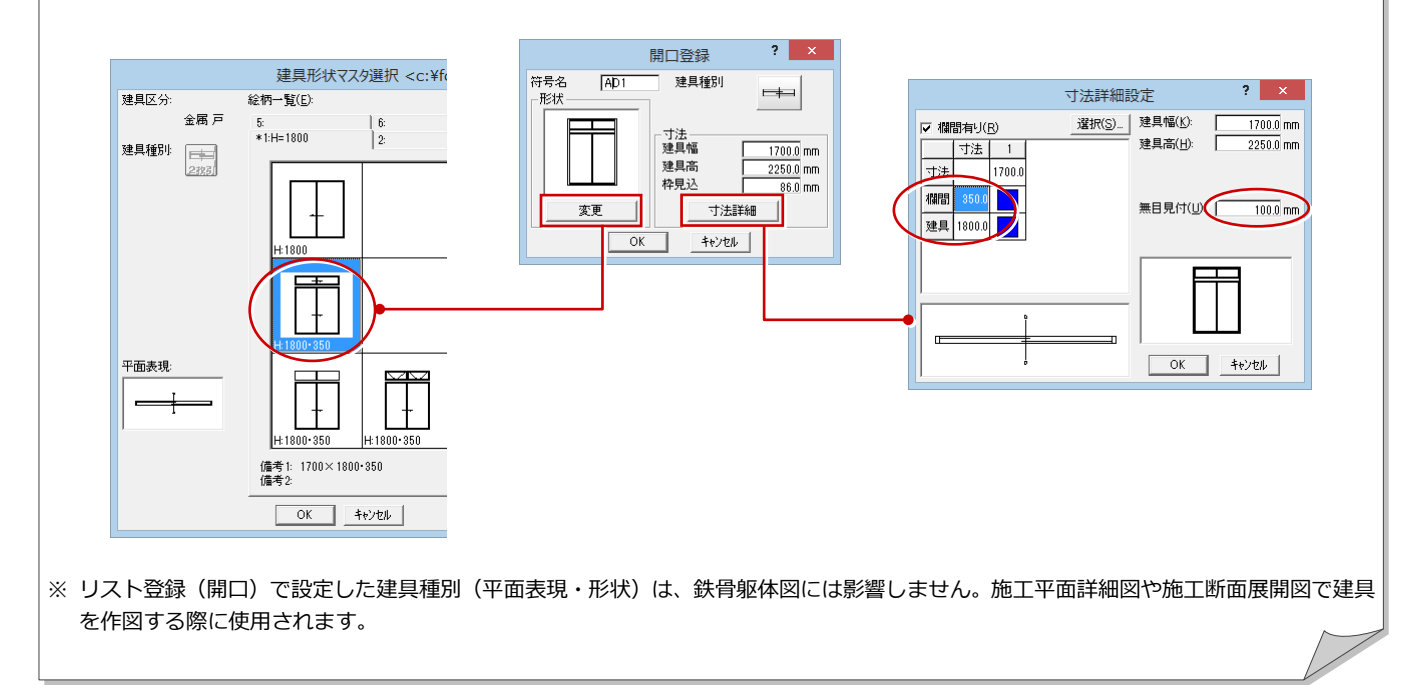

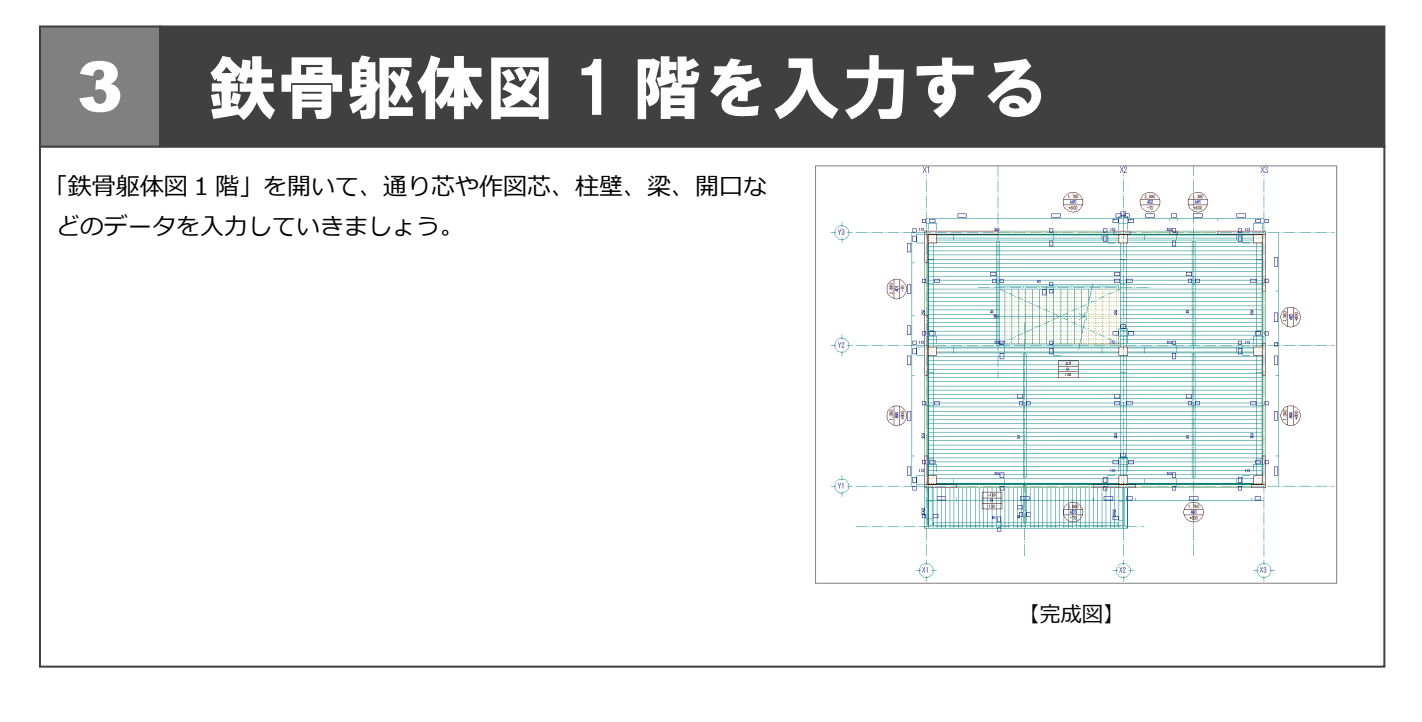

# 3-1 鉄骨躯体図 1 階を開く

[処理選択]ダイアログで「鉄骨躯体図」を クリックします。

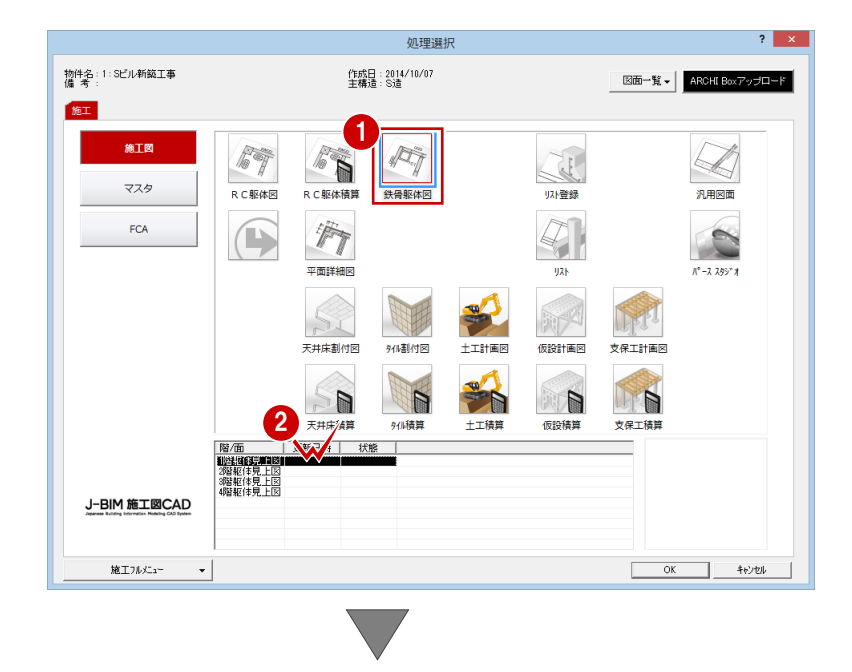

2 [図面一覧]で「1階躯体見上図」をダブル クリックします。

[1 階 鉄骨躯体図:施工]ウィンドウが開きます。

# 3-2 初期設定の確認・変更

鉄骨躯体図に関する初期設定を確認・変更しましょう。

### 共通初期設定を確認・変更する

施工図では通り芯や作図芯を利用して入力す るため、CAD 画面上のグリッド線が入力の邪 魔になることがあります。グリッド線を非表示 にしておきましょう。

- [設定]をクリックします。 [設定] ダイアログが開きます。
- 2 [共通初期設定] をクリックします。
- 8 ツリーから「図面初期値」を選びます。
- [表示条件]で [グリッド]のチェックをは ずします。

グリッド線の表示について 図面ウィンドウ単位でグリッド線の表示切替を行 うときは、[表示]メニューの[表示条件]を使用 します。 補足

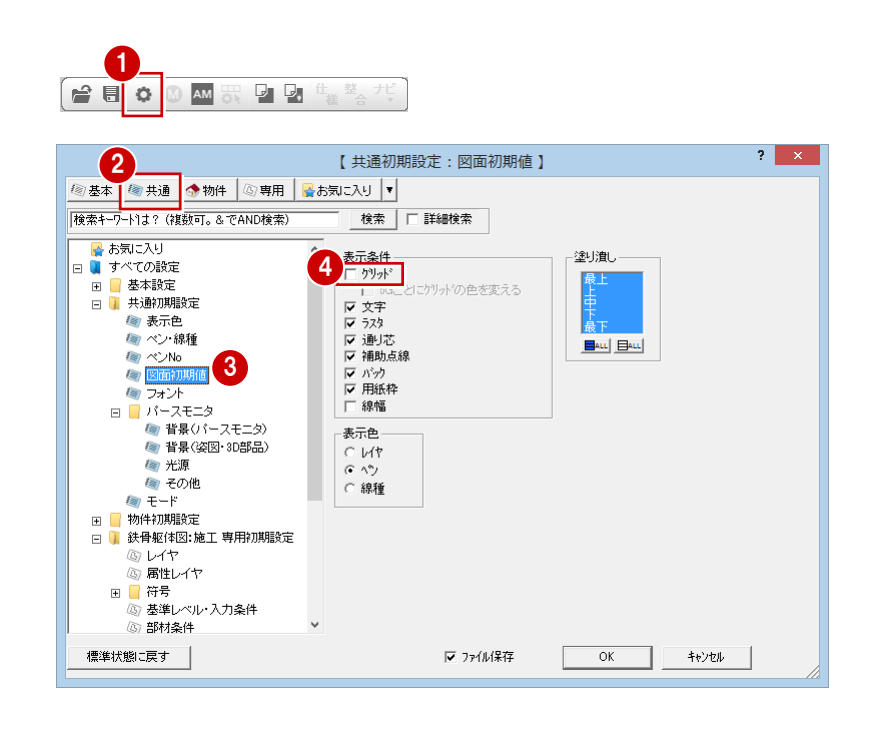

## 物件初期設定を変更する

建物の高さ情報を確認し、通り芯に関する設定 を変更してみましょう。

#### 高さ情報

[物件初期設定]をクリックします。

2 ツリーから「基準高さ情報」をクリックし ます。

6 先ほど設定した建物の高さ情報はここで変 更できますが、ここでは確認のみとします。

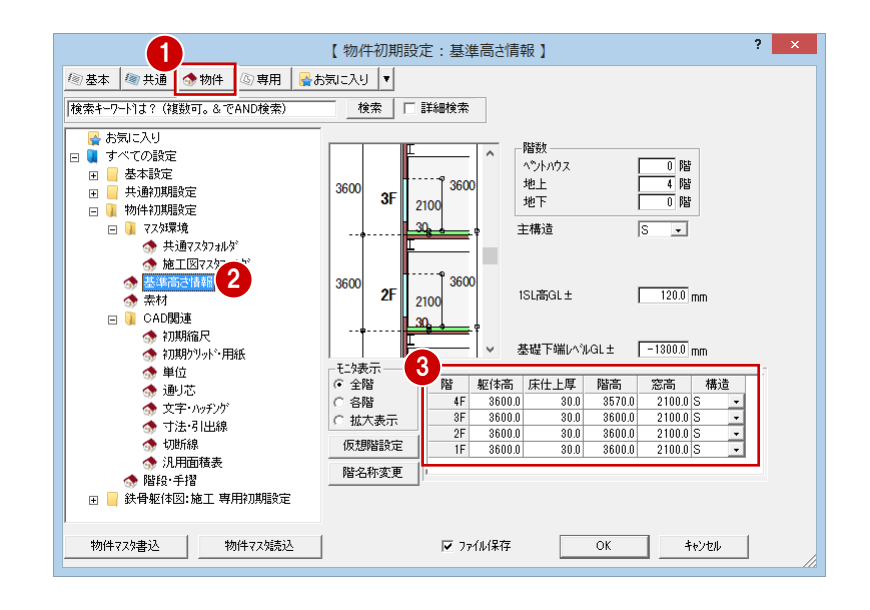

#### 3 鉄骨躯体図 1 階を入力する

#### 通り芯の符号位置

- **■** ツリーから「CAD 関連」にある「通り芯」 をクリックします。
- 2 [一括入力]の[縦符号]にある [上]のチ ェックをはずして、[下]にチェックを付け ます。

[一括入力]は、[一発入力(通り芯)]([通り芯]メニューの[一発 入力])、[連続入力(通り芯)]([連続入力])で入力する通り芯に関 する設定です。

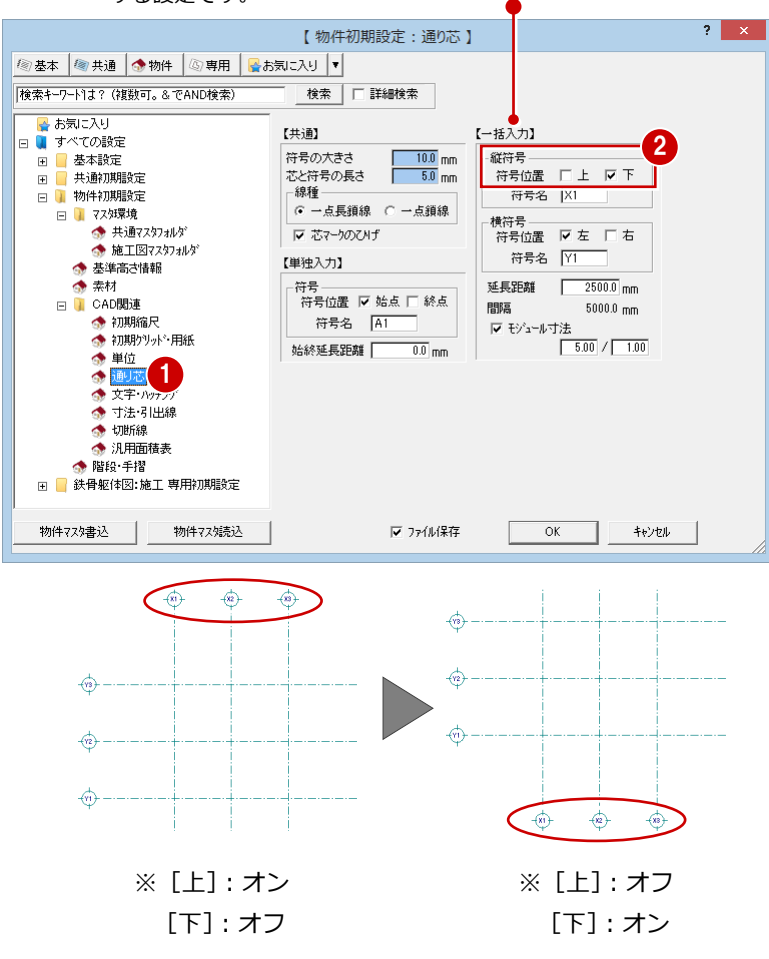

### 専用初期設定を確認する

ここでは、すべて初期値のまま使用しますの で、ここでは確認のみとします。

#### 部材の符号

- [専用初期設定]をクリックします。
- 2 ツリーから「符号」にある「躯体」をクリ ックします。
- **{3}** [柱] と [大梁] の [階表示] にチェックが 付いていることを確認します。
- [符号/記号を部材に平行]にチェックが付 いていることを確認します。

「リスト登録」での部材登録時の符号の初期値となり ます。リスト登録の[符号初期値設定]ダイアログと 同じものです。

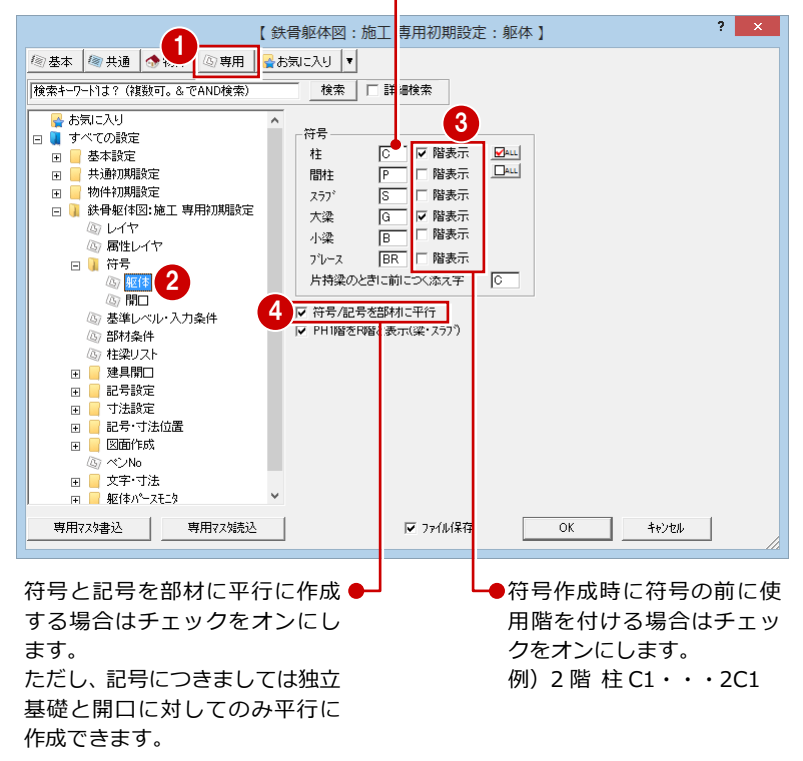

#### 部材の入力条件

- ツリーから「基準レベル・入力条件」をク リックします。
- **2** [入力レベル]の[SL 基準]にチェックが 入っていることを確認します。
- 6 「寸法線・記号]の「記号を入力時に配置] にチェックが付いていることを確認しま す。

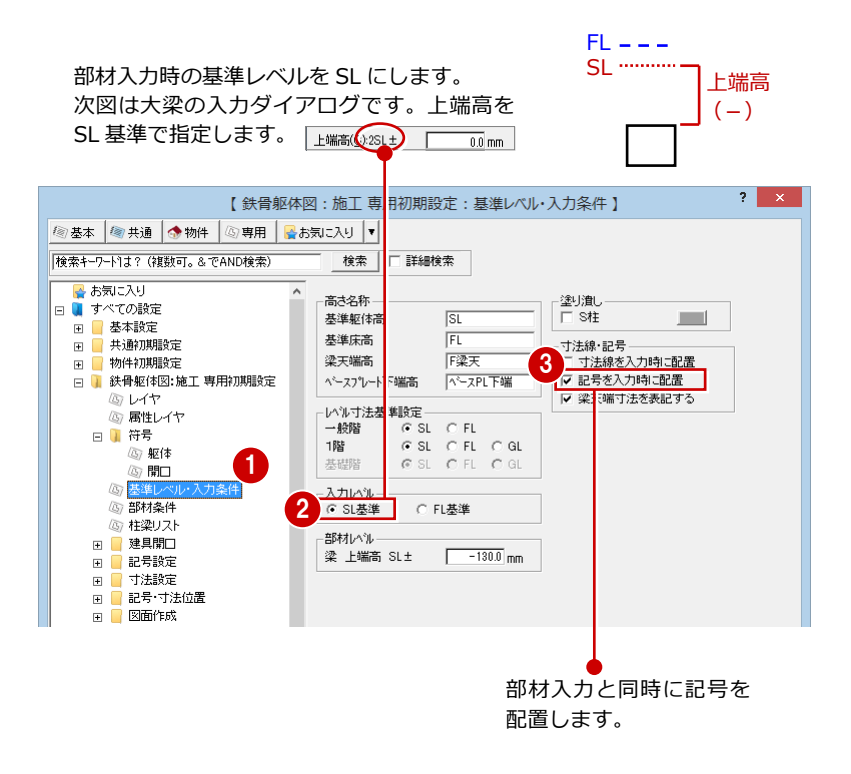

バルコニー・階段の入力条件

1 ツリーから「部材条件」をクリックします。

2 [階段]で[階段の段数を描画する]のチェ ックがはずれていることを確認します。

6 [バルコニー]の [腰壁の高さ] が 「1100」、 [下がり壁の高さ]が「0」であることを確 認します。

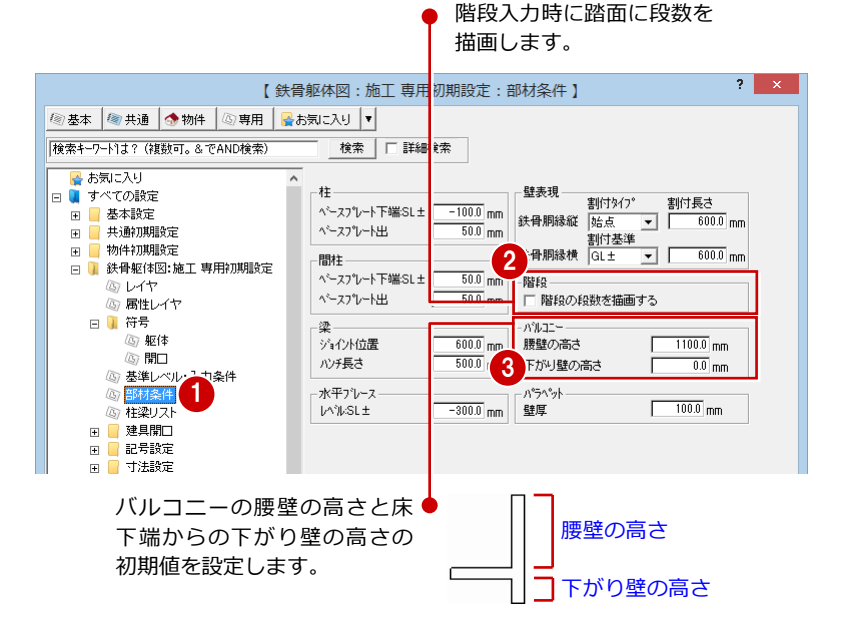

#### 部材の記号

- ツリーから「記号設定」にある「マスタ選 択」をクリックします。
- 2 [記号一覧]で各部材の記号を確認します。 部材入力時には、ここで設定されている記 号が配置されます。

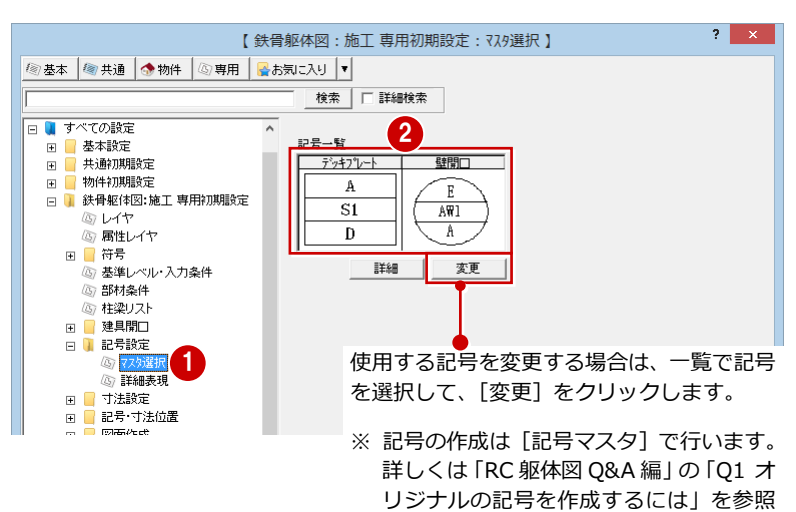

してください。

### 部材の寸法タイプ

- ツリーから「寸法設定」にある「柱」をク リックします。
- 2 作成される寸法タイプなどを確認します。

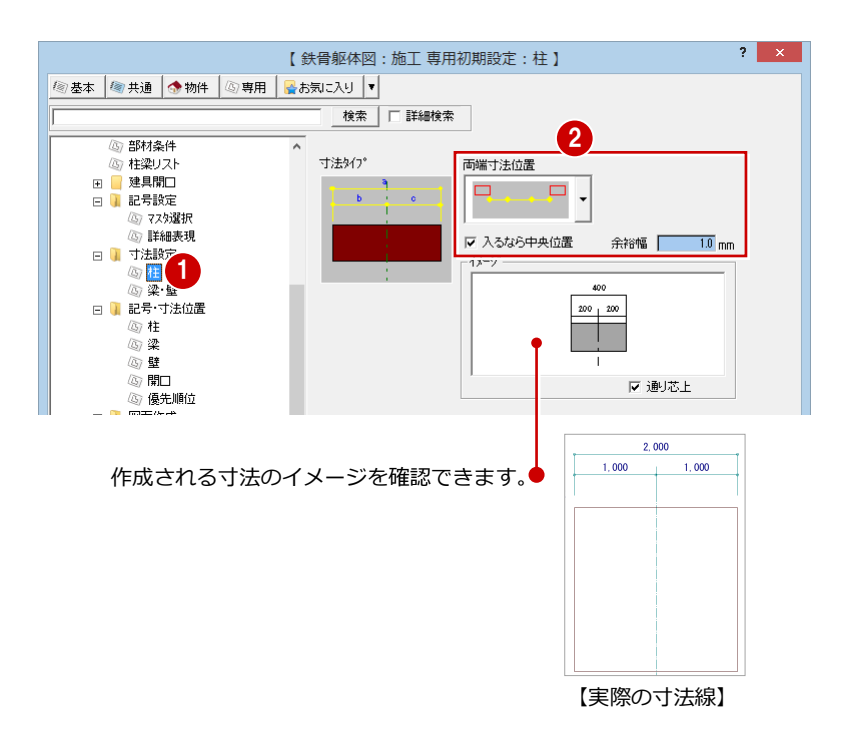

8 同様に、ツリーから「梁・壁」をクリック して、梁と壁の寸法タイプを確認します。

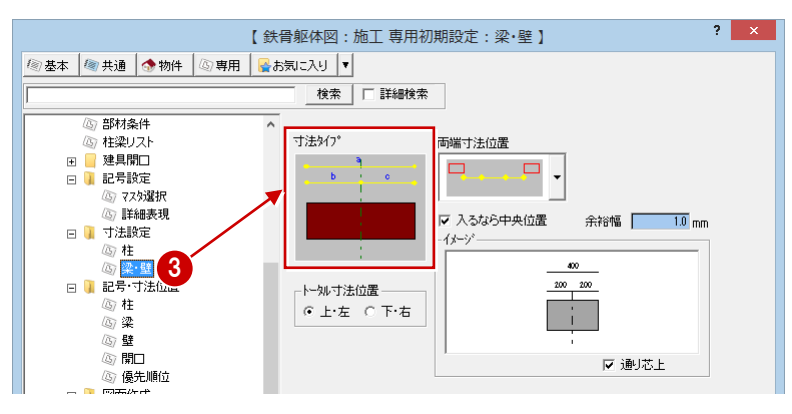

#### 記号の作成位置を指定します。■(黄)を クリックして ■(赤)に切り替えます。

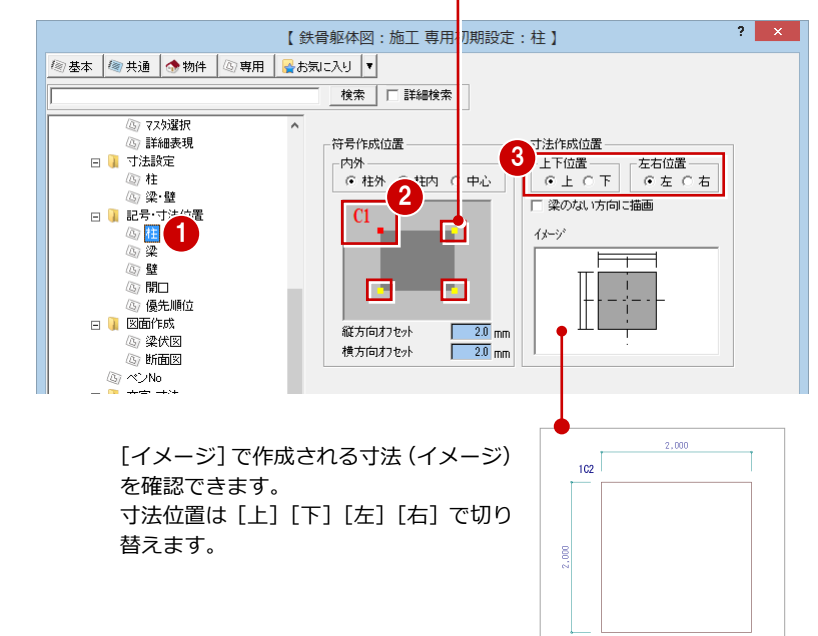

#### 記号・寸法の作成位置

- ツリーから「記号・寸法位置」にある「柱」 をクリックします。
- 2 [記号作成位置]で左上が (赤) である ことを確認します。
- 6 [寸法作成位置]の [上]、[左]にチェック が入っていることを確認します。

4 同様に、ツリーから「梁」をクリックして、 梁の記号と寸法の作成位置を確認します。

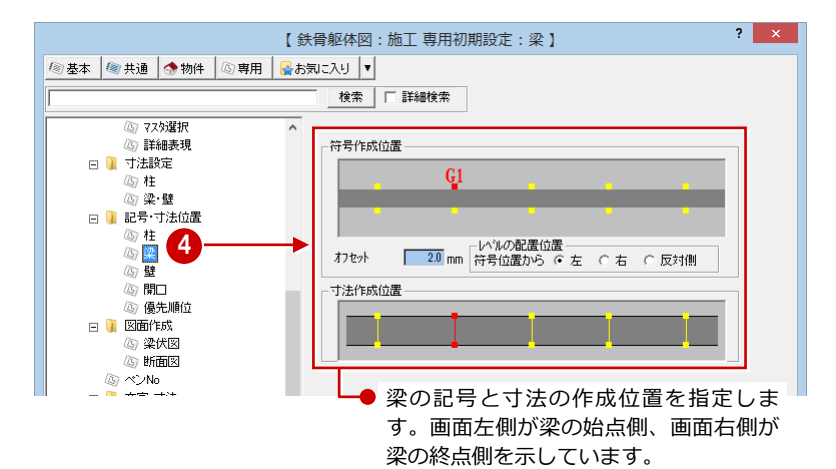

同様に、ツリーから「壁」をクリックして、 壁の記号と寸法の作成位置を確認します。

- 6 同様に、ツリーから「開口」をクリックし て、開口の記号と寸法の作成位置を確認し ます。
- 次に、ツリーから「優先順位」をクリック して、作成する記号の優先順位を確認しま す。
- 8 [ファイル保存]にチェックが付いているこ とを確認します。
- **9** [OK] をクリックして、ダイアログを閉じ ます。
- 1 共通初期設定書き込みの確認画面が表示さ れた場合は、[はい]をクリックします。

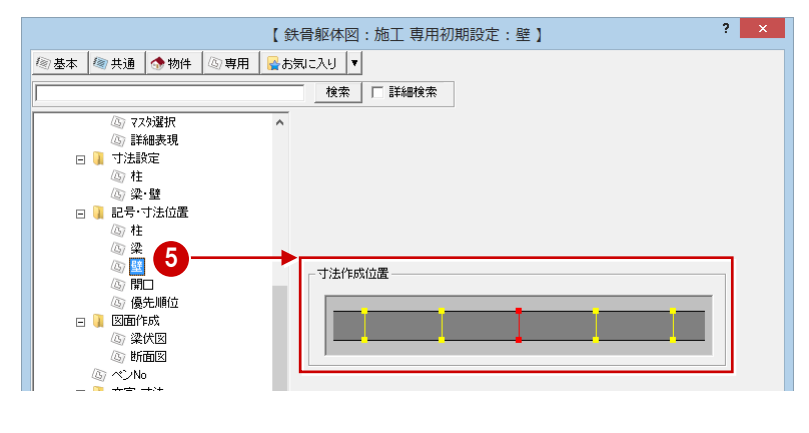

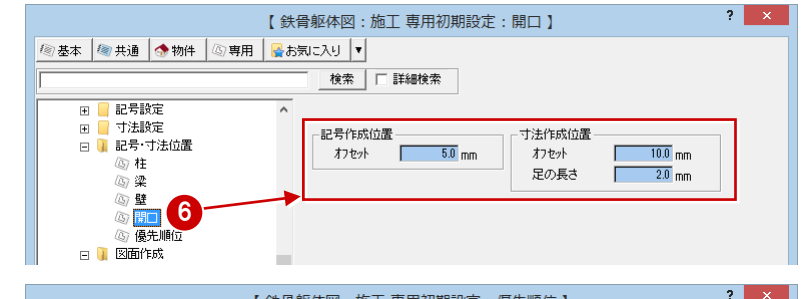

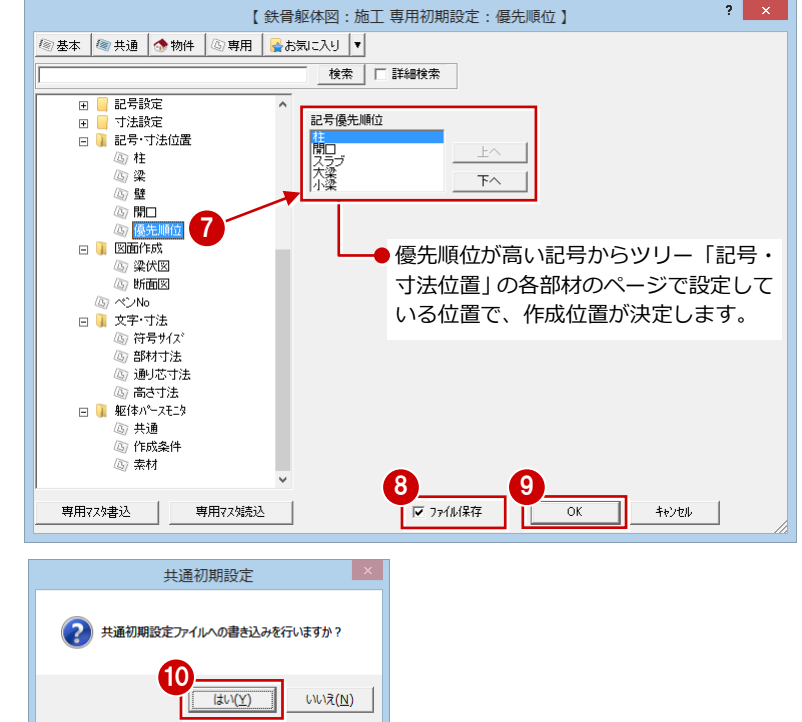

# 3-3 通り芯の入力

通り芯を入力して、面芯距離を設定しましょう。

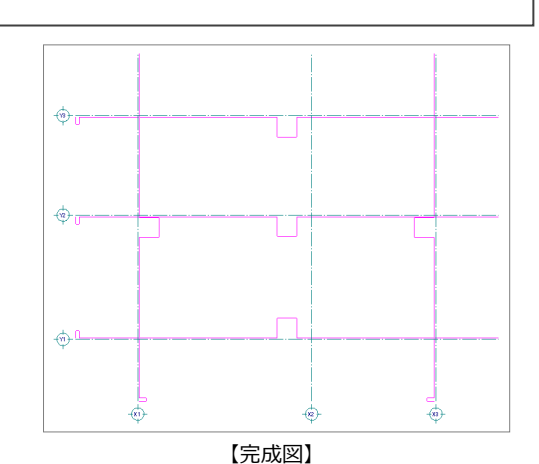

# 通り芯を一発入力する

- X・Y方向の通り芯の数と各芯間の距離を指定 して、一発で入力します。
- [通り芯]メニューから[一発入力]を選び ます。
- 2 [ピック (フリー)]のみオンにします。
- 8 通り芯の原点をクリックし、スペースキー を 1 回押して方向をクリックします。 [通り芯一発] ダイアログが開きます。
- **4 [X通り (水平方向)]の [通り数]に「3」** と入力します。
- **6** [X] の [1] セルに 「7000」、[2] セルに 「5000」と入力します。
- [Y通り(垂直方向)]の[通り数]に「3」 と入力します。
- **●**[Y]の[1]セルに「5000」、[2]セルに 「4000」と入力します。
- **3** [OK] をクリックします。 X・Y方向に通り芯が一発で入力されます。

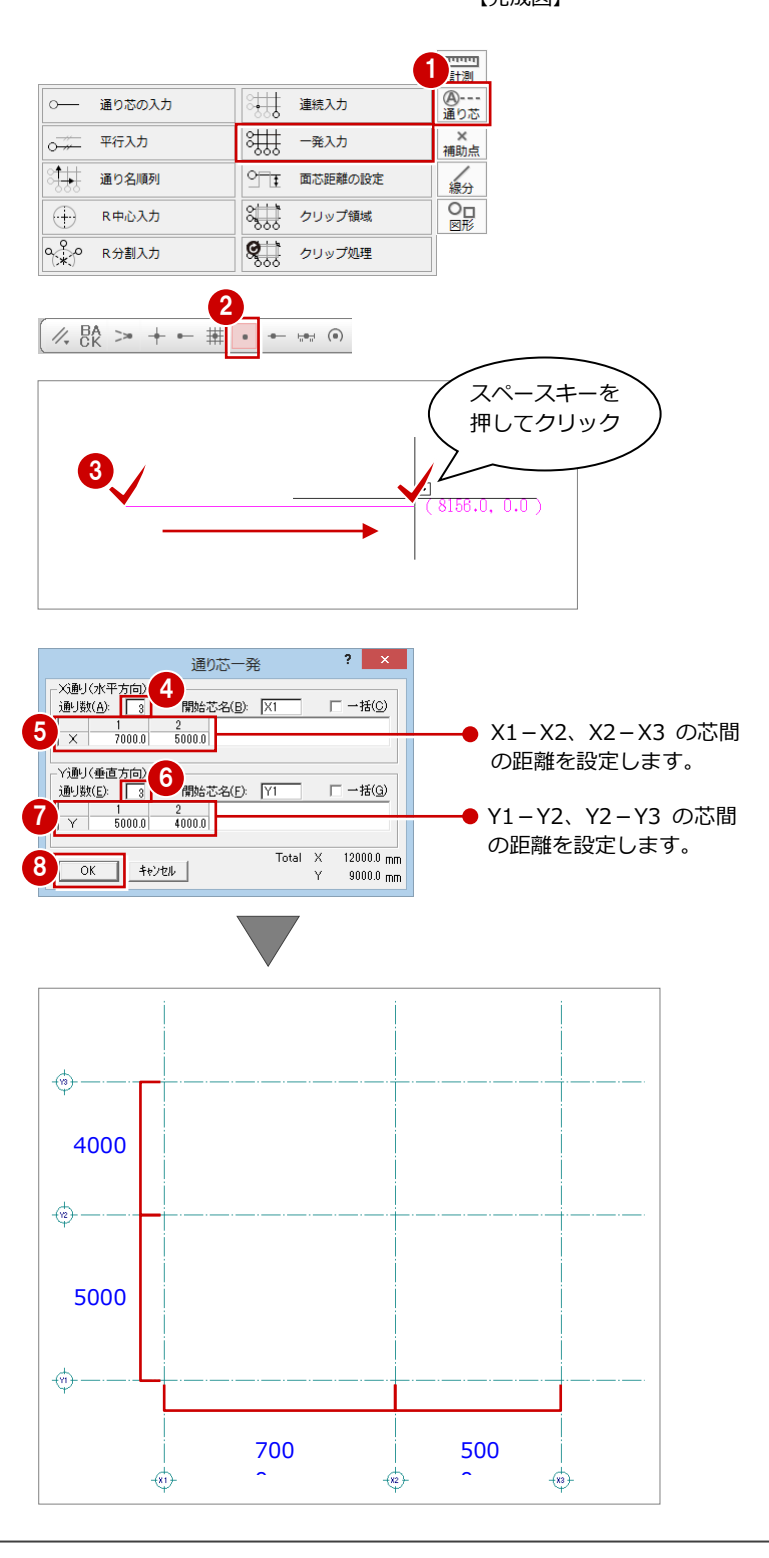

### 面芯距離を設定する

入力時に柱や壁、梁の面を合わせるために通り 芯から部材面までの距離(面芯距離)を設定し ます。

ここでは、通り芯を壁芯として、鉄骨胴縁壁の 厚さを 100 ㎜、柱と壁のクリアランスを 15 ㎜ とするため、通り芯から部材面までの距離を 65 ㎜に設定します。

- [通り芯] メニューから [面芯距離の設定] を選びます。
- 2 面芯を設定する通り芯をクリックします。
- 8 面芯を設定する方向をクリックします。 [面芯距離] ダイアログが開きます。
- [面芯距離]に「65」と入力します。

● 同様に、他の通り芯に対しても面芯距離を

- 6 [反対側]にチェックを入れます。
- **6** [OK] をクリックします。

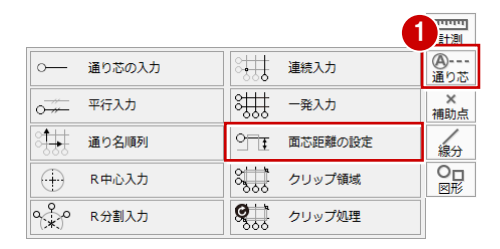

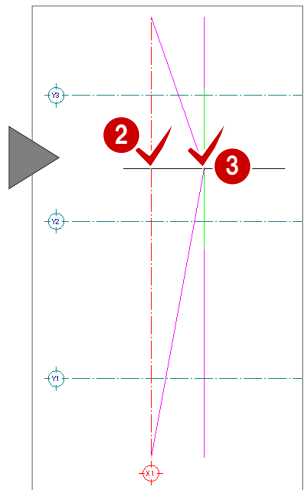

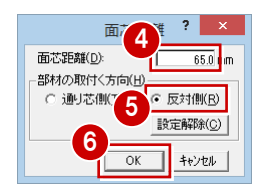

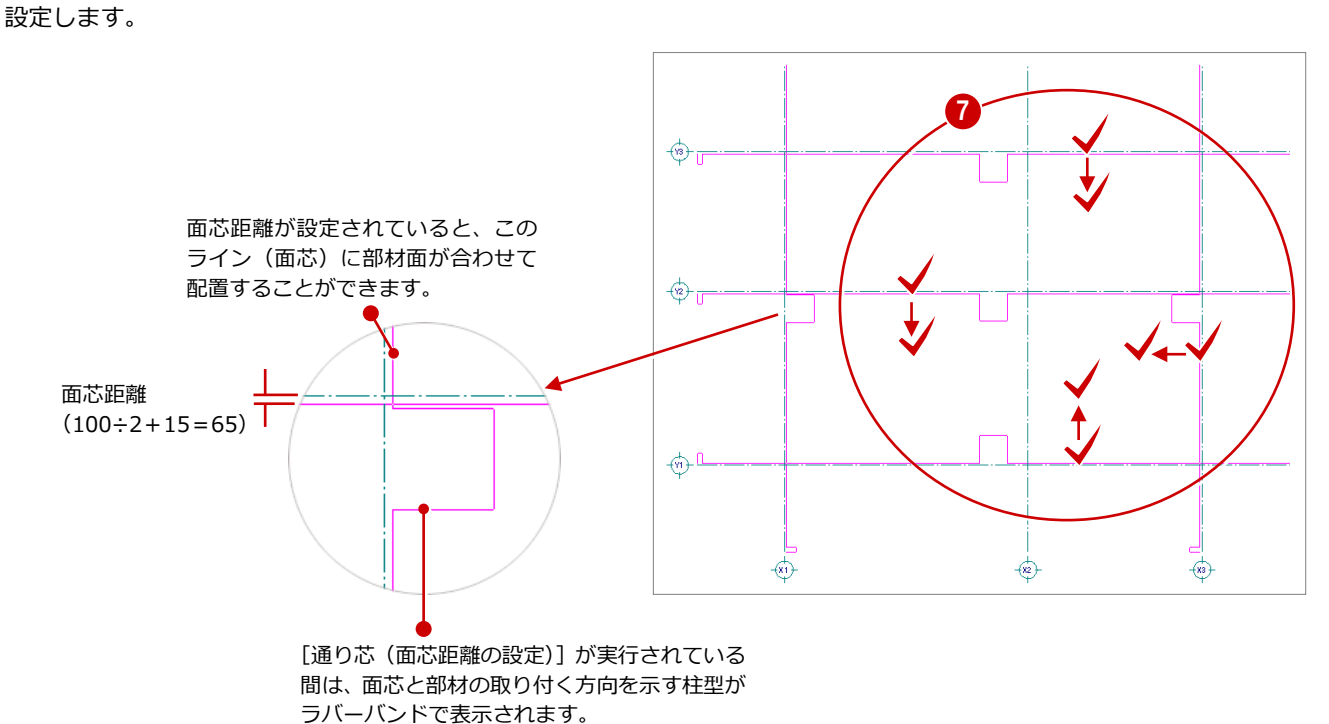

# 3-4 柱の入力

通り芯、面芯距離を参照して、リスト登録で登録した S 柱「C1」を自動配置しましょう。

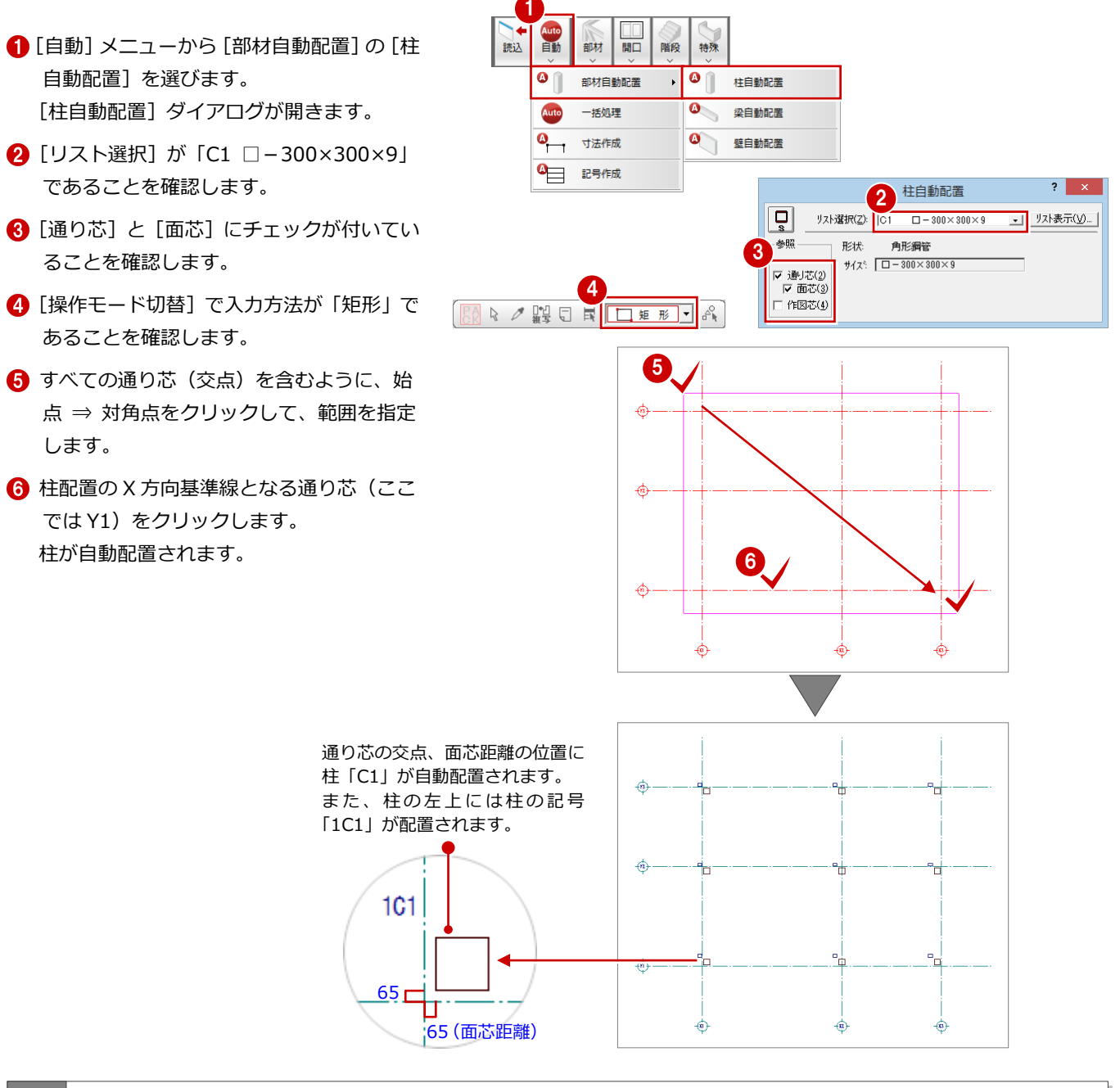

#### 補足 リストの追加・変更

リストの追加・変更は、自動配置ダイアログや部材配置ダイアロ グの [リスト表示] から行うことができます。また [リスト登録] メニューの各コマンドから操作することもできます。

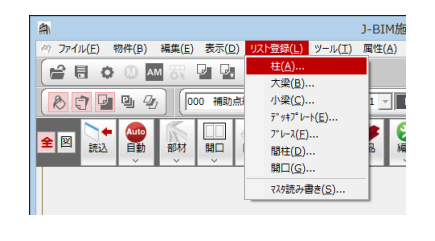

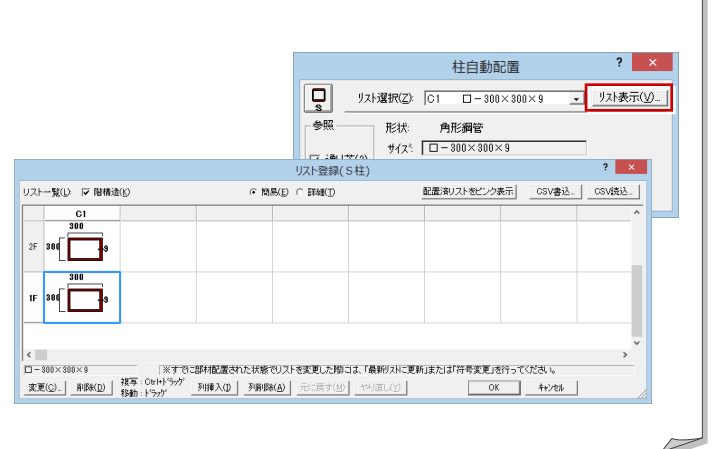

# 3-5 作図範囲の設定・データの保存

通り芯の入力、面芯距離の設定、柱の入力を終えたら、作図範囲をすべてのデータが収まる範囲に設定し、データを保存し ておきましょう。

作図範囲を設定しておくと、両ボタンドラッグによる画面操作(全体表示)を使って、画面の表示を素早く作図範囲に戻す ことができます。

また、データの保存は、切りの良いところで適宜に行うように心がけましょう。

# 作図範囲を設定する

- 1 右クリックして、ポップアップメニューか ら[作図範囲]を選びます。
- **2 再度ポップアップメニューを開き、[OK]** を選びます。 現在のデータ領域が収まるように、作図範 囲が自動設定されます。

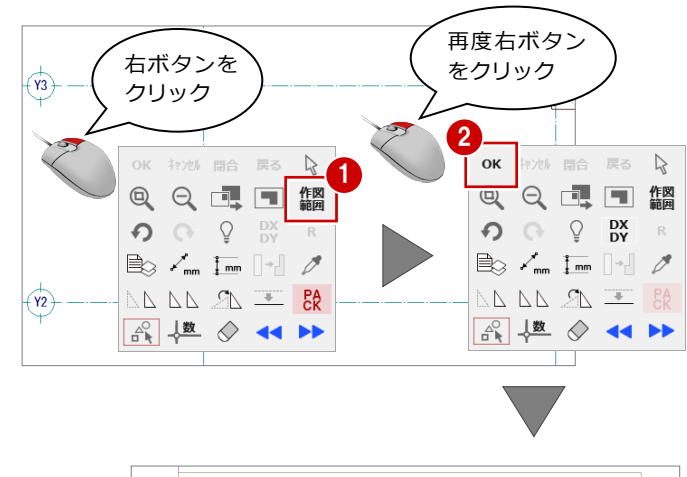

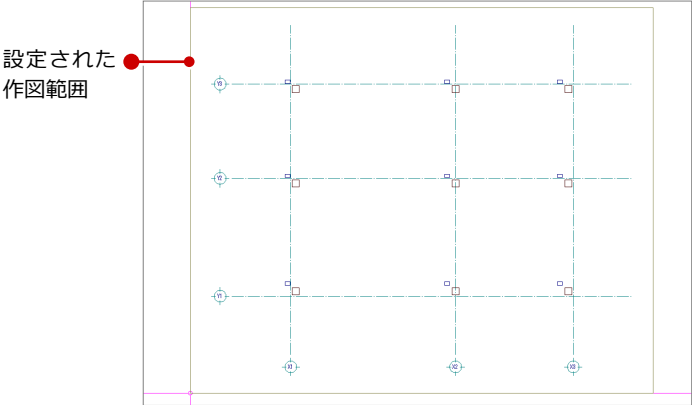

## データを保存する

- 1 [上書き保存] をクリックします。 保存の確認画面が開きます。
- 2 「1 階 鉄骨躯体図:施工」が選択されてい ることを確認します。
- 8 [はい] をクリックします。

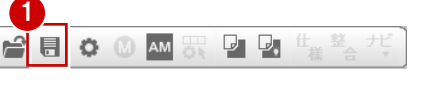

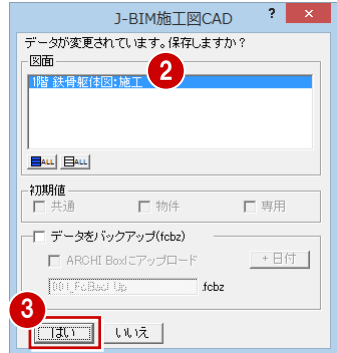

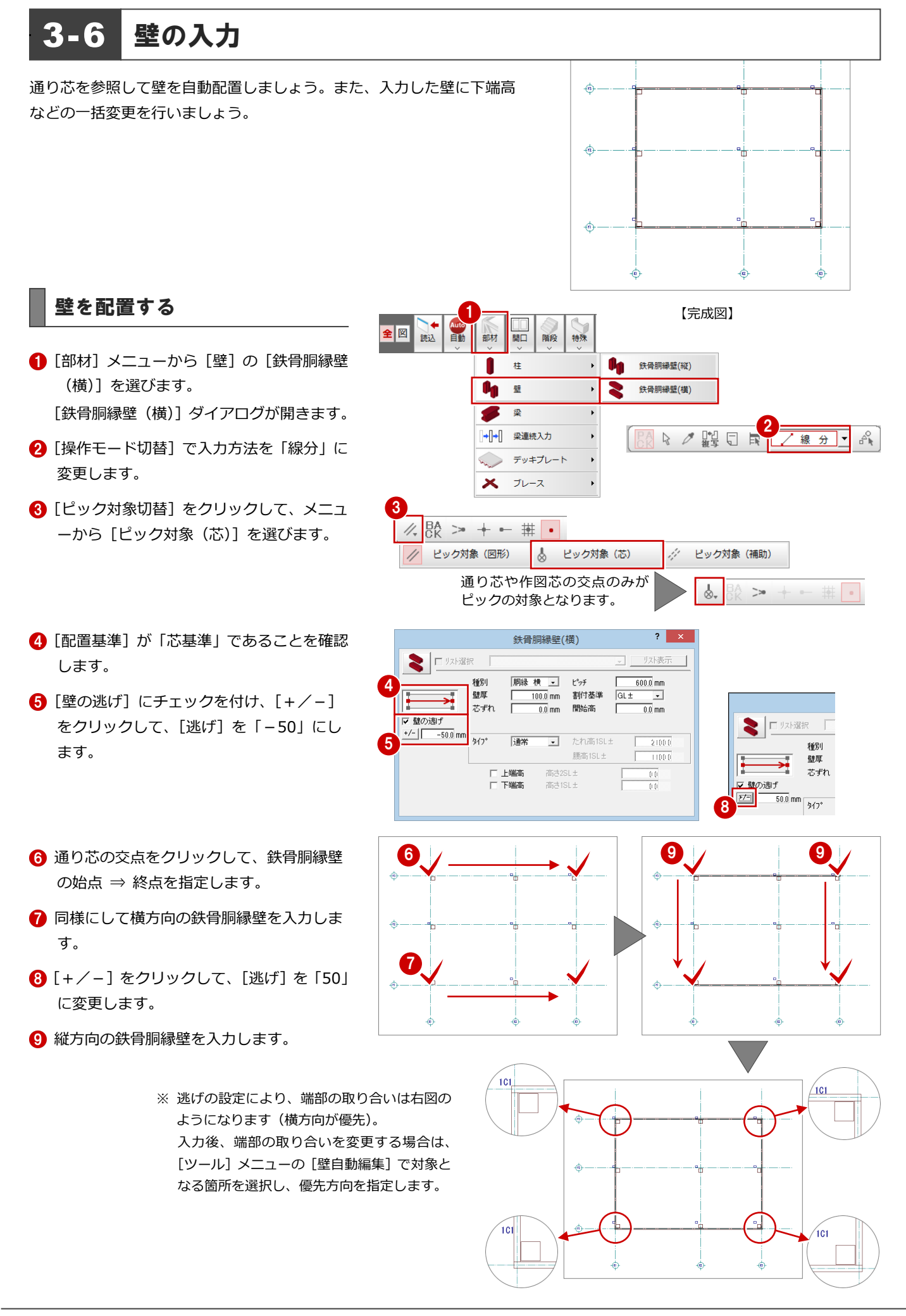

### 壁の下端高を変更する

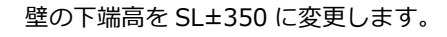

- 1 [属性別選択] をクリックします。 [属性別選択] ダイアログが開きます。
- 2 [専用属性種別]で「壁」をクリックします。
- 8 [OK] をクリックします。 CAD 画面上に配置されているすべての壁が 選択状態になります。
- [属性] から [属性変更] を選びます。 [柱壁] ダイアログが開きます。
- 6 [下端高]にチェックを付けて、[高さ: 1SL±]に「350」と入力します。
- [割付基準]を「1SL±」に変更し、[開始高] に「350」と入力します。 ここでは下端高を変更したので、割付基準 も同じ位置に変えています。
- [一括] をクリックします。 [壁一括変更] ダイアログが開きます。
- **3** [全 ON] をクリックします。 [対象]の全データが選択されます。
- **9** [OK] をクリックします。 壁の下端高が SL±350 に変更されます。

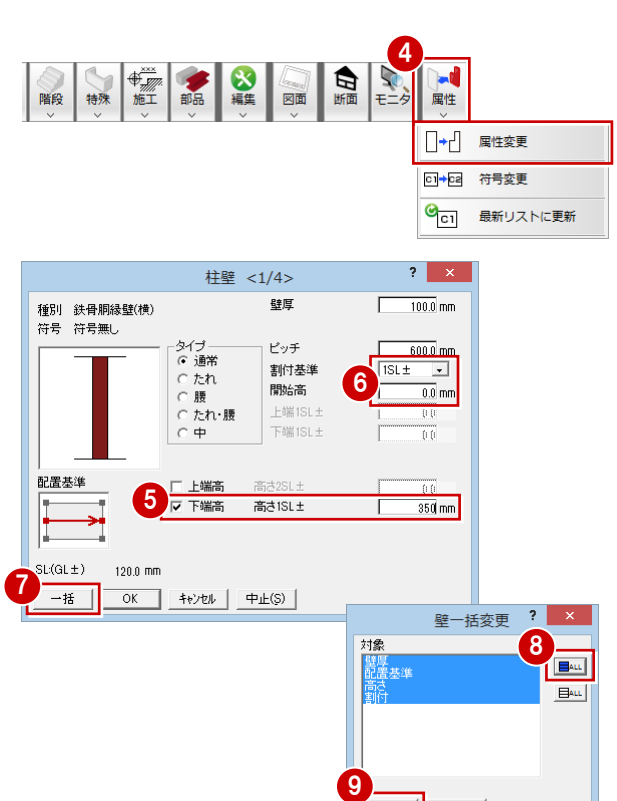

 $\mathbf{2}^{\prime}$ 

追加 | 絞込 | 解除 | | OK | | キャンセル |

専用属性種別<br>|通り芯<br>|植

I.¥–

属性別選択

 $\mathbf{B}$ <sup>41</sup> 詳細

 $= 10$ 

3

1

 $R \times \mathbb{C}^1 \times \mathbb{R}$ 

24

# <mark>3-7</mark> 作図芯の入力

梁が自動配置できるように、通り芯に絡まない部分の壁芯を、作図芯として入力しましょう。

# 通り芯と同じ長さの作図芯を入力

- [通り芯] メニューから [平行入力] を選び ます。[平行入力:(通り芯)]ダイアログが 開きます。
- 2 [平行入力: (通り芯)] ダイアログで [固定 長]をオンにします。
- 基準となる通り芯(ここでは X1)をクリッ クします。
- 4 [ピック対象切替]をクリックして、メニュ ーから[ピック対象(図形)]を選びます。
- 6 入力方向をクリックします。
- 6 [作図芯]にチェックを入れます。
- [間隔] に「3500」と入力します。
- 6 [完了] をクリックします。 X1 通り芯に平行な同じ長さの作図芯が入 力されます。
- **◎ 同様に、X3 通り芯から左方向へ 2500 mmの** 距離に作図芯を入力します。

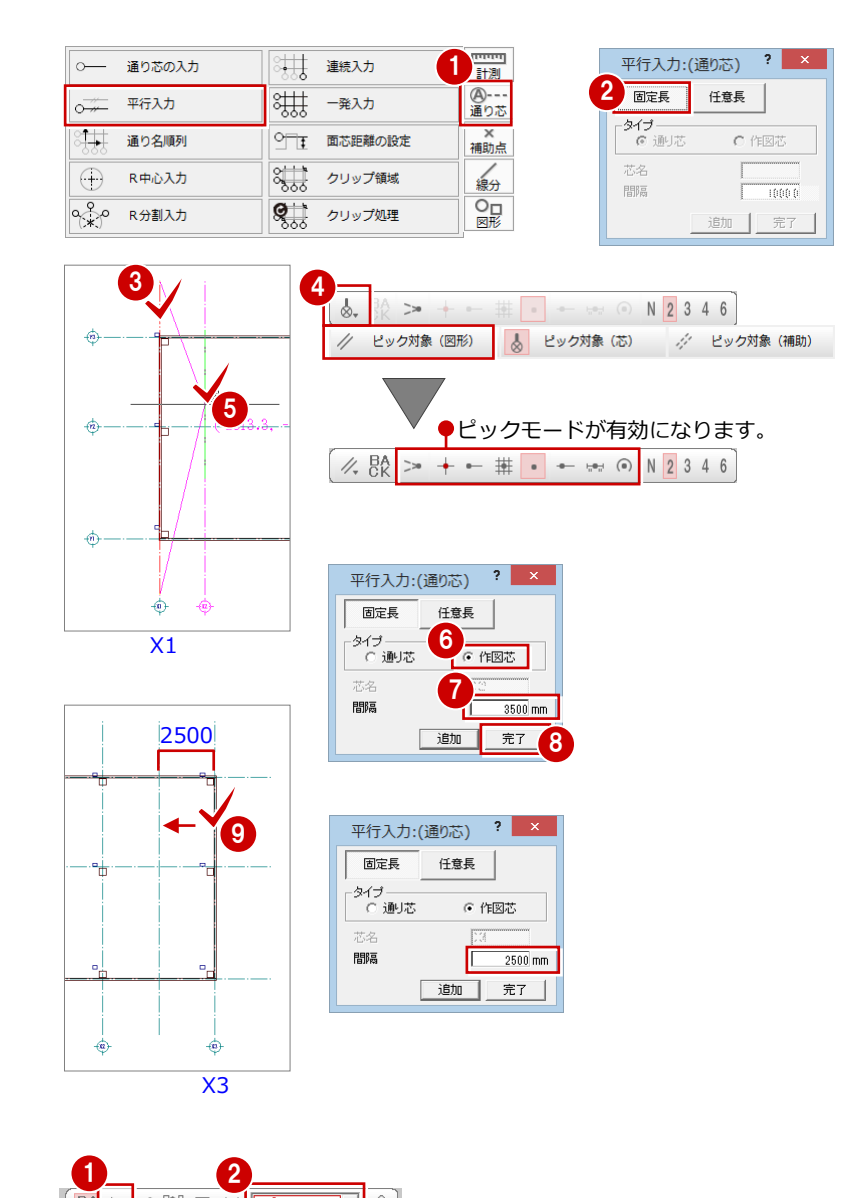

# 作図芯を伸縮する

- 1 [対象データ選択] をクリックします。
- 2 [操作モード切替]で選択方法が「要素範囲」 であることを確認します。
- 8 作図芯をクリックして選択します。
- 4 作図芯上のトラッカー (○) をクリックし ます。 端点を移動することで作図芯を縮めます。
- 6 トラッカーの移動先をクリックします。

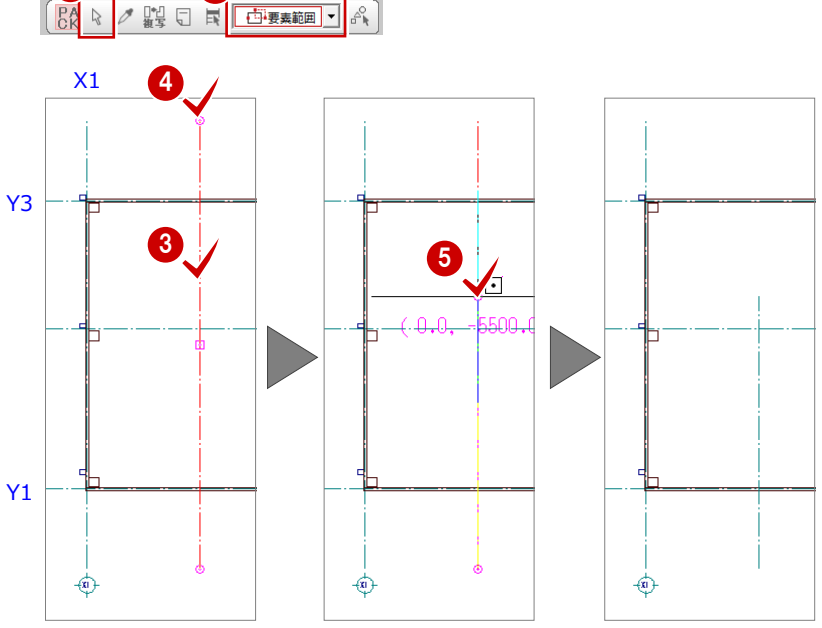

# 通り芯と異なる長さの作図芯を 入力する

[通り芯]メニューから[平行入力]の[任 意長]を選びます。[平行入力:(通り芯)] ダ イアログが開きます。

- 2 [平行入力:(通り芯)] ダイアログで [任意 長]をオンにします。
- **6** 基準となる通り芯 (ここでは X1) をクリッ クします。
- 4 作図芯の開始位置と終了位置を指定しま す。
- 6 入力方向をクリックします。
- 6 [作図芯]にチェックが入っていることを確 認します。
- [間隔]に「2550」と入力します。
- 6 [完了] をクリックします。 X1 通り芯に平行な任意の長さの作図芯が 入力されます。
- **9** 同様に、Y3 通り芯から下方向へ 1950 mmの 位置、Y1 通り芯から下方向へ 1450 ㎜の位 置に作図芯を入力します。

固定長

- タイプ<br>- C 通り芯

間隔

任意長

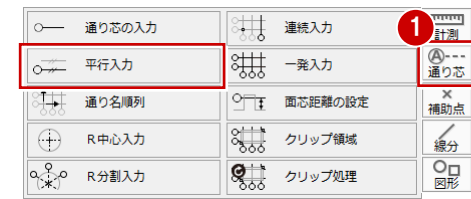

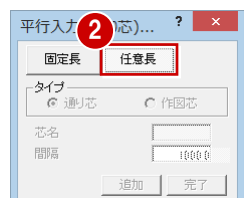

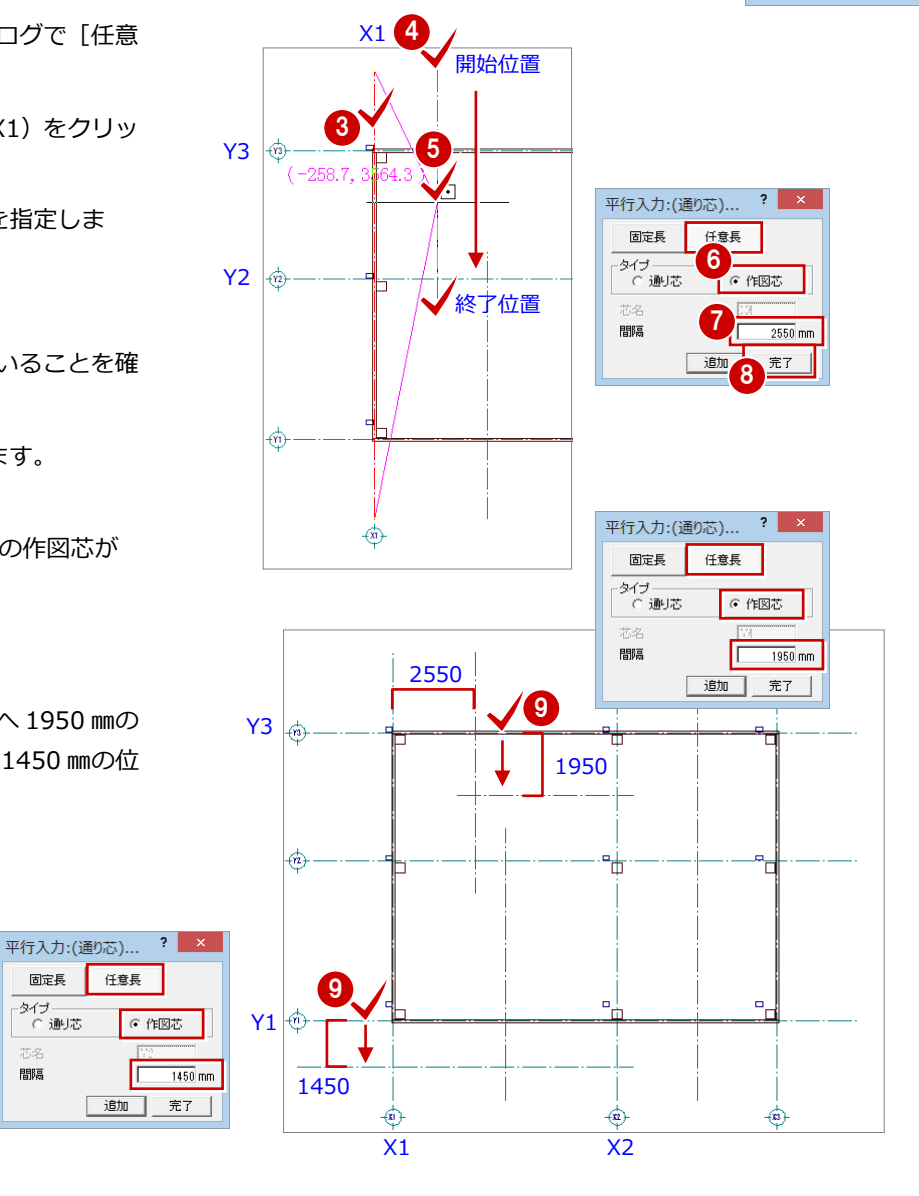

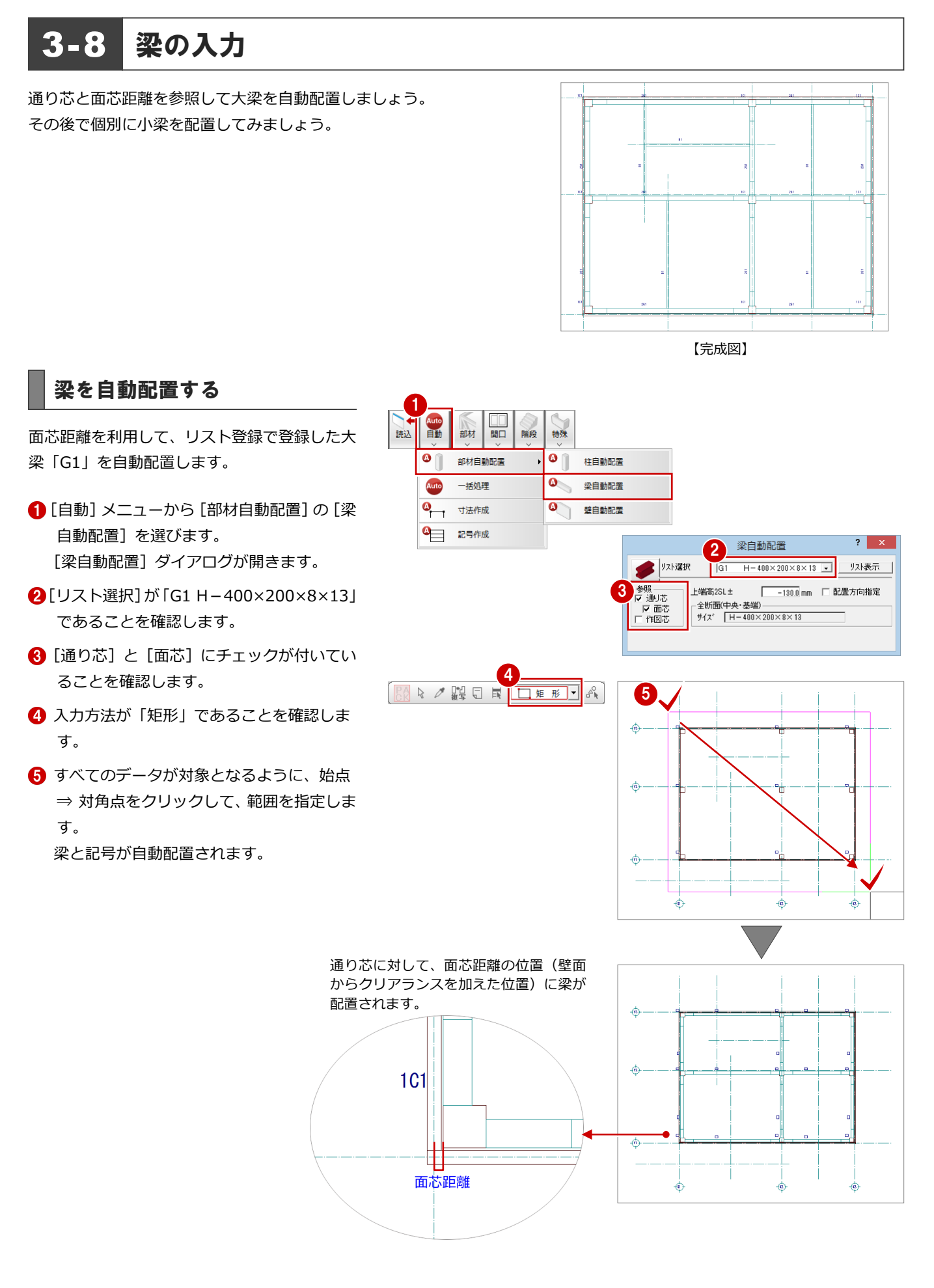

# 梁を個別に入力する

作図芯を利用して、リスト登録で登録した S 小 梁「B1」を個別入力します。

- **●[部材]メニューから[梁]の[S小梁]を** はんじゃん はんじゃん 選びます。 [S 小梁] ダイアログが開きます。
- 2 入力方法が「スパン」であることを確認し ます。
- **6** [リスト選択] が「B1 H-200×100×5.5× 8」であることを確認します
- [配置基準] が「芯基準」であることを確認 します。
- 6 [芯ずれ]が「0」であることを確認します。
- 6 右図のように、作図芯をクリックします。 小梁と記号が入力されます。
- 同様に、右図の4箇所の作図芯をクリック して、小梁を入力します。

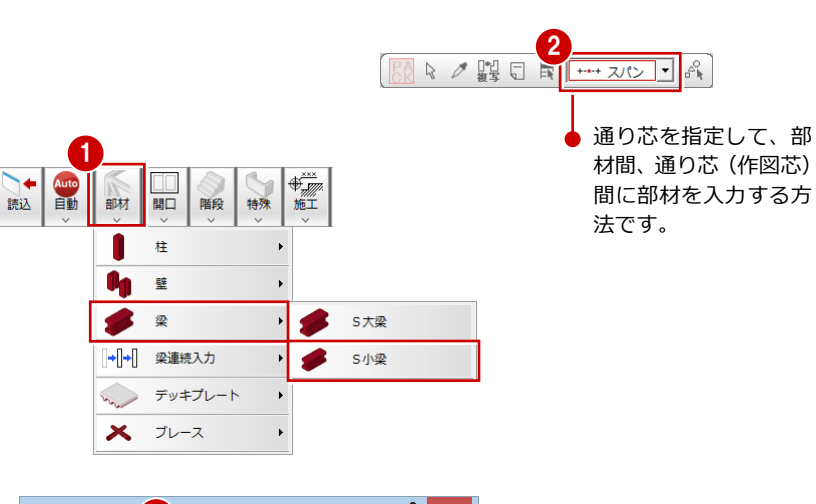

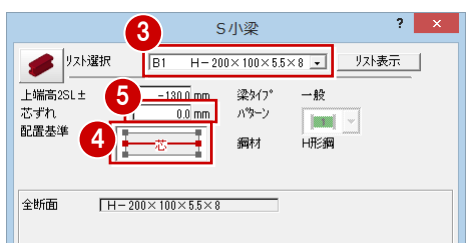

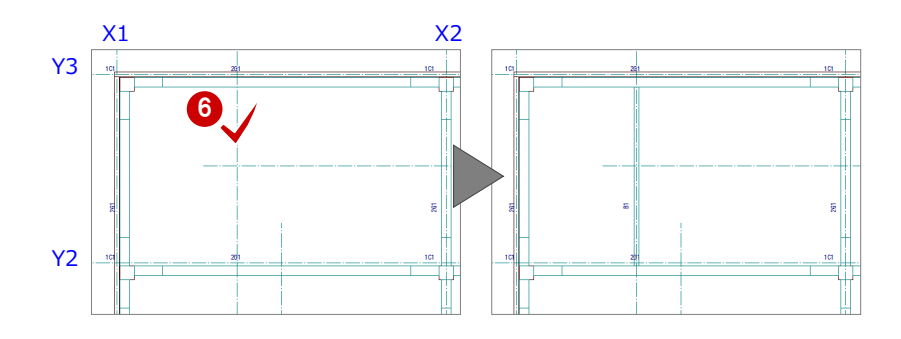

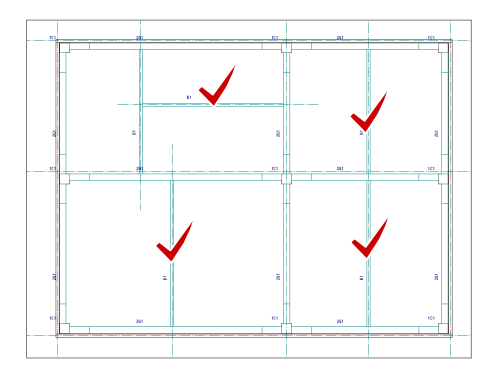

#### 補足|作図芯からずらして梁を入力するには 作図芯からずらして梁を入力するには、[S 小梁] ダイアログで [配置基準] を「芯基準」にして、[芯ずれ] に作図芯から梁 (芯) までの 距離を入力します。下図のように作図芯に対してずらす方向をクリックして、梁を入力します。 500(芯ずれ) S小梁  $2$   $\times$ 2 2 2 選択  $\sqrt{B1}$ H-200×100×5.5×8 - リスト表示 \_\_\_\_\_\_\_\_\_\_<br>上端高2SL± 梁タイプ<br>パターン 一般 芯ずれ  $500$  mm  $\boxed{\text{max}} \quad \text{--}$ 配置基準 鋼材 H形鋼 全断面  $H = 200 \times 100 \times 55 \times 8$

#### 3-9 壁開口の入力  $\frac{\sqrt{200}}{40}$  $\overbrace{=}$  $\oplus$ リスト登録で登録した開口(金属製戸・窓)を入力しましょう。 兼 4 金属戸を入力する 0  $\circledast$ 通り芯を基準にして、開口「AD1~AD3」を入力 ∉ ∉ します。 【完成図】 開き方向を指定した入力 1 階段 特殊 開口 1 [開口] メニューから [開口 (金属戸)] を 開口 エア)両開き<br>
<mark>リスト選択① 401 1.750×2,530 コ</mark> リスト表示(<u>H)</u>  $2<sup>1</sup>$ 開口(金属窓)  $\Box$ **33** 選びます。 1<-->2 建具幅(M): <mark>[ 1750.0</mark> mm | 「 だき有(D) | 「 寸法詳細(<u>Y)…</u> |<br>建具高(I): [ 2530.0 mm | 『詳細(Y)… | 初期値取込(Z) |  $\Box$ 開口(金属戸) **2** [リスト選択] が「AD1 1,750×2,530」で 開口(木製窓)  $\varphi$  $\Box$ **占逃(E)** 高さ基準(g): |SL ■ 取付高(R): ■ 30.0 mm あることを確認します。 é<br>O  $\Box$ 開口(木製戸) □ 平面不出力(0) [建具基準 ──────]<br>|@ 芯(<u>X) C 面(J)</u>| 基準芯からのオフセット(P):| ──10000| 6 [入力方法] が「1<- · - > 2」であること ▽ 開口処理(K) を確認します。 4  $\frac{1}{200}$  > + - # . ■ [ピック対象切替] をクリックして、メニュ ピック対象 (図形)  $\frac{1}{2}$ ピック対象 (芯)  $\frac{1}{2}$ ピック対象 (補助) ーから「ピック対象(芯)]を選びます。 通り芯や作図芯の交点のみが \$,  $\geq$ 排 ピックの対象となります。 6 通り芯の交点をクリックして、開口の始点 ΄Y. と終点を指定します。 6 扉の開く方向を指定します。 6  $\begin{pmatrix} 1 & 1 \\ 1 & 1 \\ 1 & 1 \end{pmatrix}$ 5 始点と終点の中央に入力 開口(全層可)引違い4枚<br>yzト選択(): 403 4,750×2,530 1 yzト表示(H) = |  $2$   $\times$ **● [リスト選択] を「AD3 4,750×2,530」に** 入力方法(N):  $\overline{\mathbf{r}}$ 変更します。  $\sqrt{1 \leftarrow -\frac{1}{2}}$ 建具幅(M): | 4750.0 mm □ だき有(D) | 寸法詳細(Y)... | 点逃(F): 建具高(T): 2530.0 mm 詳細(V)\_ 初期値取込(Z) 70 点逃(<u>E</u>): 高さ基準(g): |SL □ 取付高(B): □  $\frac{1}{30.0}$  mm □ 平面不出力(<u>0</u>)<br>Ⅳ 開口処理(<u>K</u>) 2 通り芯の交点をクリックして、開口の始点 2

Y1

 $\widehat{+x_1}$ 

と終点を指定します。

 $\ddot{\phantom{1}}$ 

 $X1$   $X2$ 

 $\frac{2,690}{\frac{AB9}{10}}$ 

#### 基準芯から開口の面までの

距離を指定した入力

- **1 [リスト選択] を「AD2 1,300×2,530」に** 変更します。
- 2 [入力方法]を「壁面指定」に変更します。
- 6 [建具基準]の[面]にチェックを入れます。
- [基準芯からのオフセット]を「300」に変 更します。
- 6 入力する壁面をクリックします。
- 6 オフセットの基準となる通り芯(ここでは X2) をクリックします。
- ↑ 扉の開く方向を指定します。

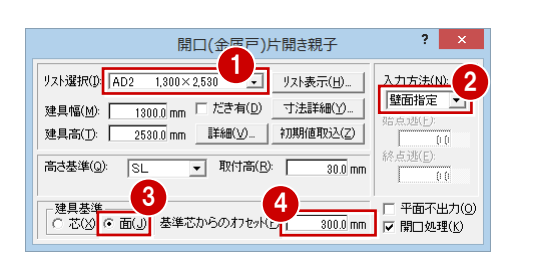

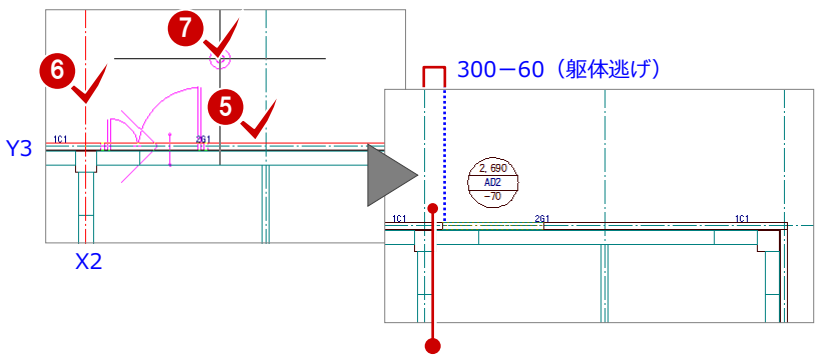

通り芯から開口の面までの距離には、躯 体逃げ (60 mm) が考慮されているため、 「300-60=240 ㎜」となります。 なお、躯体逃げは [開口] ダイアログの [詳細]で確認できます。

## 金属窓を入力する

通り芯または作図芯を基準にして、開口「AW1 ~AW4」を入力します。

#### 始点と終点の中央に入力

- 1 [開口] メニューから [開口 (金属窓)] を 選びます。
- **2** [リスト選択] が「AW1 1,300×1,200」で あることを確認します。
- 6 [入力方法]を「壁面指定」に変更します。
- 4 [取付高]を「900」に変更します。
- 6 [建具基準]の[面]にチェックを入れます。
- 6 [基準芯からのオフセット]を「1700」に 変更します。
- 入力する壁面をクリックします。
- 8 オフセットの基準となる通り芯(ここでは X3)をクリックします。

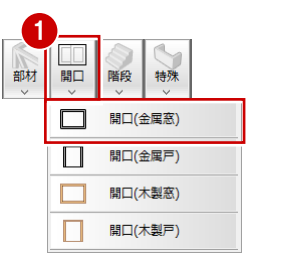

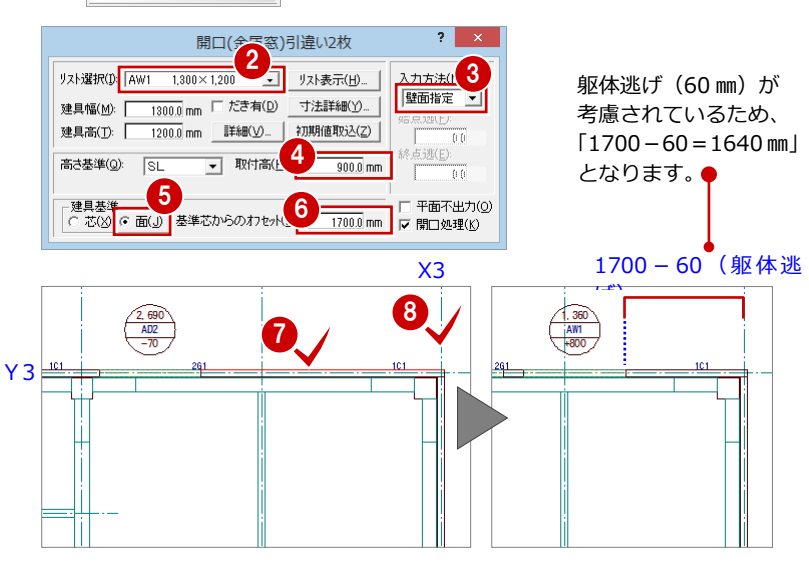

#### 基準芯から開口の芯までの

距離を指定した入力

- **1 [リスト選択] を 「AW2 1,750×1,200」に** 変更します。
- 2 [建具基準]の[芯]にチェックを入れます。
- 6 [基準芯からのオフセット]を「1000」に 変更します。
- 4 入力する壁面をクリックします。
- 6 オフセットの基準となる通り芯(ここでは Y2) をクリックします。

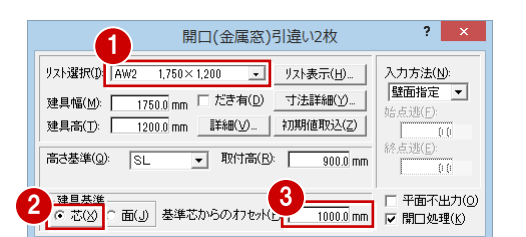

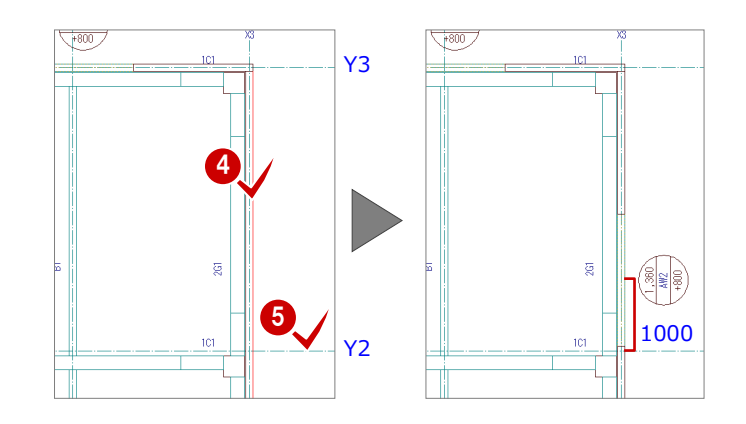

### 残りの開口を入力

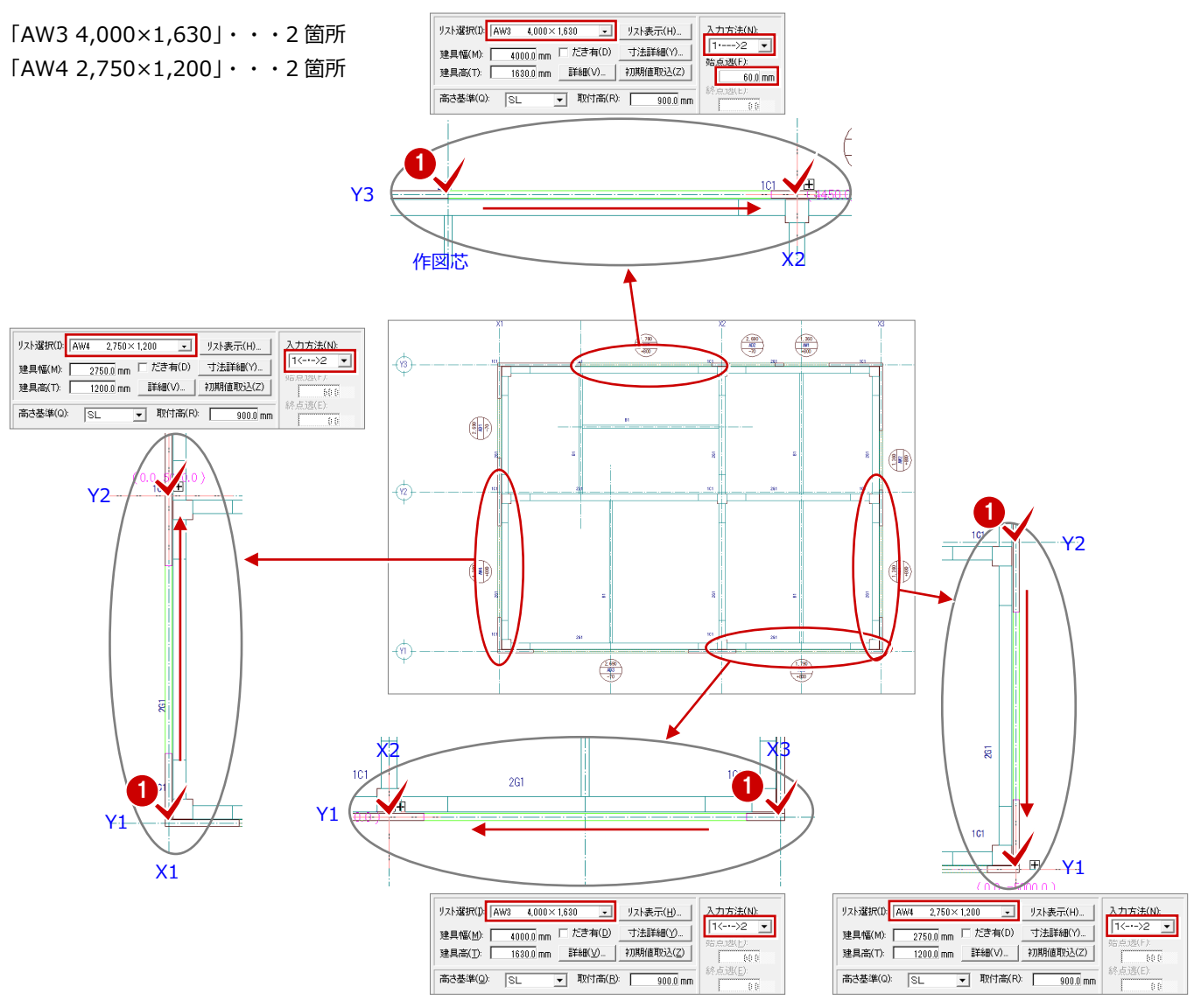

# 3-10 立体データの確認

パースモニタを開いて、ここまで入力したデータの立体を確認してみましょう。

### パースモニタを開く

- [モニタ] をクリックします。 [パースモニタ] ダイアログが開きます。
- 「開いている図面]にチェックが入っている ことを確認します。
- 8 [全範囲で開く] をクリックします。 [パースモニタ]ウィンドウが開いて、立体 データが作成されます。
- 4 [パースモニタ] ウィンドウの [最大化]を クリックして、ウィンドウを最大化にして おきます。

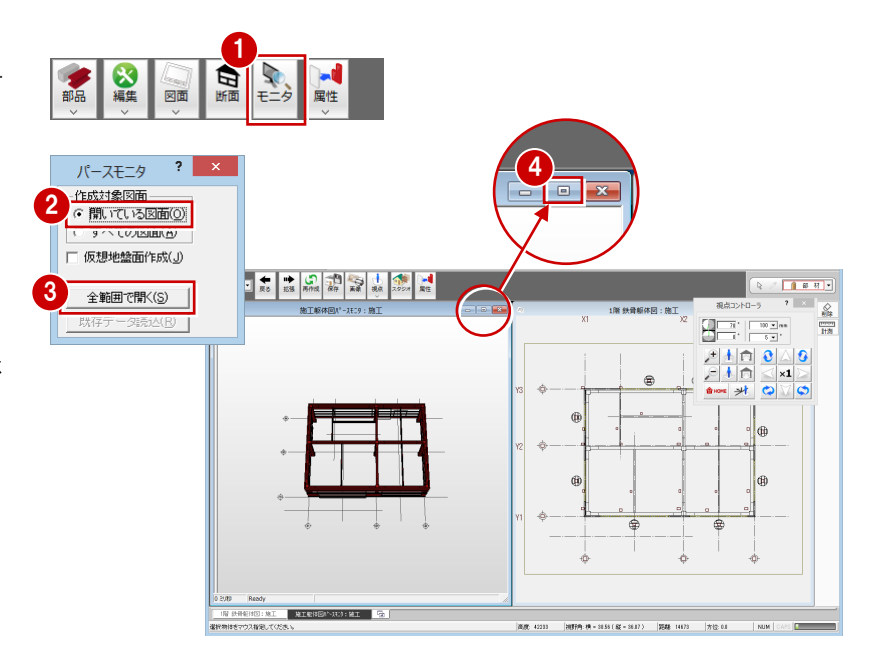

### 立体を確認する

[パースモニタ] ウィンドウ上で、ドラッグな どのマウス操作を使用して、視点位置を移動、 回転したり、立体を拡大・縮小したりして、 アングルを決めます。

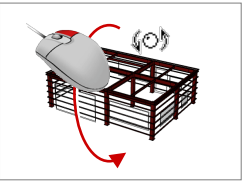

■ 回転 マウスの右ボタンを押 したままドラッグしま す。

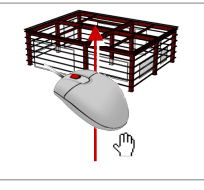

■ 移動 マウスのホイールボタ ンを押したままドラッ グします。

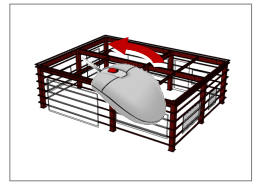

■ 拡大・縮小 マウスのホイールボタ ンを回します。 両ボタンドラッグを使 用しても拡大 縮小できます。

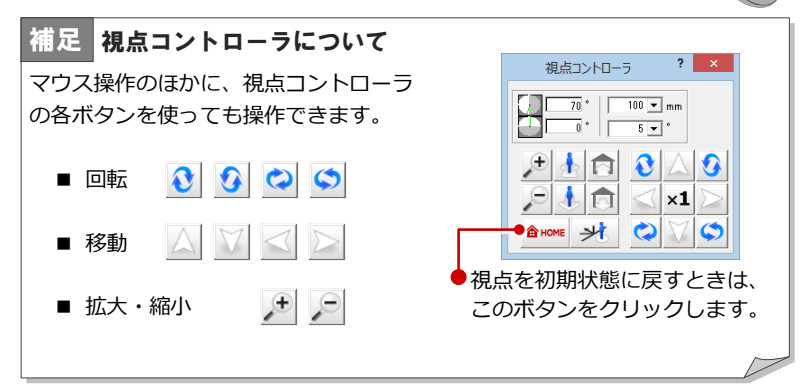

## 1 階 鉄骨躯体図に切り替える

■ [1 階 鉄骨躯体図:施工] タブをクリックし ます。

[パースモニタ]ウィンドウを開いたまま、 [1 階 鉄骨躯体図:施工]ウィンドウに切り 替わります。

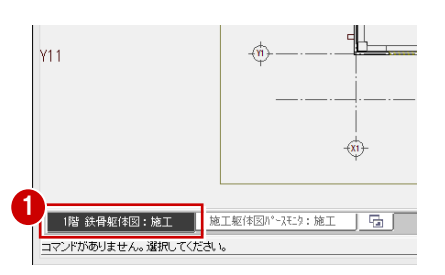

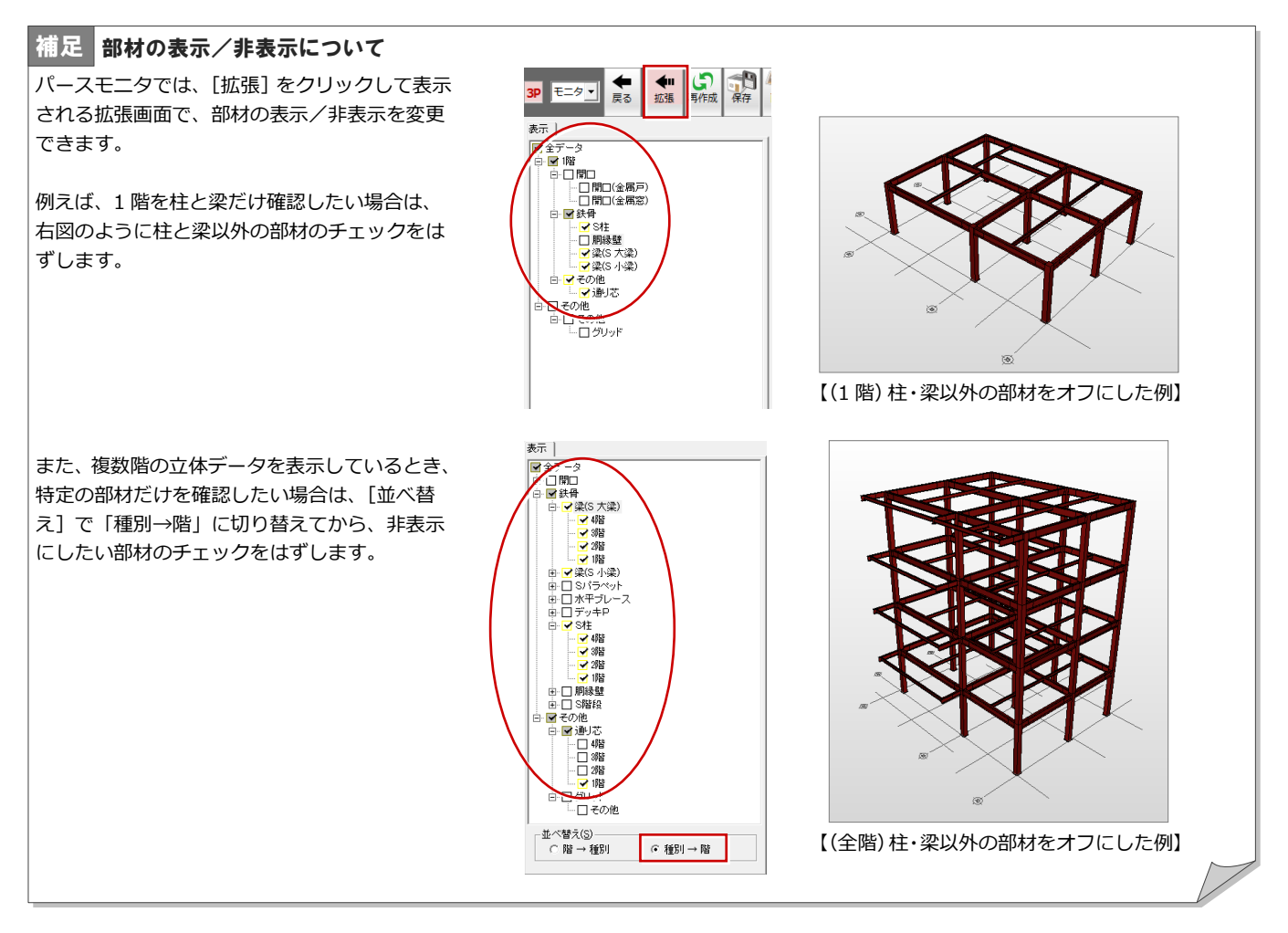

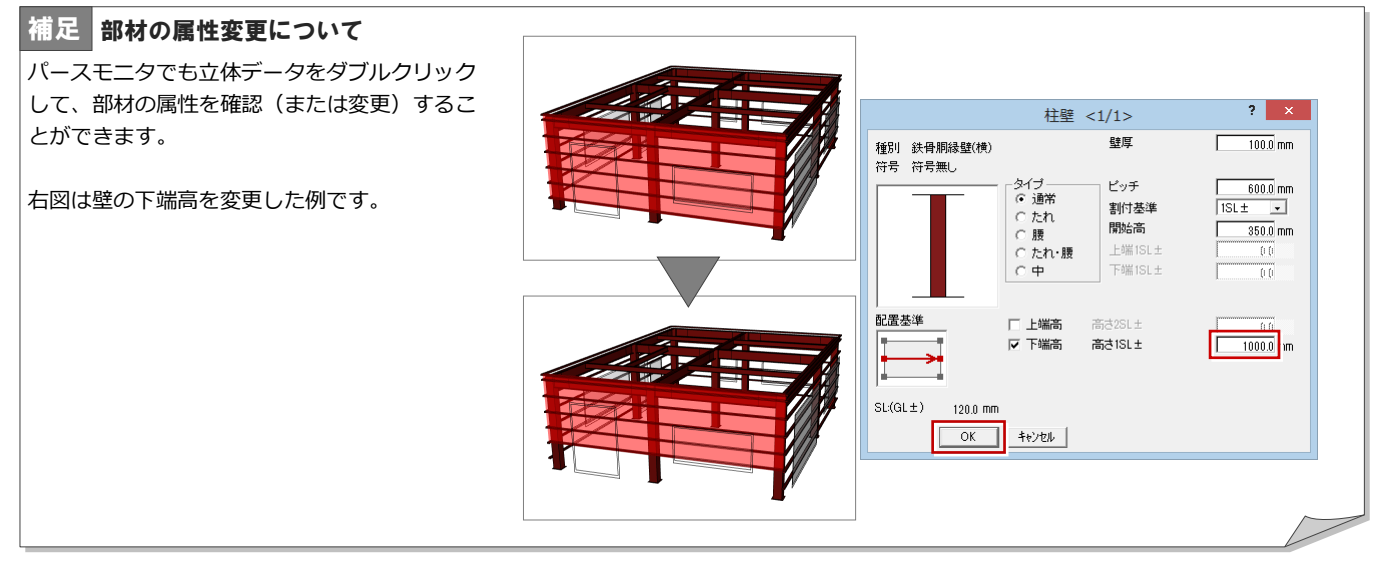

#### 補足|エッジ描画について

立体データの躯体ラインを強調して表示するには、[施工躯体 図パースモニタ:施工 専用初期設定 (作成条件共通)] ダイア ログの[エッジ描画]にチェックを付けます。

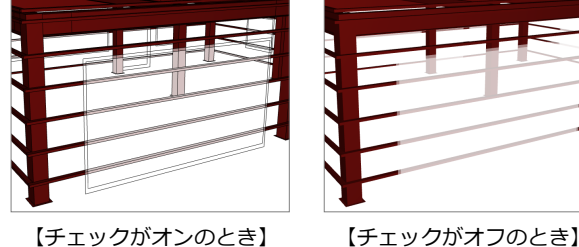

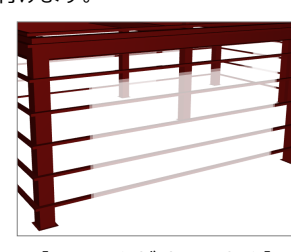

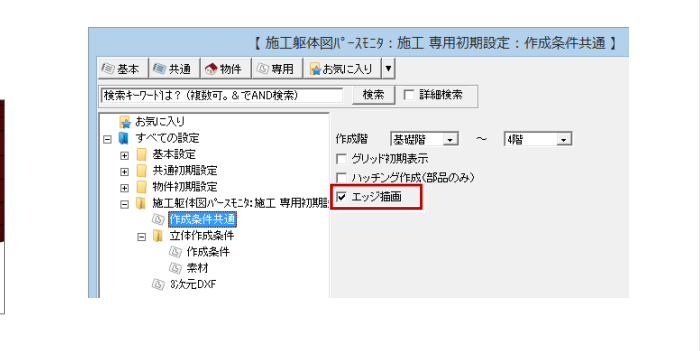

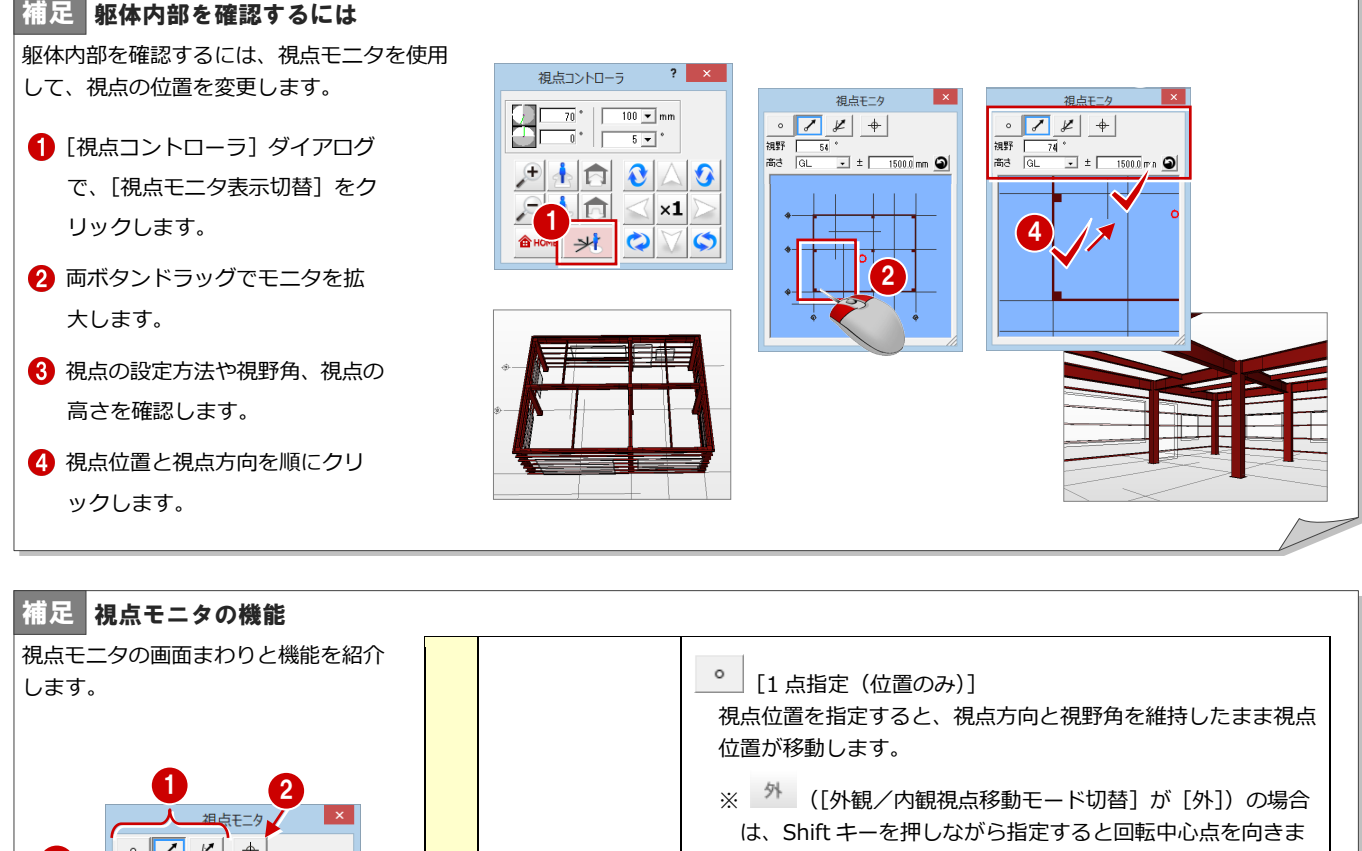

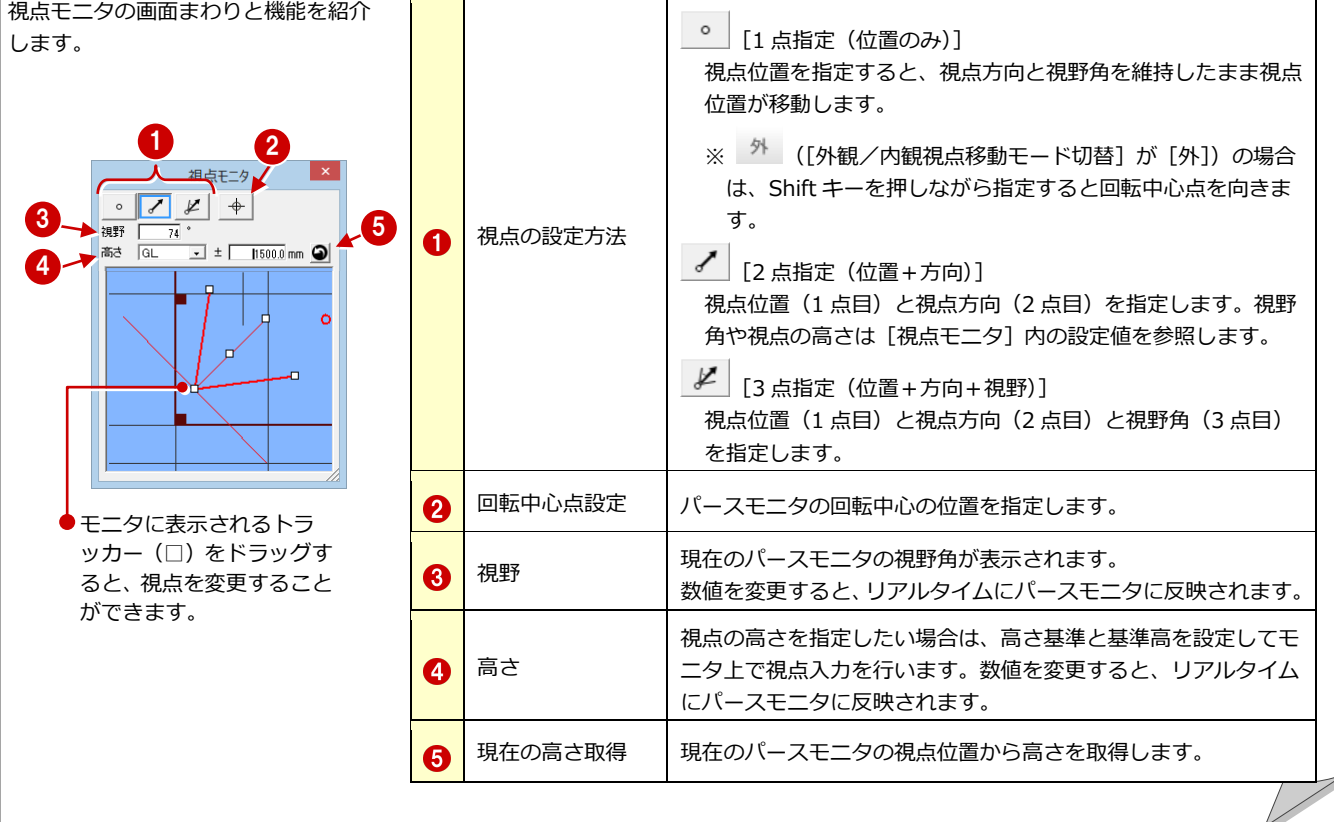

#### 補足 回転の基準について

[外観/内観視点移動モード]が[外]の場合は、回転中心点を中心に視点位置が回転します。[内]の場合は、視点位置を中心に視点位置 が回転します。なお、クリックして[外][内]を切り替えることができます。

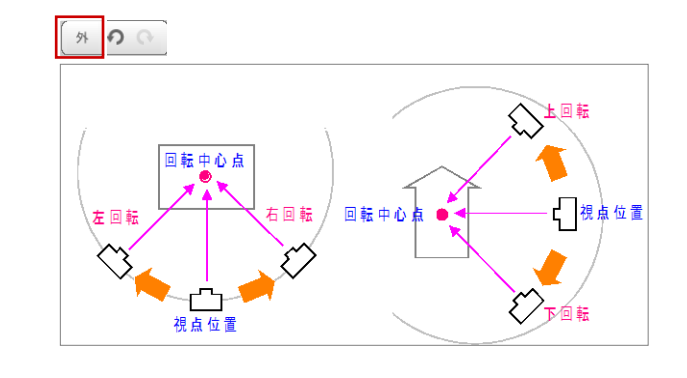

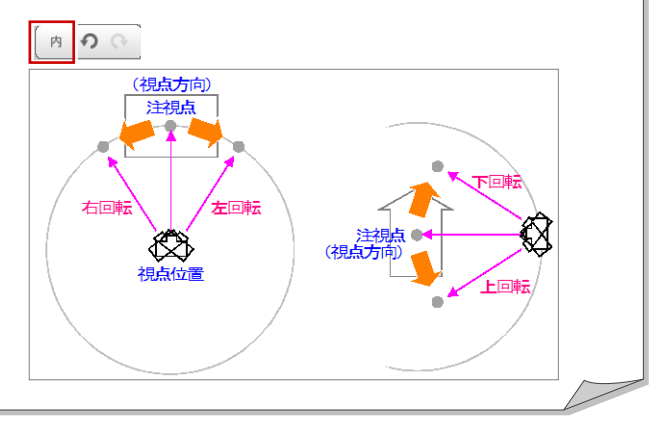

# 3-11 デッキプレートの入力

1

建物全体にデッキプレートを入力しましょう。

- 1 [部材] メニューから [デッキプレート]の [デッキプレート]を選びます。 [デッキプレート]ダイアログが開きます。
- 2 入力方法が「スパン」であることを確認し ます。
- **{3** [リスト選択] が「S1 50・80」であること を確認します。
- 4 [対象] で [壁] のみにチェックを付けます。
- 6 [オフセット]にチェックを付け、「-30」 と入力します。
- 6 右図のように、建物の内部をクリックしま す。
- 入力方法が「1点方向」であることを確認し ます。
- 6 [ピック対象切替]が[ピック対象(芯)] であることを確認します。

方向の順に指定します。

- 庸 € X1 作図芯 X2  $\begin{array}{c}\n\sqrt{2.690} \\
\hline\n\hline\n\text{M02}\n\end{array}$  $\frac{1.790}{483}$  $\frac{360}{100}$ 9  $\begin{pmatrix} \frac{1}{2} & \frac{1}{2} & \frac{1}{2} \\ \frac{1}{2} & \frac{1}{2} & \frac{1}{2} \\ \frac{1}{2} & \frac{1}{2} & \frac{1}{2} \end{pmatrix}$ 9 右図のように、作図芯と通り芯の交点をク リックして、デッキプレートの基準点 ⇒  $\oplus$  $\oplus$  $\oplus$ **1C1** 倆 Œ  $\left\lceil \overline{g} \right\rceil$ 继  $^{\circledR}$ オフセットにより壁から30㎜内側 健 € にデッキプレートが入力されます。 30
- **N+** Auto<br>自動 特殊 部材 | 開口 階段 柱 Т 2 û. 壁 梁 → → 梁連続入力 部材などデータの線分に デッキプレート **Consultant** デッキプレート 囲まれている領域に部材 を入力する方法です。 ブレース  $\overline{\textbf{x}}$ ▶ プタ デッキPLクリップ領域 □ デッキプレート方向変更  $\overline{\mathbf{?}}$   $\mathbf{x}$ デッキプレート  $\mathbf{3}$ - リスト選択 S1 50-80 リスト表示 4 上端高2SL±  $\Gamma$  $\overline{0.0}$  mm - 「二菱礎<br>「二梁壁<br>「二作図芯」 形状 同厚 床度  $\Gamma$  $80.0$  mm  $= -\frac{1}{2}$  $\sqrt{\frac{67}{100}} = 30.0$  mm デッキブレート高 <u>- 50.0</u> mm 5  $\oplus$  $\circledast$ 6 7  $\circledast$ 8 2 2 體 □ 国 ■ 1点方向 ▼ Å 6 8 働  $> + - \mathbb{H}$ .  $(\mathbb{R})$  $\frac{1}{2}$

# 3-12 階段の入力

ここでは、直行階段を入力します。

- [階段]メニューから[階段]の[直行]を 選びます。 [直行階段] ダイアログが開きます。
- **2 [構造] を「S (箱形)」に変更します。**
- 6 [階段等]がオンの状態であることを確認し ます。
- [踏面段数] が「18」であることを確認しま す。
- 6 [蹴上]で[終]のチェックをはずします。
- [手摺等]をクリックします。
- [逃げ] の [始] と [終] にチェックを付け て、それぞれに「50」と入力します。
- 8 [平面表現] をクリックします。
- **9** [切断線]にチェックを付けます。
- **10** [位置] を「0.7」に変更します。
- 1 ピックモードが [ピック対象 (芯)] である ことを確認します。
- $\Omega$ 次図のように、作図芯と通り芯の交点をク リックして、階段の始点 ⇒ 終点 ⇒ 奥行 きの順に指定します。

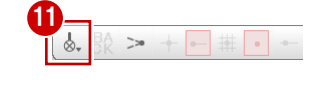

の逃げ(100÷2=50 ㎜)を設定します。

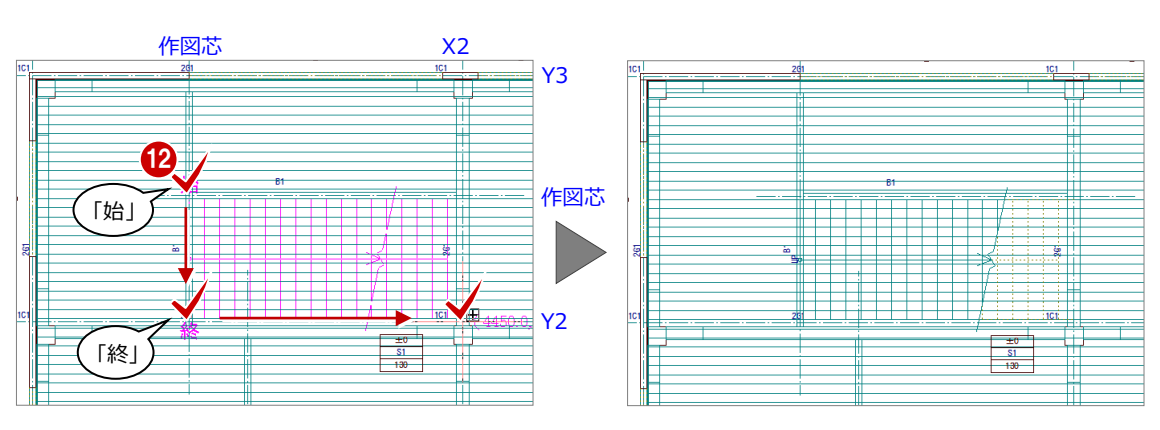

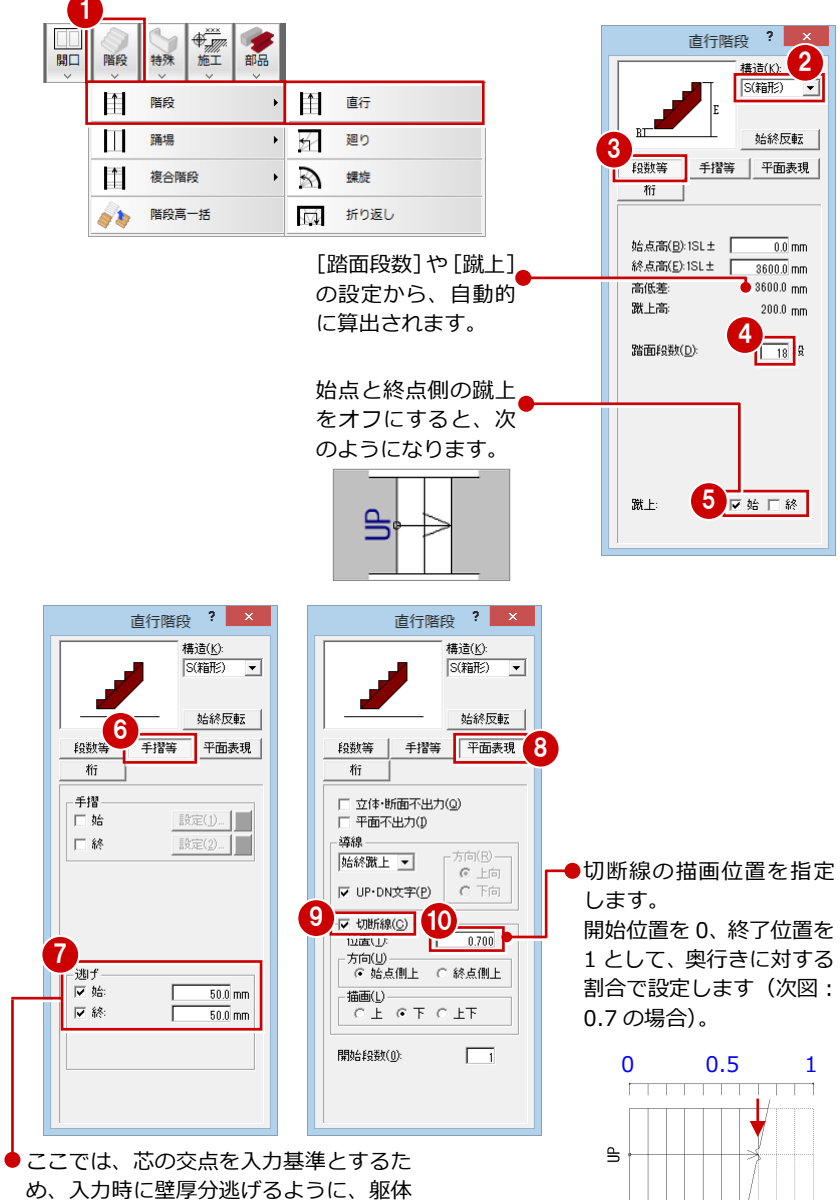
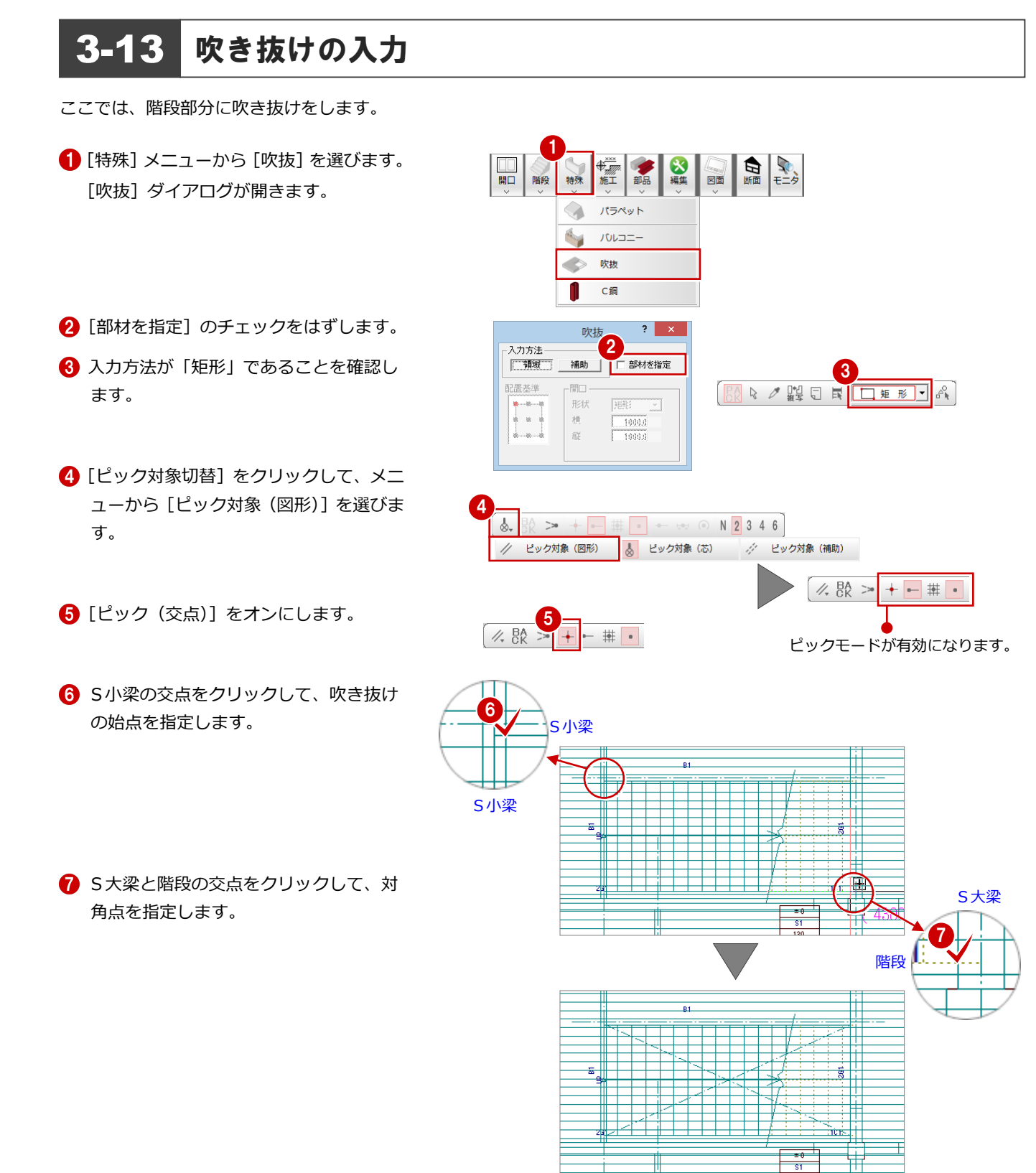

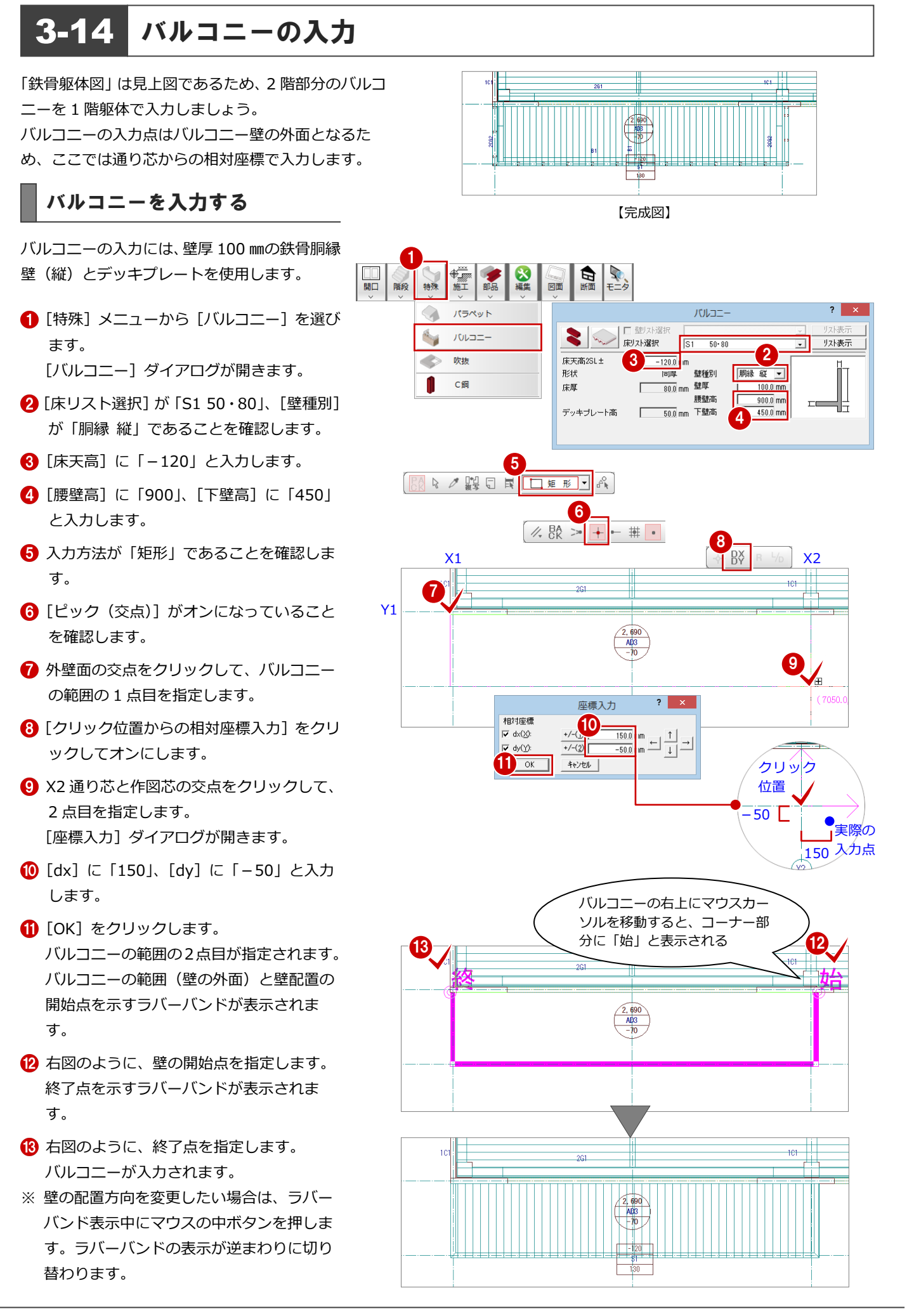

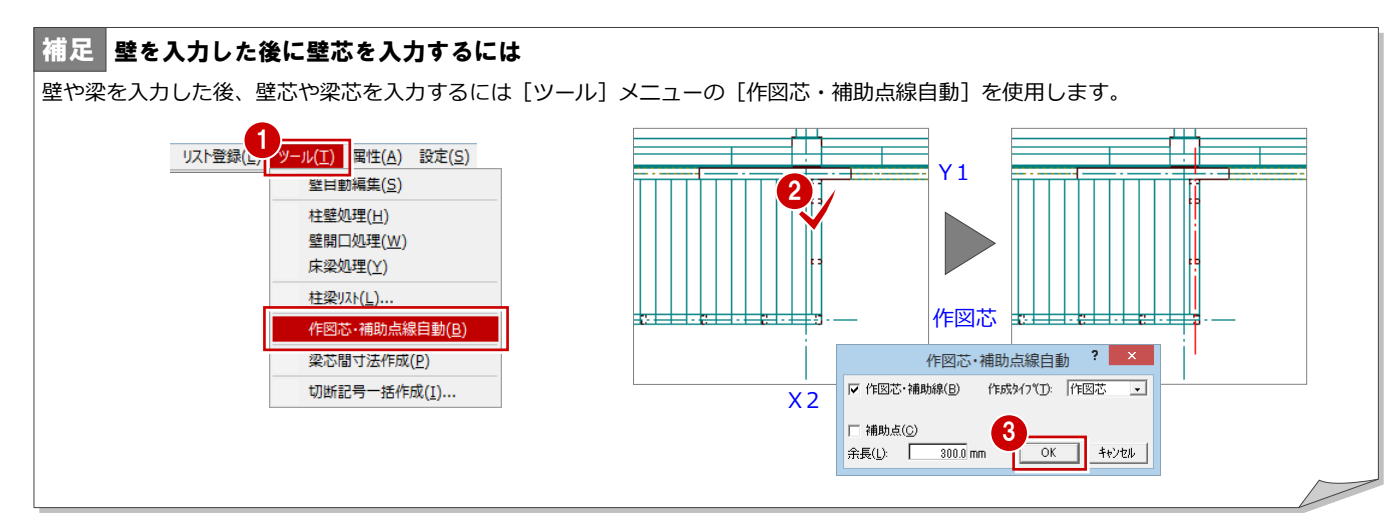

梁を入力する

バルコニー部分に、片持ちの大梁「CG2」と、 小梁「B1」を追加しましょう

### 片持ちS大梁の入力

- **1 [部材] メニューから [梁] の [S大梁] を** 選びます。 [S大梁] ダイアログが開きます。
- 2 入力方法を「線分」に変更します。
- **6** [リスト選択] を「CG2 H-300×150×6.5 ×9」に変更します。
- 4 [配置基準]を「右面」に変更します。
- 6 [上端高]に「-250」と入力します。
- 6 S大梁の1点目をクリックします。 (ピックモード:交点)
- スペースキーを1回押して、ドラフター機 能をオンにし、2 点目をクリックします。
- ※ ツールバーの [ドラフター機能切替] をク リックしてドラフター機能をオンにするこ ともできます。

8 同様にしてもう一方のS大梁を入力しま す。

∕⊧

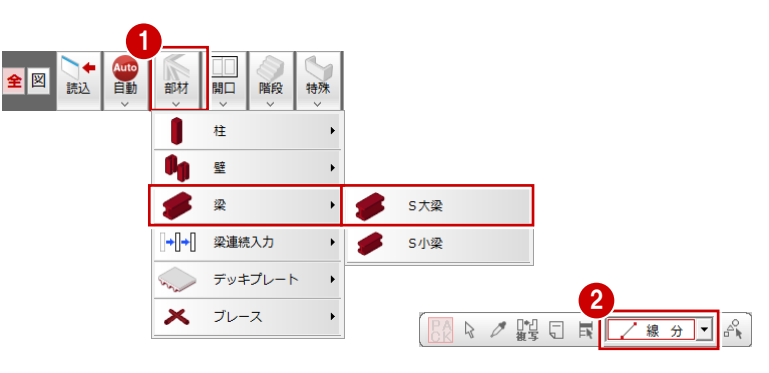

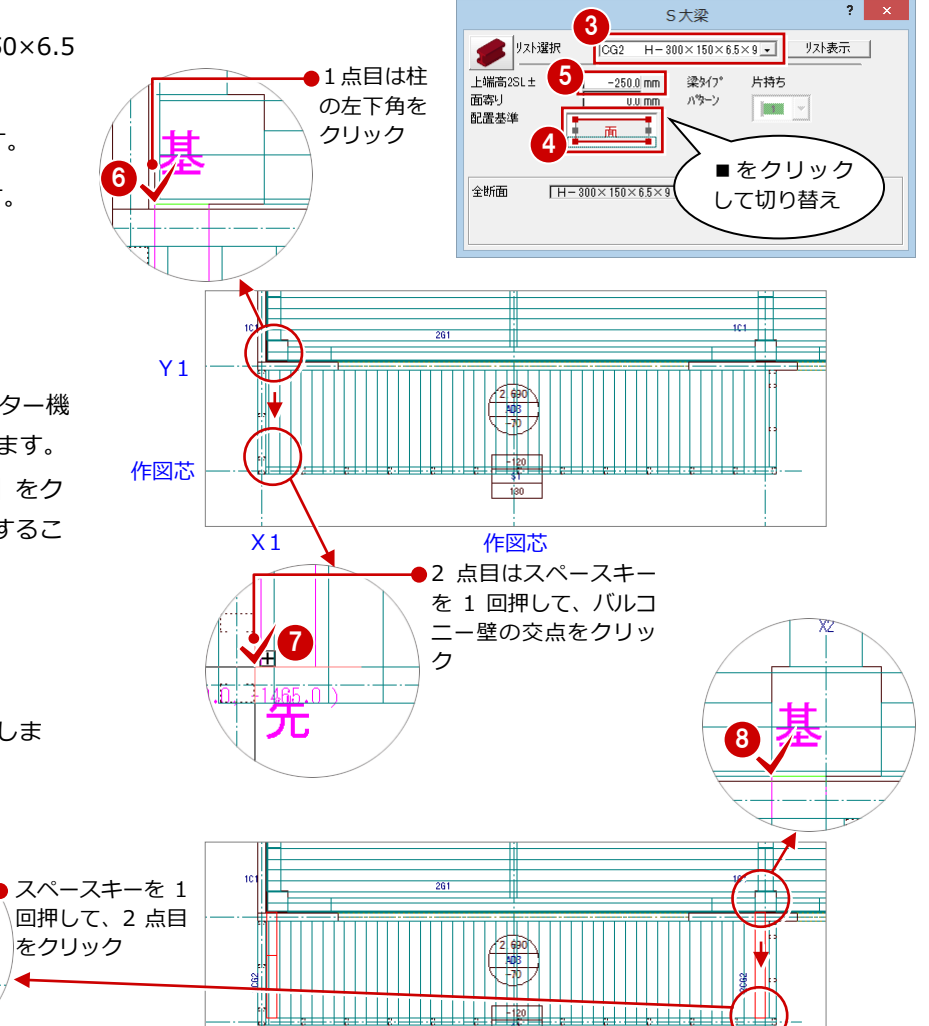

#### S小梁の入力

- [S大梁]ダイアログの[S大梁]をクリッ クして、[S小梁]を選びます。 [S小梁] ダイアログに切り替わります。
- **2** [リスト選択] が「B1 H-200×100×5.5 ×8」であることを確認します。
- [配置基準]が「右面」で、[面寄り]が「0」 であることを確認します。

**4 S小梁の始点 ⇒ 終点を指定します。** 

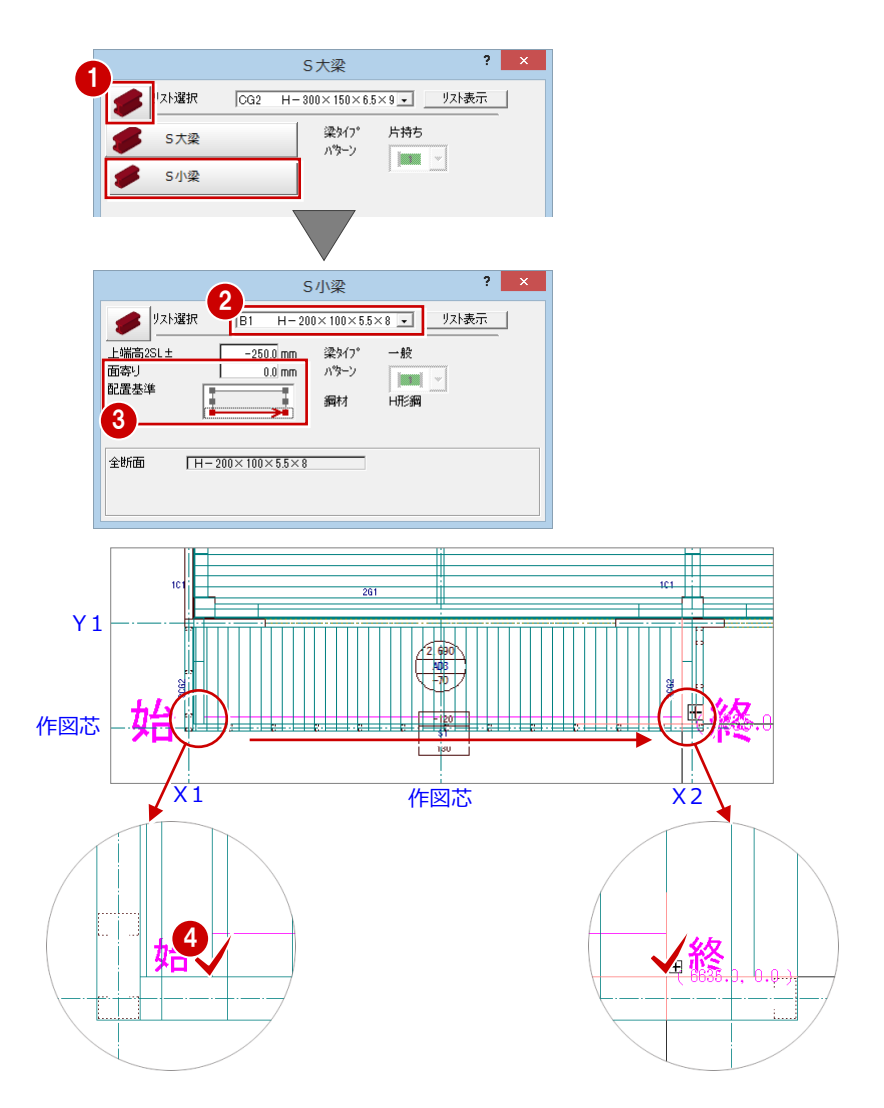

#### 梁間にS小梁を入力

- 1 入力方法を「スパン」に変更します。
- **2** [リスト選択] が「B1 H-200×100×5.5 ×8」であることを確認します。
- 6 [配置基準]を「芯基準」に変更して、[芯 ずれ]が「0」であることを確認します。

4 右図のように、作図芯をクリックします。

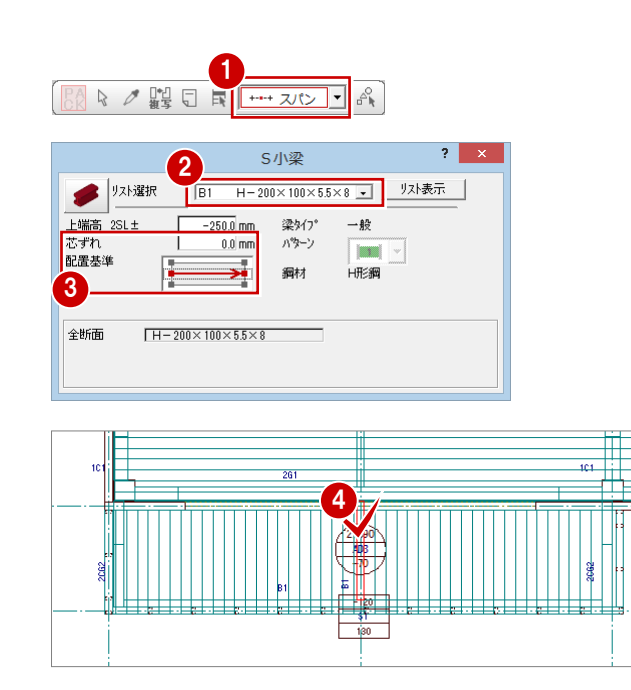

## 3-15 断面の確認

鉄骨躯体断面を開いて、ここまで入力したデータの断面を確認してみましょう。

- 1 [断面] をクリックします。 「鉄骨躯体断面図を開く]ダイアログが開き ます。
- 2 [一覧] で未登録箇所が選ばれていることを 確認します。
- **6** [OK] をクリックします。 [鉄骨躯体断面図作成条件] ダイアログが開 きます。
- 「基準なし1がオンであることを確認します。
- 6 [ピック (フリー)]のみオンにします。
- 6 右図のように、切断面の始点と終点をクリ ックします。
- 見えがかりの方向を指定します。 [1 階 鉄骨躯体断面図-1]ウィンドウが開 いて、断面データが作成されます。

1 ● 屈性 鉄骨躯体断面図を開く  $2 \mid x$ - 図面+-5 -覧 □ バックアップ 2 \*地址论徐体振修论徐继纪生248年  $\cap$  is is ○ 初断一覧 名称変更 OK | キャンセル 削除

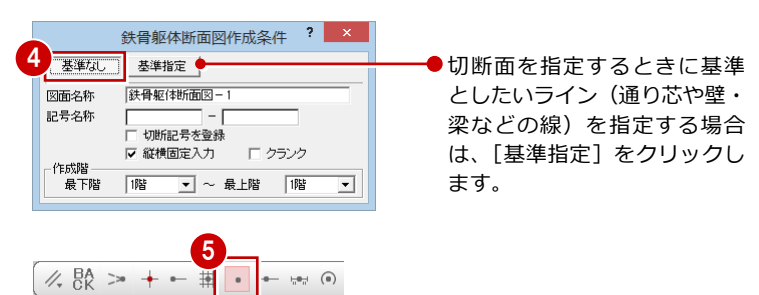

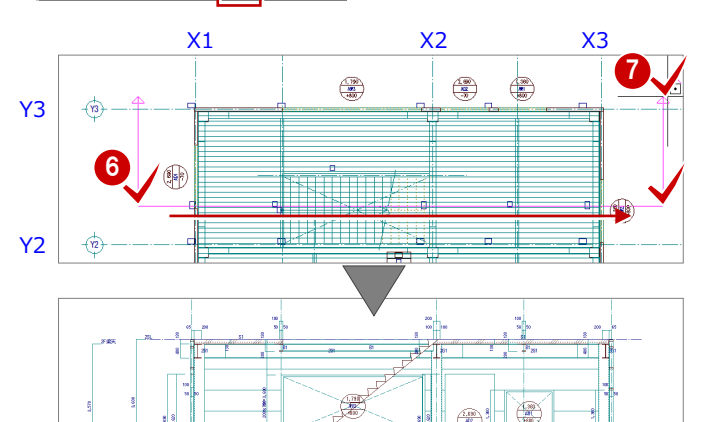

 $\left(\frac{7.00}{10}\right)$ 

 $\overrightarrow{\mathbf{a}}$ 

口物件

6 確認を終えたら、「1 階 鉄骨躯体断面図-1]ウィンドウの[閉じる]をクリックして、 ウィンドウを閉じます。 データ保存の確認画面が表示されます。

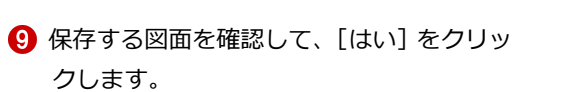

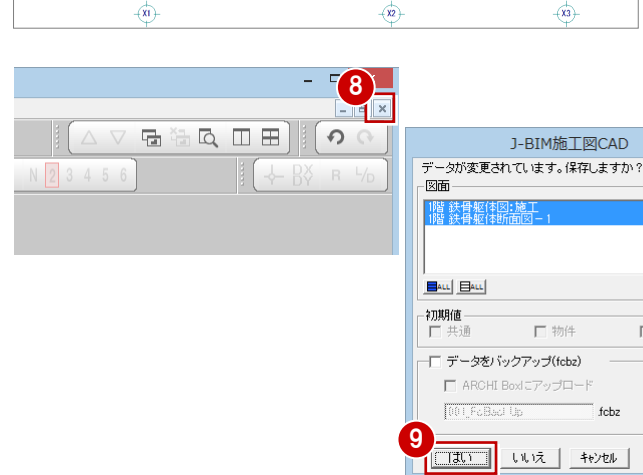

 $2$   $\times$ 

口事用

fcbz

 $+B$ 付

### 3-16 立体データの確認

パースモニタに切り替えて、ここまで入力したデータの立体を確認してみましょう。

- [施工躯体図パースモニタ:施工] タブをク リックします。
- 2 [視点コントローラ] ダイアログなどを使っ て視点を変更して、立体を確認します。
- 6 確認を終えたら、[パースモニタ]ウィンド ウの [閉じる] をクリックします。
- ▲ パースモニタデータの保存の確認画面が表 示されるので、[いいえ]をクリックしま す。
- ※ 確認のために作成した立体データなので、 ここでは保存しなくて構いません。

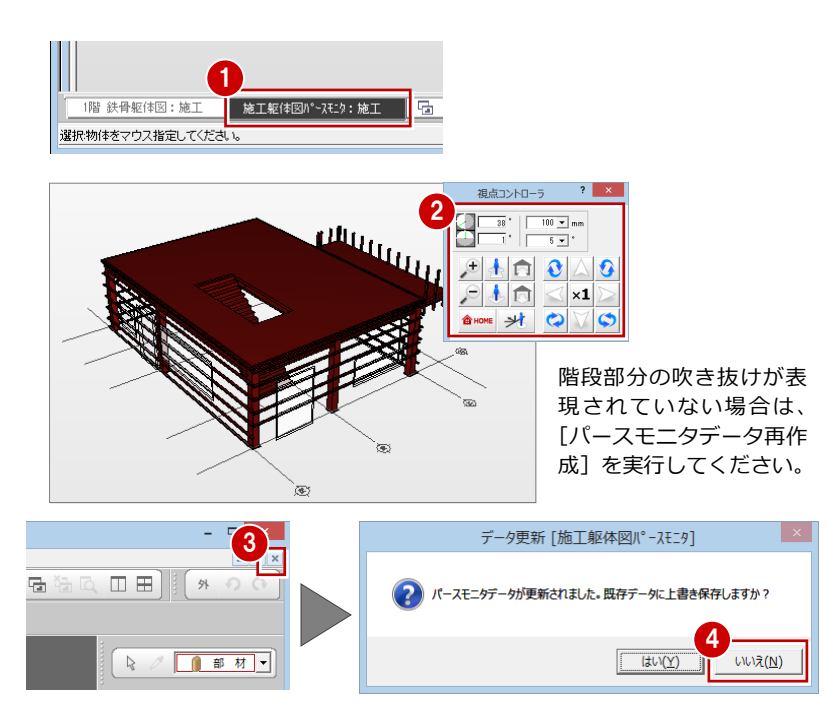

#### 3-17 一括処理の実行

S 部材の重なり部分のクリップ処理と部材寸法や記号の作成を一括して処理します。すでに入力されている部材の寸法線、記 号は、そのままの位置で再作成されます。

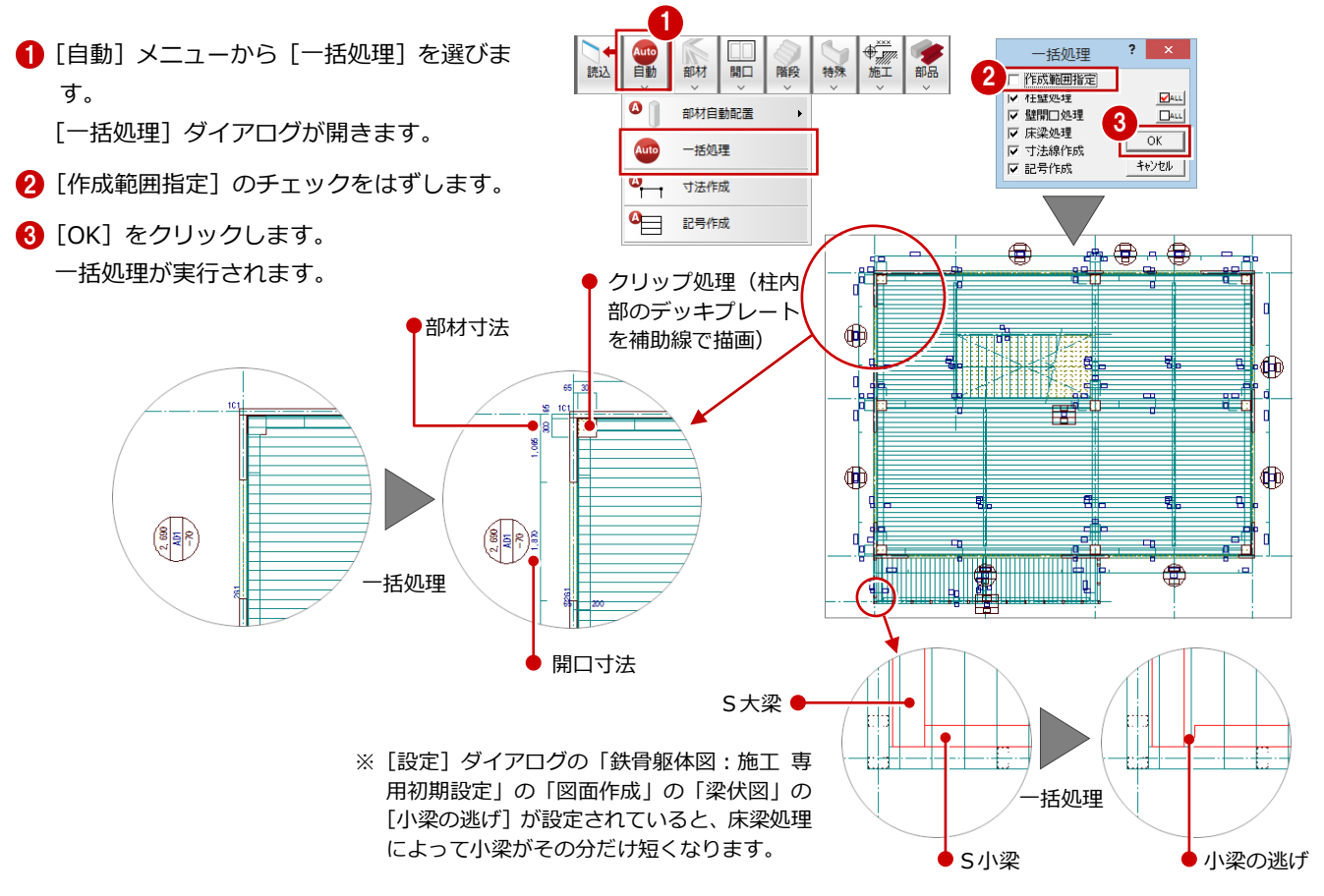

ピックモードをフリーにしておく

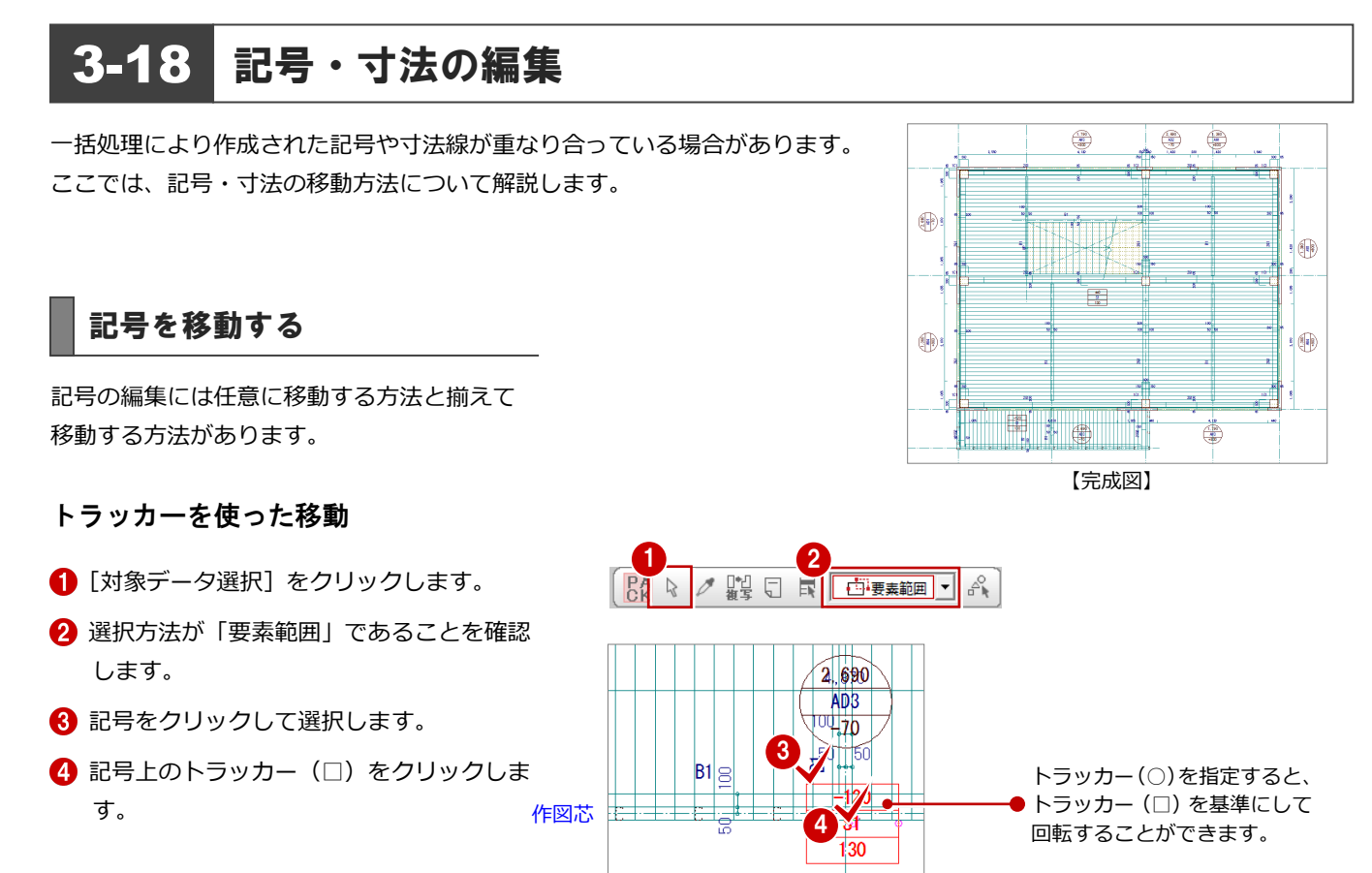

- 6 [ピック (フリー)]がオンであることを確 認します。
- 6 記号の移動先を指定します。
- ※ 同様に、その他の記号も移動しておきまし ょう。

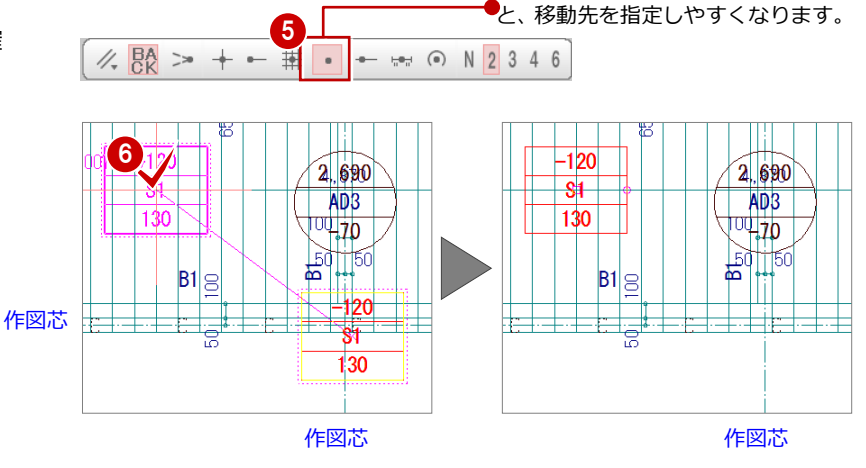

作図芯

3 鉄骨躯体図 1 階を入力する

配置方向が同じ記号は、水平または垂直に揃え ることができます。 例えば、右図の壁開口の記号(3個)を任意の 位置に揃えるには、次のように操作します。

- 1 [編集] メニューから [寸法・記号移動]の [記号/符号揃え]を選びます。 [記号/符号揃え] ダイアログが開きます。
- 2 [水平レベルで揃える]にチェックが入って いることを確認します。
- 6 揃える記号をすべてクリックして選択しま す。
- 4 右クリックして、ポップアップメニューか ら[OK]を選びます。

6 移動先をクリックして指定します。

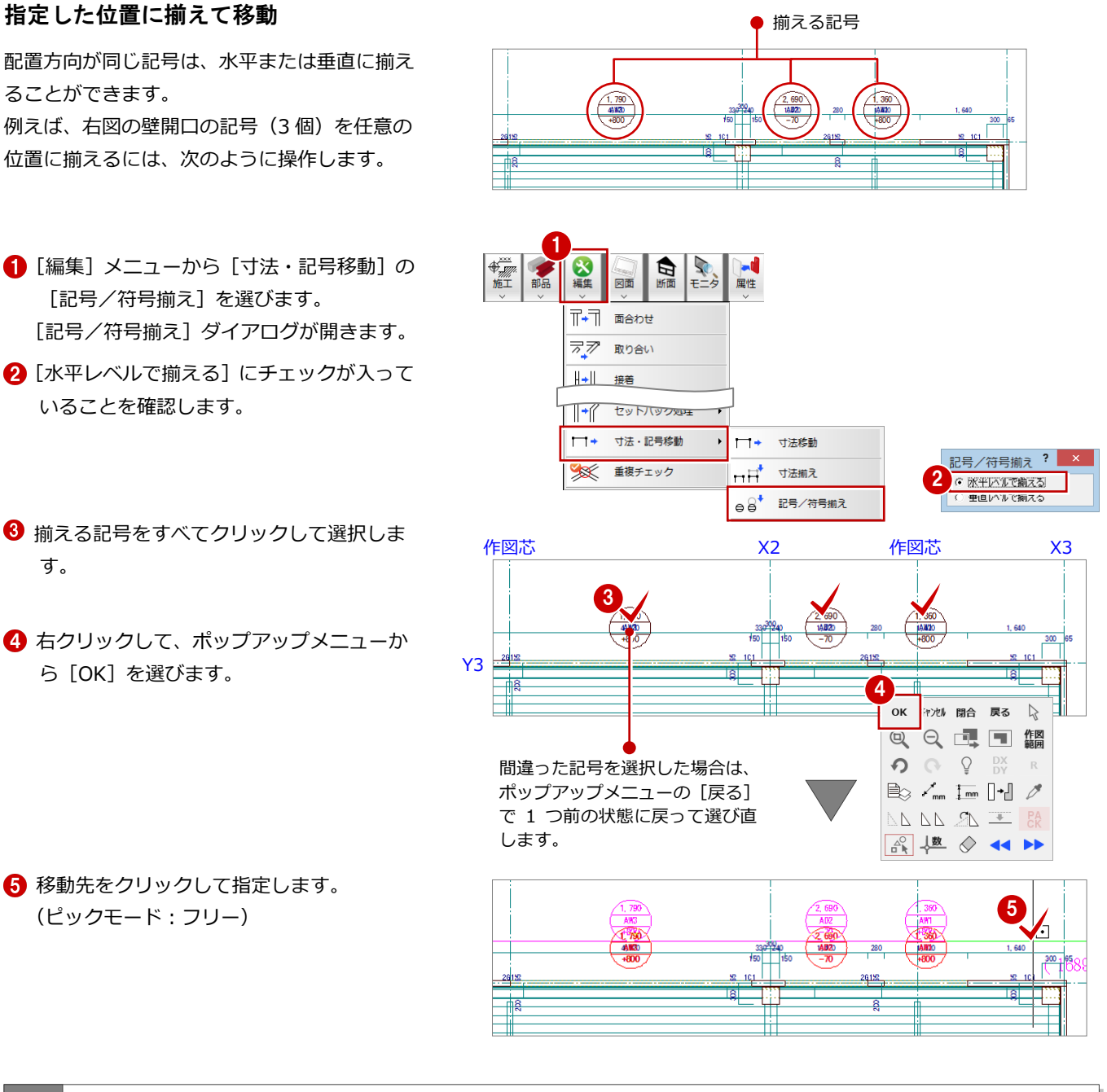

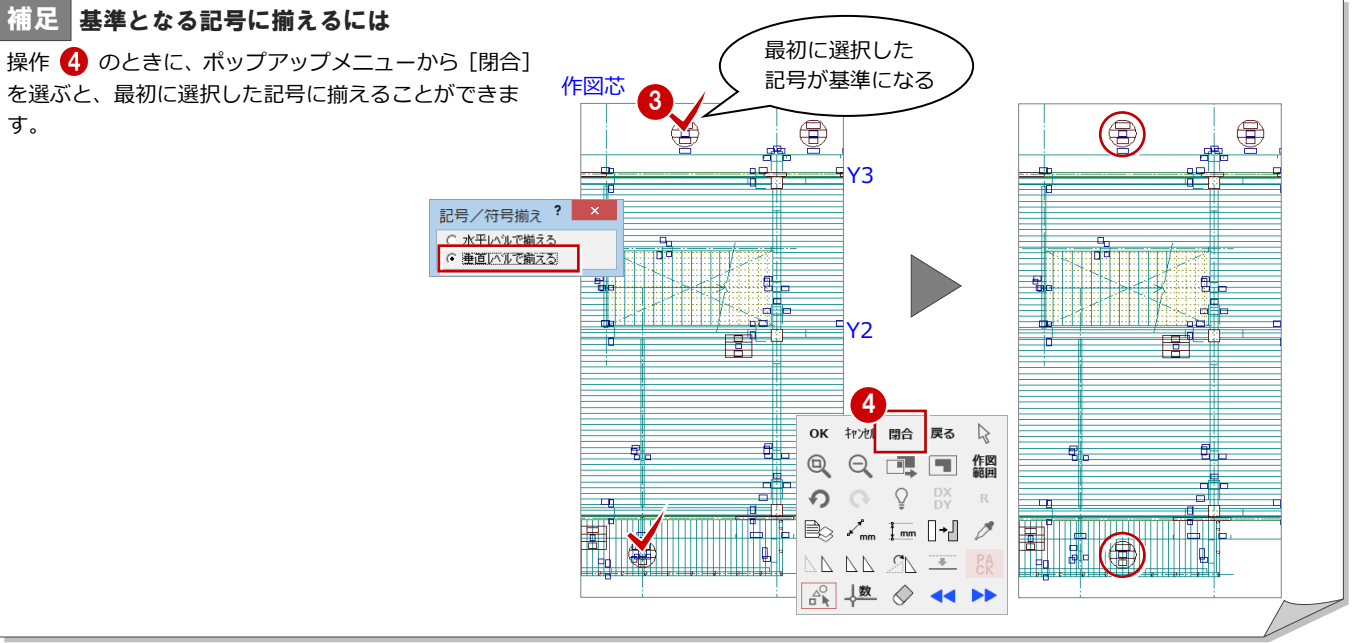

### 寸法を移動する

記号の編集には任意に移動する方法と揃えて 移動する方法があります。

#### コマンドを使った移動

- 1 [編集] メニューから [寸法・記号移動]の [寸法移動] を選びます。
- 2 部材寸法をクリックして選択します。
- 6 移動先を指定します。 (ピックモード:フリー)
- ※ 同様に、その他の部材寸法も移動しておき ましょう。

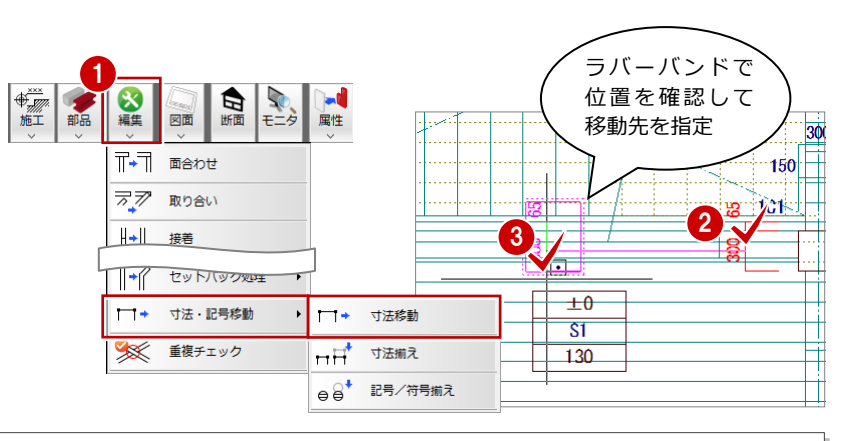

補足 | 寸法を反転移動するには [編集] メニューから「寸法・記号移動]の「寸法移 動]で Shift キーを押しながら寸法の移動先を指定す ると、寸法の向きが反転して移動します。 右図のように、柱の寸法を反対側に表示したいときな どに有効です。

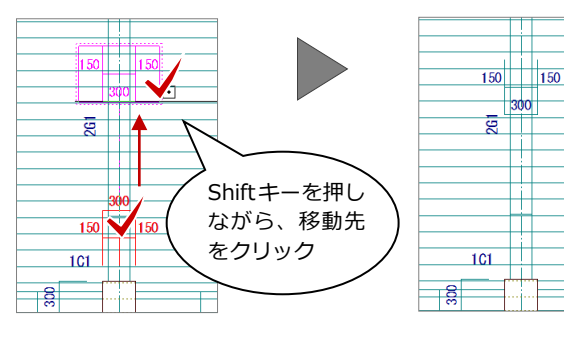

1

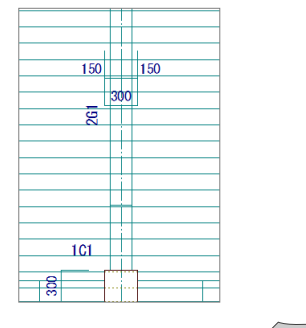

### 指定した位置に揃えて移動

- [編集] メニューから [寸法・記号移動] の [寸法揃え]を選びます。
- 2 揃える部材寸法を順にクリックして選択し ます。 ラバーバンドが表示され、選択した寸法が 垂直方向に揃えられます。
- 6 右クリックして、ポップアップメニューか ら[OK]を選びます。
- 4 移動先をクリックして指定します。 (ピックモード:フリー)

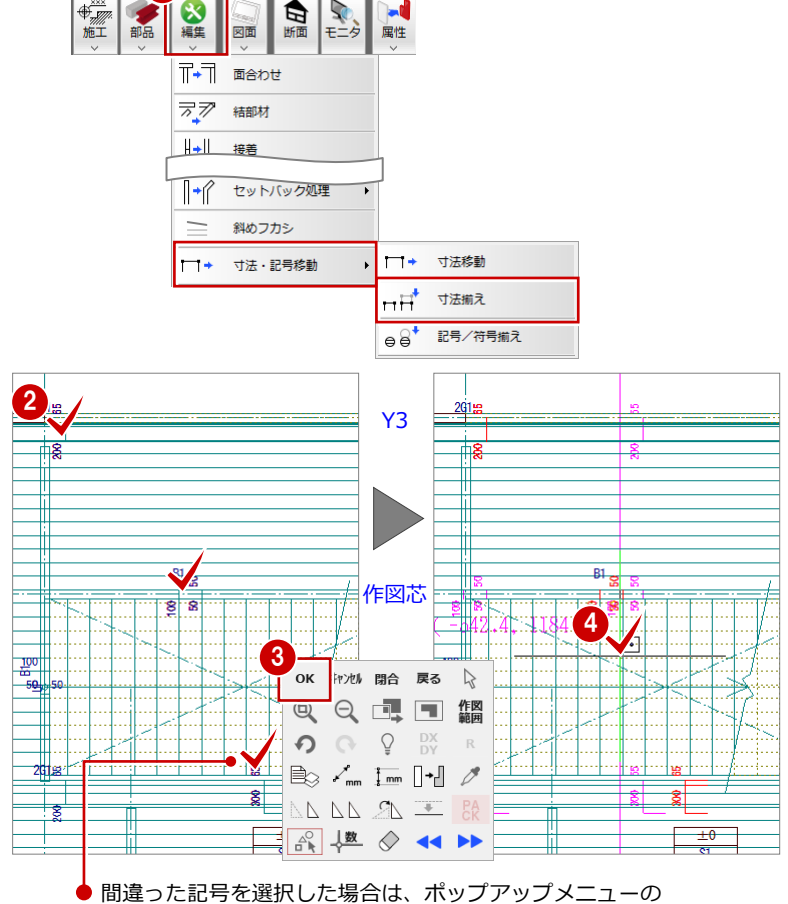

[戻る]で1つ前の状態に戻って選び直します。

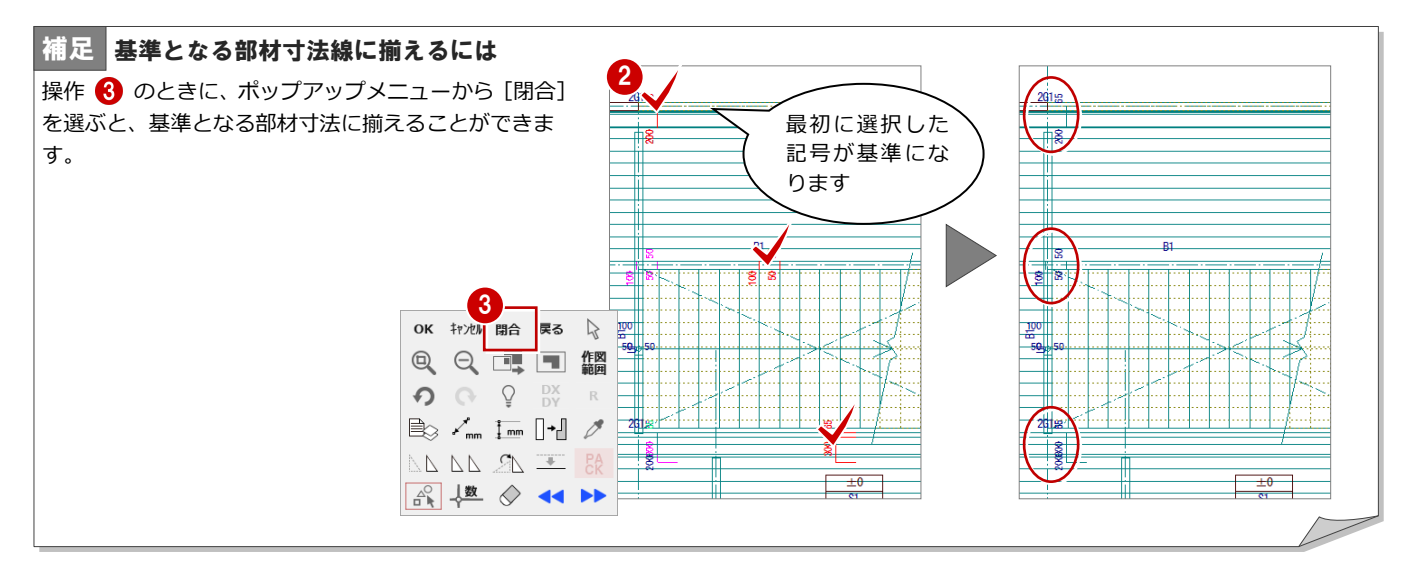

データを保存する

1 階 鉄骨躯体図が入力できたら、データを保存 しておきましょう。

- ※ P.22 で作図範囲を設定しましたが、その後の編集 などで図面が作図範囲内に収まらなくなる場合が あります。そのような場合は、再度作図範囲を設 定する必要があります。
- ※ 作図範囲は他階に複写できるので、他階に変更す る前に設定しておくことをお勧めします。
- 1 [上書き保存] をクリックします。 保存の確認画面が開きます。
- 2 保存する図面を確認して、[はい]をクリッ クします。

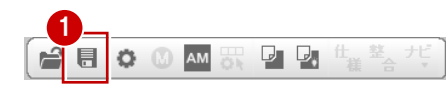

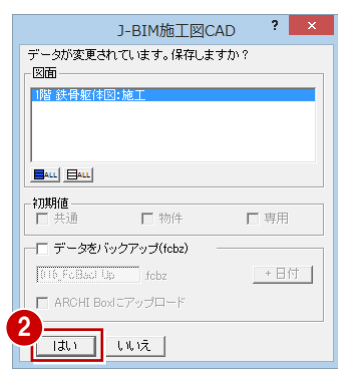

# 4 鉄骨躯体図 2~4階を入力する

2 階~4 階鉄骨躯体図を入力しましょう。

2 階では、1階の全データを複写し、不要な開口(戸)の削除、および開口(窓)の入力を行います。

3 階は、2 階と同じであるため、複写と一括処理のみを行います。

4 階では、3 階から必要なデータのみを複写し、バルコニーや階段など不要なデータを削除し、ブレース、デッキプレート などの入力を行います。

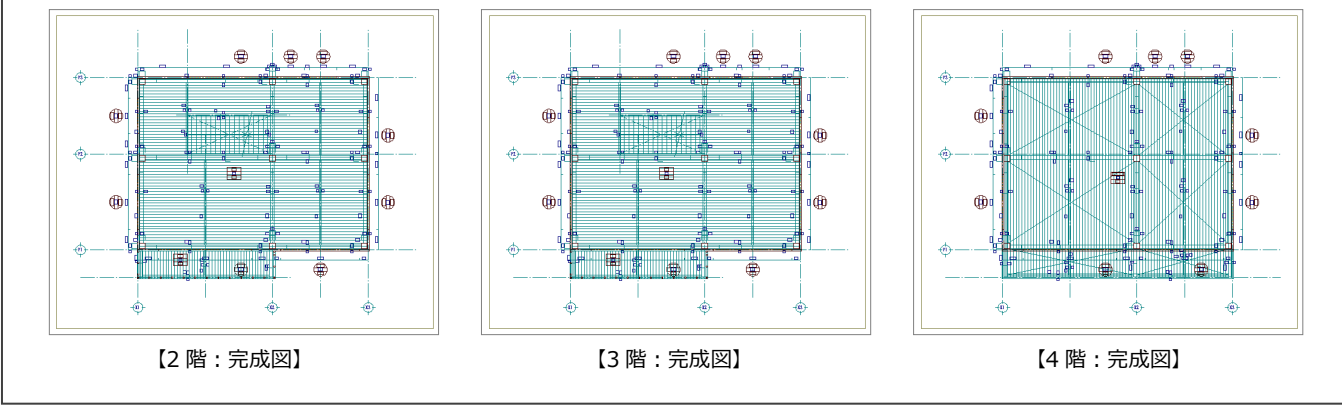

## 4-1 2 階の入力

### 作成階を変更する

作成階を 1 階から 2 階に変更し、1 階の全デー タを 2 階に複写します。

- 1 [上階を開く]を1回クリックします。 [2 階 鉄骨躯体図:施工]ウィンドウが開き ます。
- 2 [ファイル] メニューから [階複写] を選び ます。 [図面複写(鉄骨躯体図)] ダイアログが開 きます。
- 6 [図面] から「○ 1 階」をクリックします。
- **4 [全 ON] をクリックします。** [部材]の全データが選択されます。
- 6 [作図範囲]にチェックが付いていることを 確認します。

2 階の柱

 $65 - 300$  $2C1$ 

**6** [OK] をクリックします。

配置されます。

補足 階複写した柱や梁について 使用階ごとに部材リストを登録し ている柱や梁は、[階複写]を実行 すると、自動的にその階の部材が

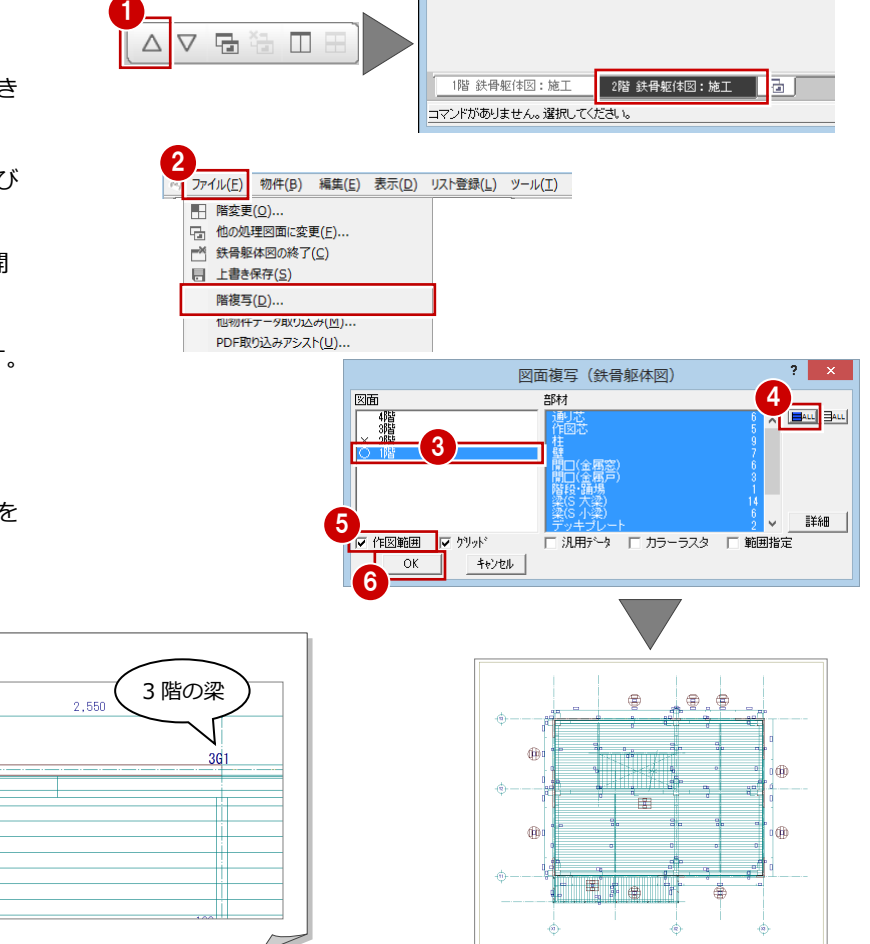

4 鉄骨躯体図 2~4 階を入力する

### 不要なデータを削除する

- 2 階で使用しない開口(戸)を削除します。
- 1 [対象データ選択] をクリックします。
- 2 開口(戸)をクリックして選択します。 (選択方法:要素範囲)
- 6 右クリックして、ポップアップメニューか ら[削除]を選びます。 開口(戸)と記号、開口寸法線が削除され ます。
- 4 同様な操作で、右図のように残りの開口 (戸)を削除します。

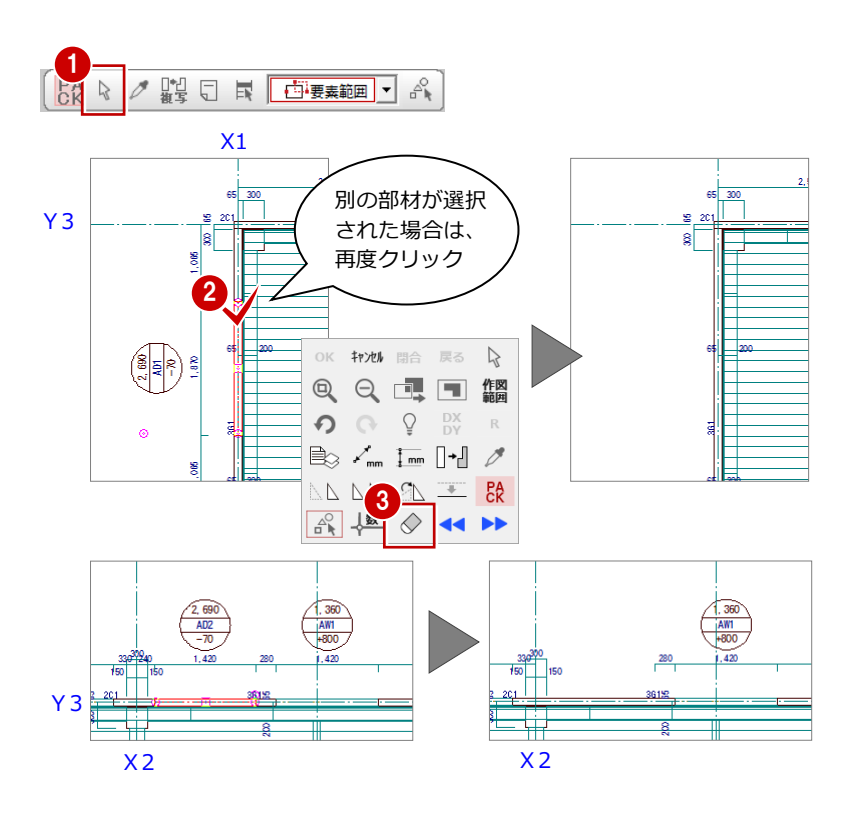

### 壁開口を入力する

P.29「壁開口の入力」を参照して、削除した開 口(戸)の部分に開口(窓)を入力しましょう。

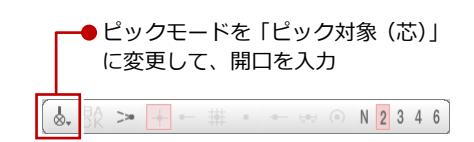

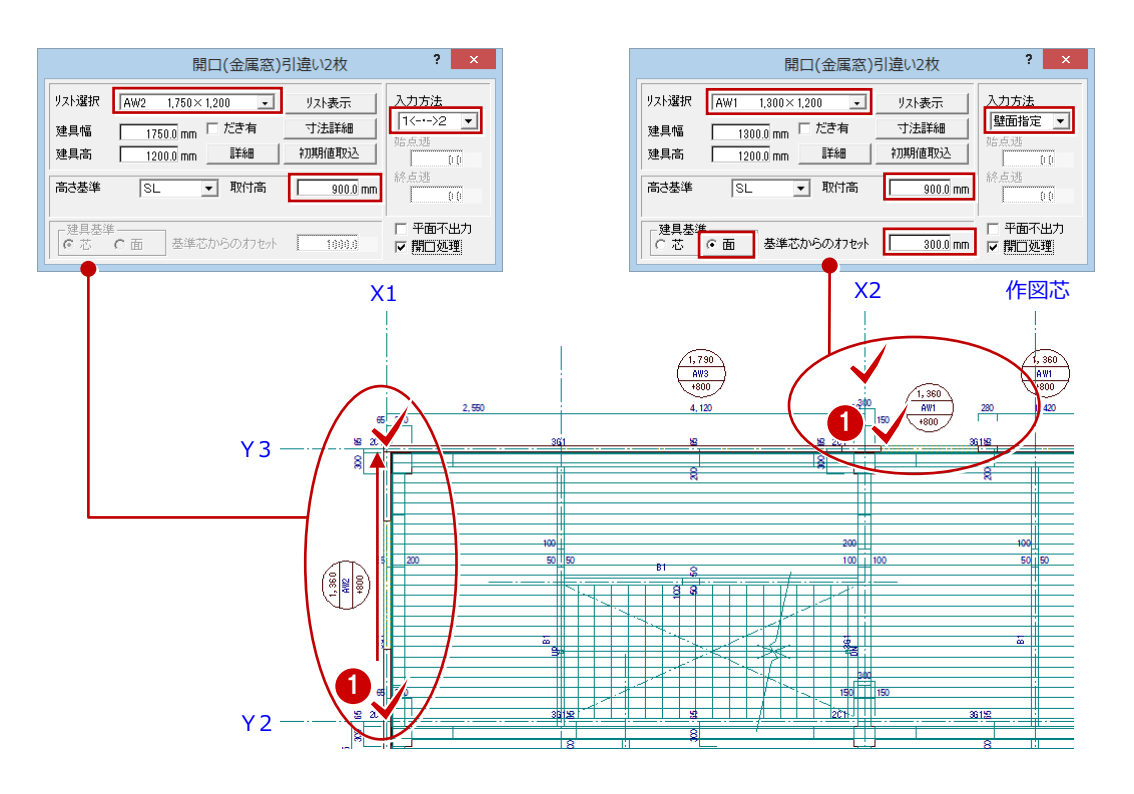

### 壁の属性を変更する

1 階の鉄骨胴縁壁(横)は下端高を「1SL+350」 に設定していたため、1 階からデータを複写し た状態では、2 階の壁も下端高が「2SL+350」 になっています。ここでは、下端高が「2SL±0」 になるように属性を変更しておきましょう。

- [属性別選択] をクリックします。 [属性別選択] ダイアログが開きます。
- 2 [詳細] をクリックします。 [詳細設定] ダイアログが開きます。
- 8「鉄骨胴縁横壁」を選びます。
- **4 [OK] をクリックします。** [属性別選択] ダイアログに戻ります。
- 「壁」が選択されていることを確認します。
- **6** [OK] をクリックします。 [1 階 鉄骨躯体図:施工]ウィンドウで「鉄 骨胴縁横壁」が選択されます。

- [属性] メニューから [属性変更] を選びま す。 [柱壁] ダイアログが開きます。
- **6** [下端高] のチェックをはずします。
- [開始高]に「0」と入力します。
- **10** [一括] をクリックします。 [壁一括変更] ダイアログが開きます。
- **们**[全 ON] をクリックします。 [対象]の全データが選択されます。
- **@** [OK] をクリックします。

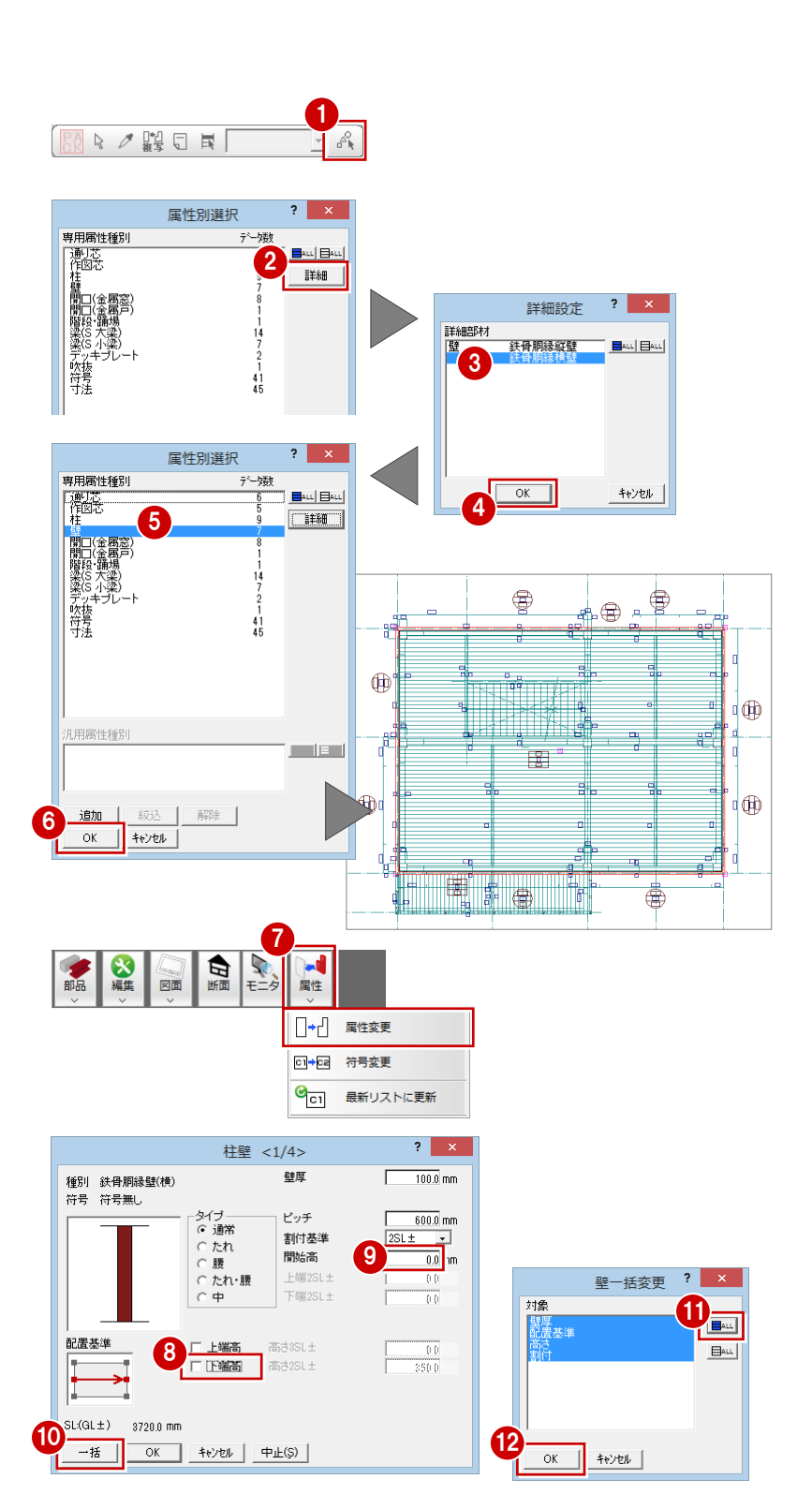

### 一括処理を実行する

階複写を行った場合、S部材の重なり部分がク リップ処理されていません。また、開口(戸) を削除した際、開口寸法も削除されたため、再 作成する必要があります。ここでは、S部材の クリップ処理と開口寸法を一括して処理しま す。

すでに入力されている部材寸法や記号は、その ままの位置で再作成されます。

1 [自動] メニューから [一括処理] を選びま す。

[一括処理] ダイアログが開きます。

- 2 [作成範囲指定]のチェックがはずれている ことを確認します。
- **6** [OK] をクリックします。 一括処理が実行されます。

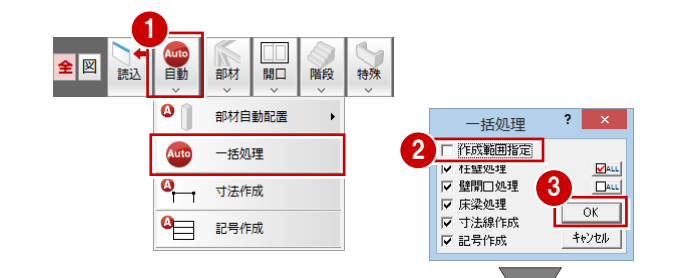

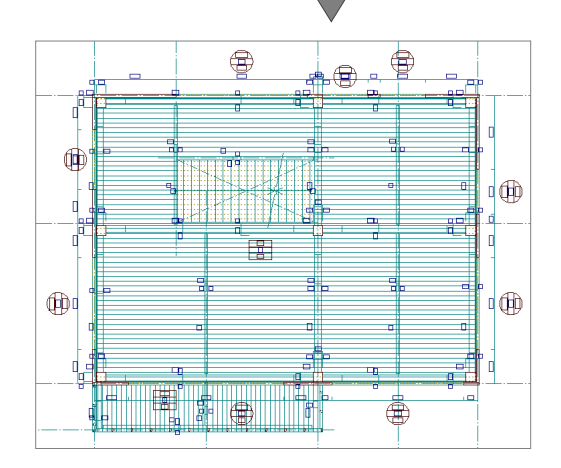

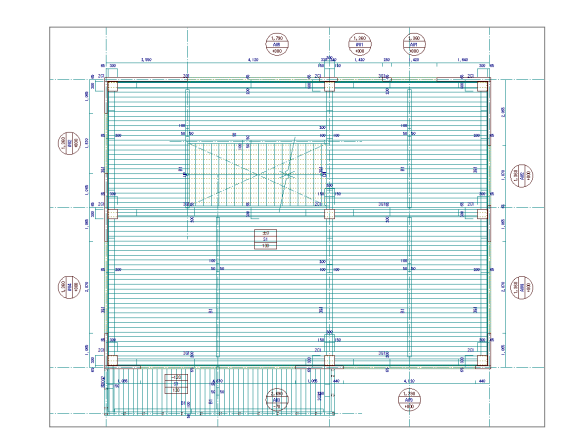

記号・寸法を編集する

一括処理により作成された記号や寸法線が重 なり合っている場合は、トラッカーや編集機能 を使用して記号や寸法線を移動しましょう。 ⇒ P.43「記号・寸法の編集」参照

2 階 鉄骨躯体図が入力できたら、データを保 存しておきましょう。

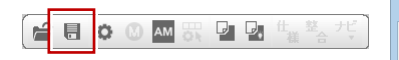

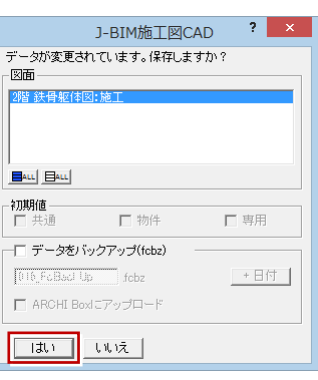

### 4-2 3 階の入力

### 作成階を変更する

3 階は 2 階と同じ構造になっています。作成階 を 2 階から 3 階に変更し、2 階の全データを複 写しましょう。

- [上階を開く] をクリックします。 [3 階 鉄骨躯体図:施工]ウィンドウが開き ます。
- 2 [ファイル] メニューから [階複写] を選び ます。 [図面複写(鉄骨躯体図)]ダイアログが開 きます。
- 6 [図面] から「○ 2 階」をクリックします。
- **4 [全 ON] をクリックします。** [部材]の全データが選択されます。
- 6 「作図範囲]にチェックが付いていることを 確認します。
- **6** [OK] をクリックします。

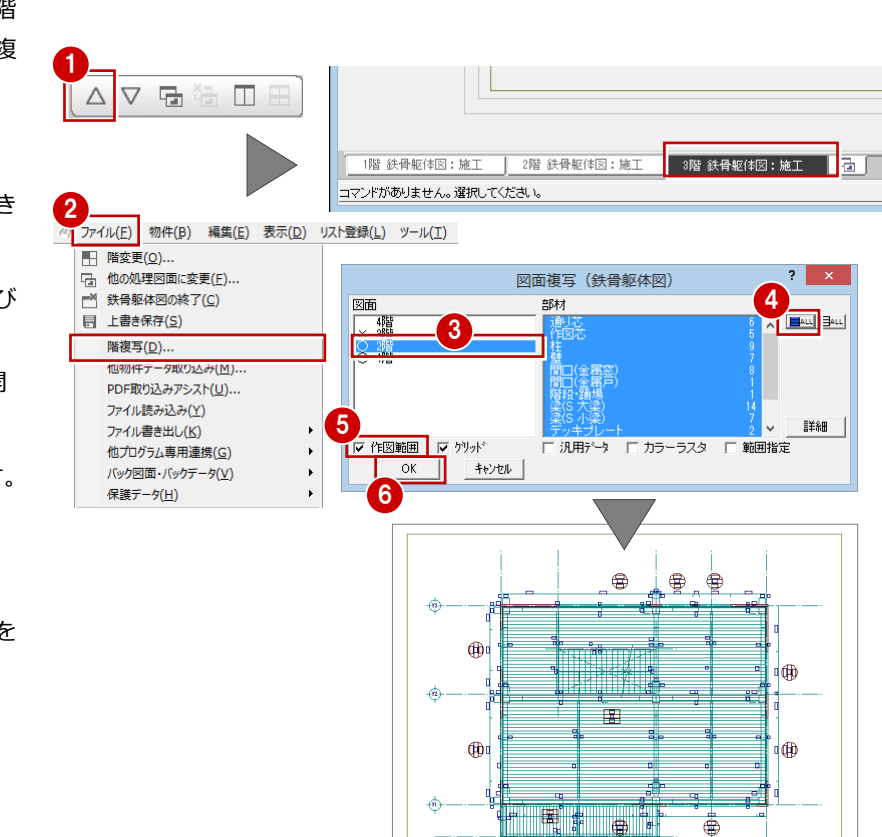

 $\overline{a}$ 

 $\overrightarrow{a}$ 

 $\oplus$ 

### 一括処理を実行する

S部材の重なり部分のクリップ処理を一括し て処理しましょう。 ここでは、部材寸法や記号の作成は不要である ため、一括処理の対象からはずしています。

1 [自動] メニューから [一括処理] を選びま す。

[一括処理] ダイアログが開きます。

- 2 [作成範囲指定]のチェックがはずれている ことを確認します。
- 6 [寸法線作成] と [記号作成] のチェックを はずします。
- **4 [OK] をクリックします。** 一括処理が実行されます。

3 階 鉄骨躯体図が入力できたら、データを保存 しておきましょう。

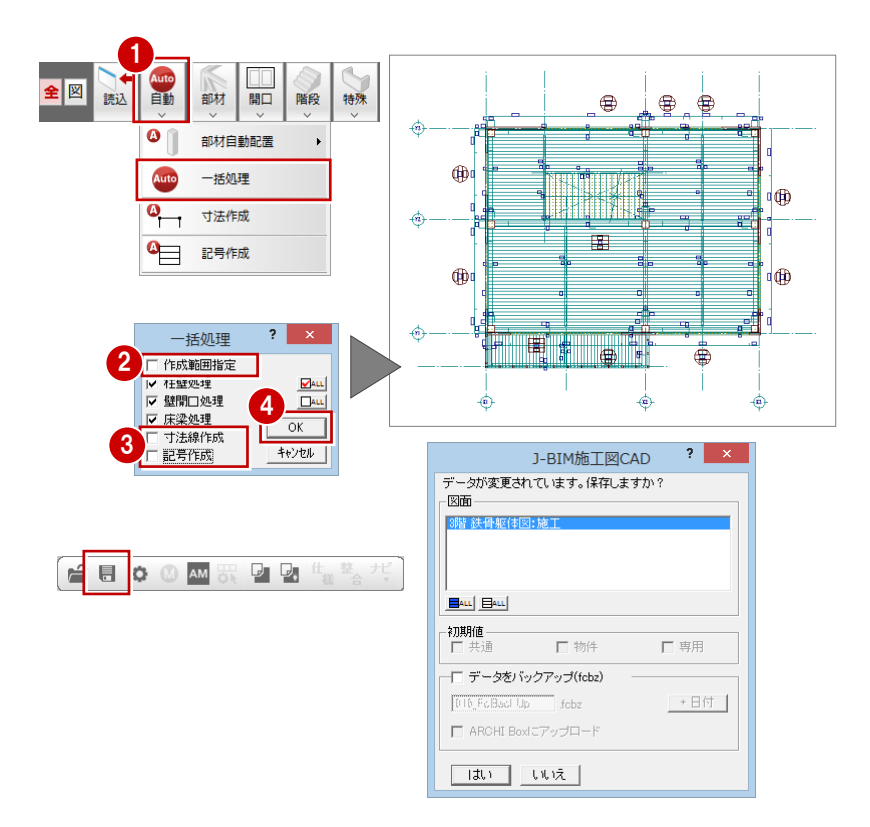

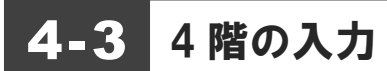

### 作成階を変更する

作成階を 3 階から 4 階に変更し、3 階のデータ のうち、利用できるデータを 4 階に複写します。 1 V D L  $\triangle$ ■ [上階を開く] をクリックします。

- [4 階 RC 躯体図:施工]ウィンドウが開き ます。
- 2 [ファイル] メニューから [階複写] を選び ます。 [図面複写(鉄骨躯体図)] ダイアログが開 きます。
- 6 [図面] から「○ 3 階」をクリックします。
- **4** [全 ON] をクリックします。 [部材]の全データが選択されます。
- 6 [部材] から「階段・踊場」「デッキプレー ト」「吹抜」をクリックします。 選択が解除されます。
- 6 [作図範囲]にチェックが付いていることを 確認します。
- **?** [OK] をクリックします。

不要なデータを削除する

P.48「不要なデータを削除する」を参照して、 4 階で使用しない部材を削除します。部材を削 除すると、同時に記号、符号、部材寸法線も削 除されます。

● ホール部分の削除

ここでは、次の部材を削除します。

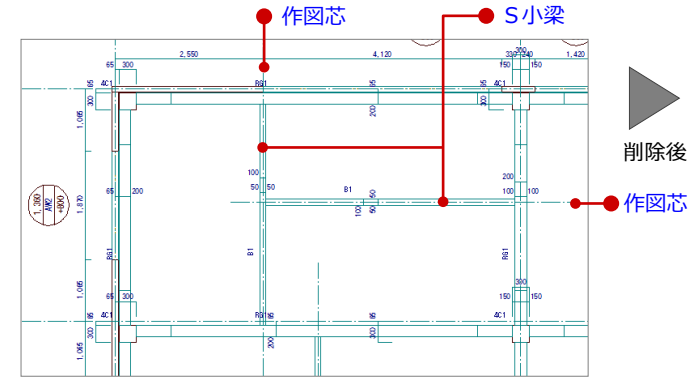

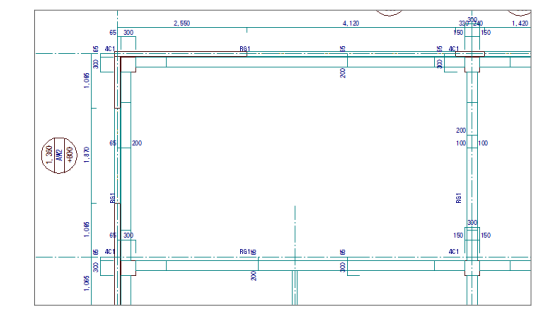

 $\mathbf{3}$ 

キャンセル 11

**6**<br>| V 作図範囲 | 2 クツッド

 $\overline{OK}$ 

 $\phi$ 

 $\bigoplus$ 

 $\bigoplus$ 

۰Ò

7

1階 鉄骨躯体図:摘工

コマンドがありません。選択してください。

2<br>2 ファイル(E) 物件(B) 編集(E) 表示(D) リスト登録(L) ツール(I)

■ 階変更(0)... | 山 : 1222(上) …<br>| ロコ 他の処理図面に変更(E) …

| 日 上書き保存(S)

階複写(<u>D)</u>...

他物件データ取り込み(M).. PDF取り込みアシスト(U)...

他プログラム専用連携(G)

バック図面·バックデータ(V) 保護データ(H)

ファイル読み込み(Y) ファイル書き出し(K)

 $\Box$ 

4

ы.

咽

响

 $\overline{\phantom{a}}$ 範囲指定

**EALL** 

詳細

5

 $\oplus$ 

۳

年

□ 汎用データ □ カラーラスタ

図面複写 (鉄骨躯体図)

部材

| 階段·踊場

デッキブレート<br>軟抜

田

● バルコニー部分の削除

ここでは、次の部材を削除します。

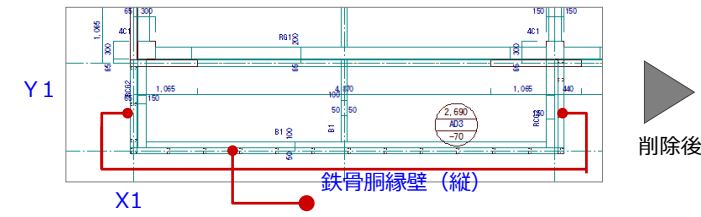

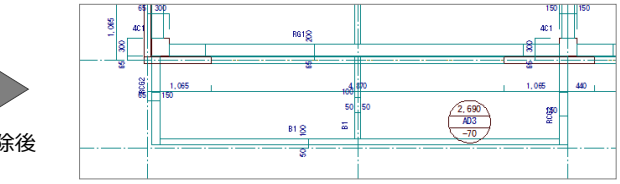

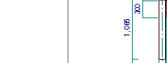

### 作図芯を延長する

パラペットや梁が入力しやすいように、既に入 力されている作図芯を伸ばしておきましょう。

- 1 [対象データ選択] をクリックします。
- 選択方法が「要素範囲」であることを確認 します。
- 6 右図のようにバルコニーの作図芯をクリッ クして選択します。
- 4 端部のトラッカー (○) をクリックします。
- 6 [ピック (フリー)]のみオンにします。
- 6 移動先をクリックして指定します。 (ピックモード:フリー)
- **↑ 同様な操作で、X1・X2 通りの間にある作** 図芯も伸ばしましょう。

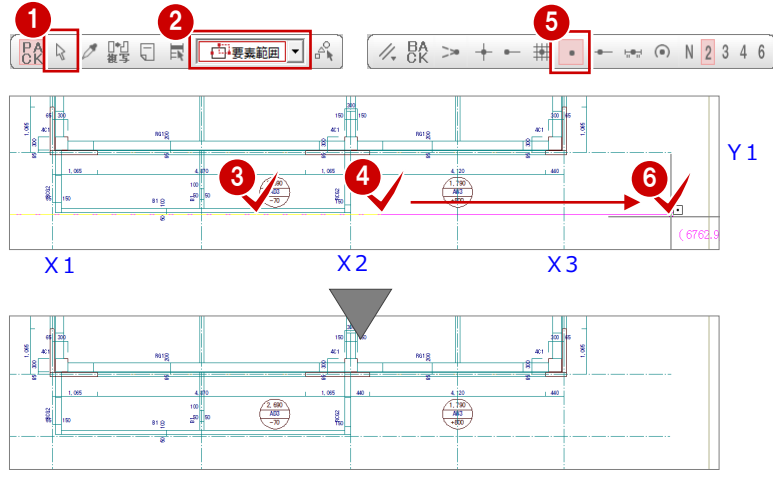

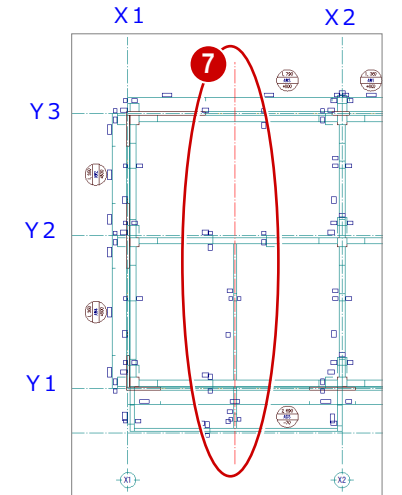

### パラペットを入力する

パラペットを壁芯に合わせて入力しましょう。

- [特殊] メニューから [パラペット] を選び ます。 [パラペット]ダイアログが開きます。
- 2 [タイプ]が[一般]、[入力方法]が[芯] であることを確認します。
- 6 入力方法が「矩形」であることを確認しま す。
- 4 [ピック対象切替]をクリックして、メニュ ーから[ピック対象(芯)]を選びます。
- **6** X1·Y3 通りの交点をクリックし、パラペ ットの範囲の 1 点目を指定します。
- 6 X3 通りと作図芯の交点をクリックし、パラ ペットの範囲の 2 点目を指定します。

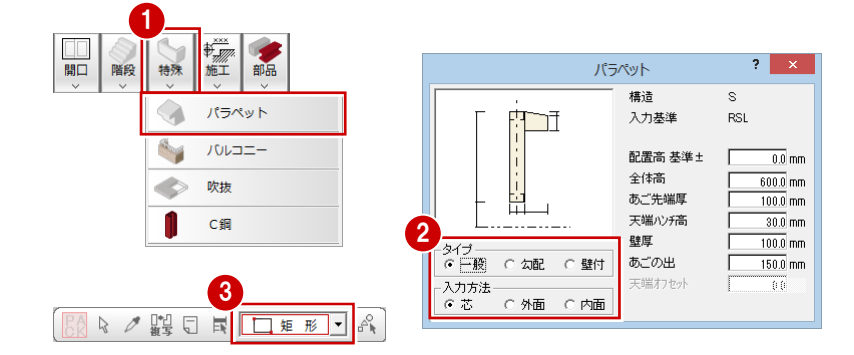

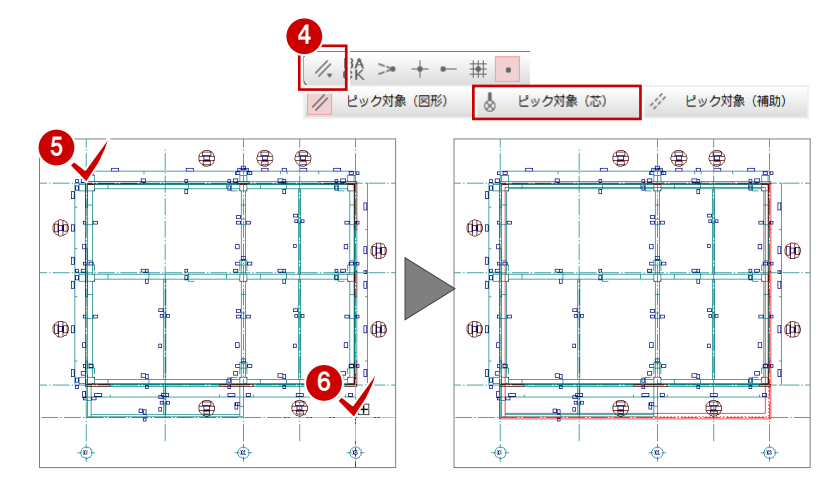

### 梁を入力する

屋根の出の部分に片持ちのS大梁「CG2」、S 小梁「B1」を入力しましょう。

※ P.58「デッキプレートや梁に勾配を設定」 において、梁などの勾配を一括設定するた めここでは上端高の設定を行いません。

### 片持ちS大梁の入力

- **1 [部材] メニューから [梁] の [S大梁] を** 選びます。 [S大梁] ダイアログが開きます。
- 2 入力方法を「線分」に変更します。
- 6 [ピック対象切替]をクリックして、メニュ ーから[ピック対象(図形)]を選びます。
- 4 [ピック (交点)] をオンにします。
- **6** [リスト選択] を 「CG2 H-300×150×6.5 ×9」に変更します。
- 6 [配置基準] を「左面」に変更します。
- [面寄り] が「0」であることを確認します。

6 片持ちのS大梁の1点目をクリックします。

● スペースキーを1回押して、ドラフター機 能をオンにし、2 点目をクリックします。

(ピックモード:交点)

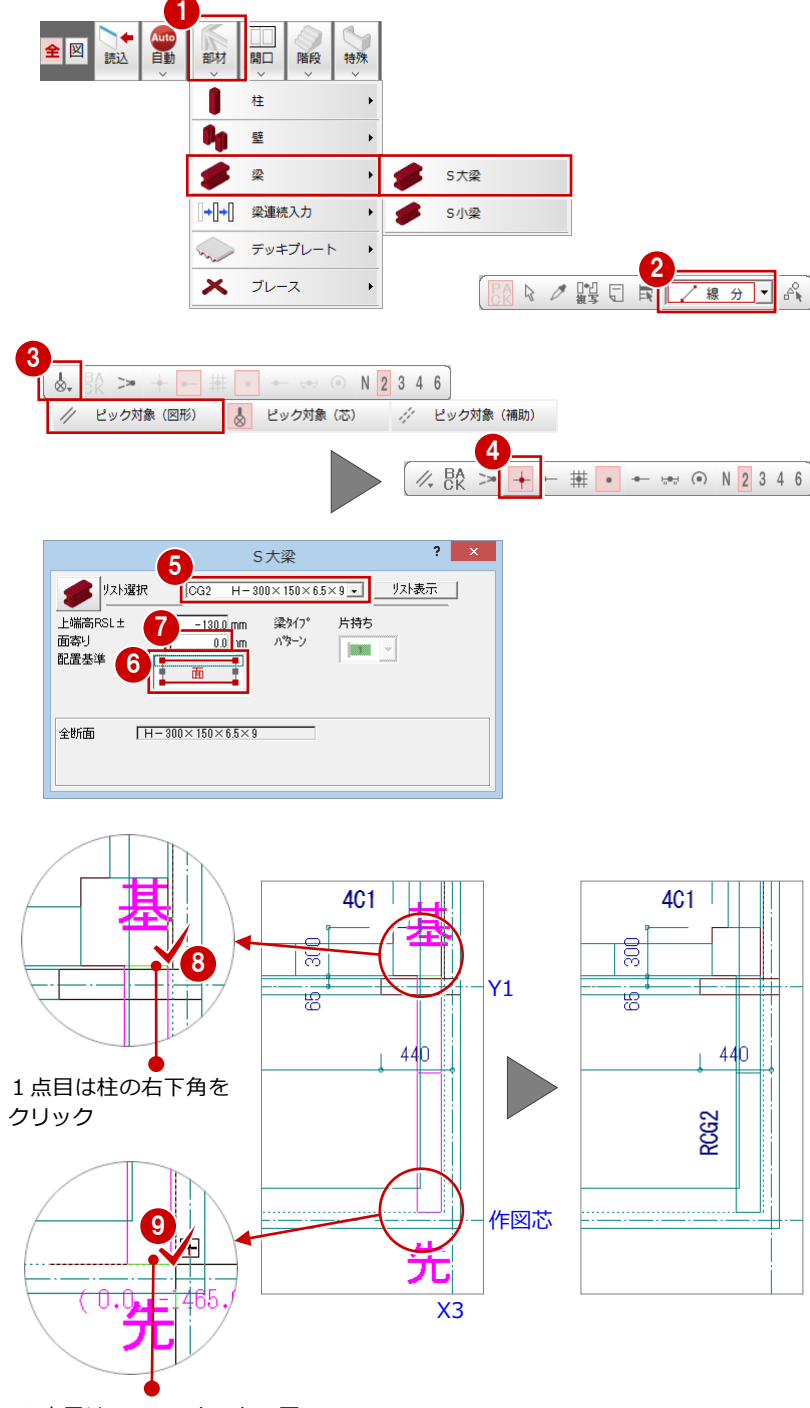

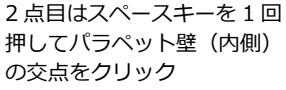

54

#### S小梁の入力

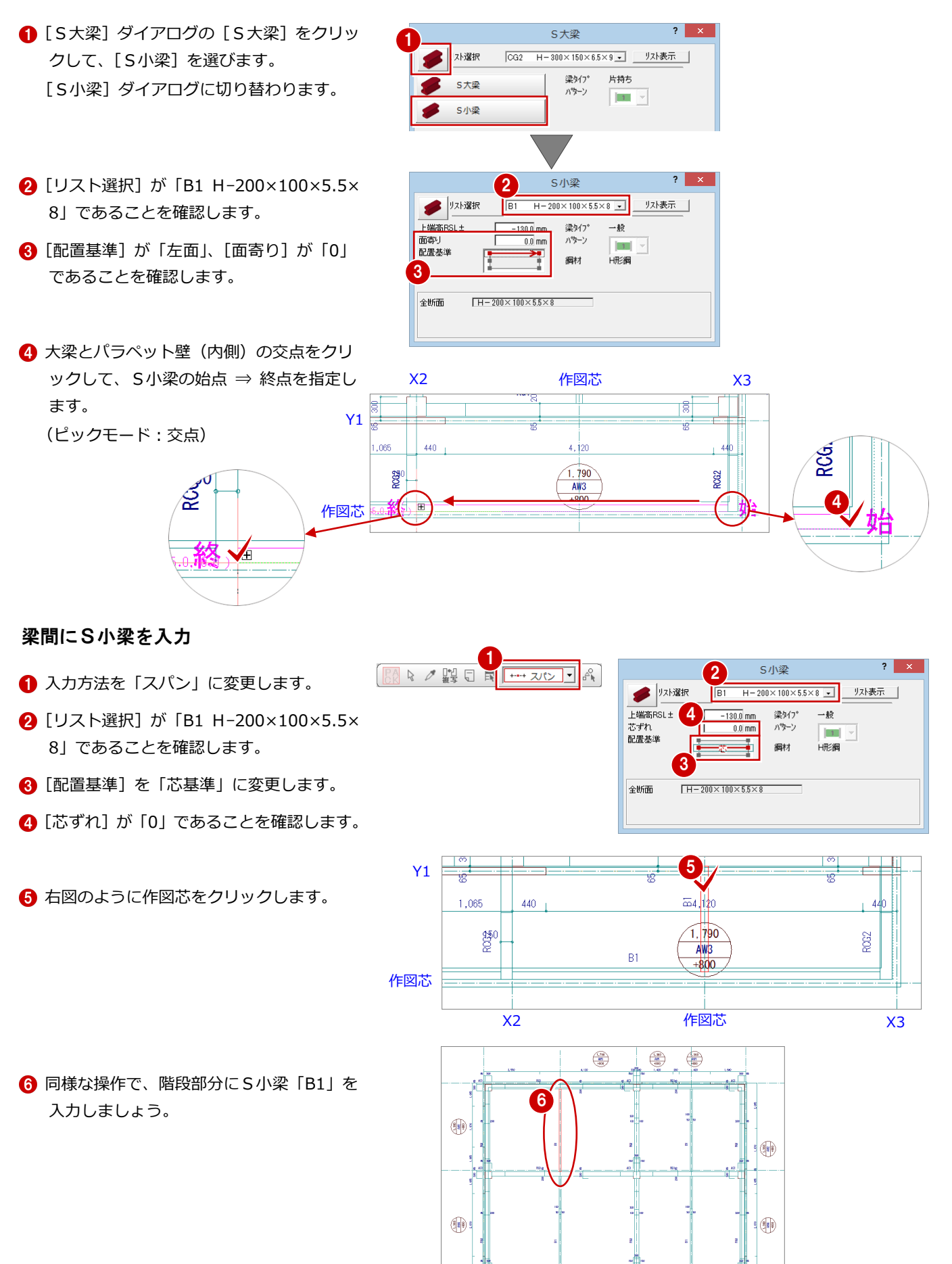

 $\circled{20}$ . ₹  $\overline{g}$ 

### ブレースを入力する

X 型水平ブレース「BR1」を、S 大梁間に入力 します。

- 1 [部材] メニューから [ブレース]の[水平 ブレース]を選びます。 [水平ブレース] ダイアログが開きます。
- **2** [リスト選択] が「BR1 1-M12」であるこ とを確認します。
- 6 [上端高]を「-400」に変更します。
- 4 入力方法が「矩形」であることを確認しま す。
- 6 柱と梁の交点をクリックして、ブレースの 範囲の1点目を指定します。 (ピックモード:交点)
- 6 対角にある柱と梁の交点をクリックして、2 点目を指定します。

5

 $4C1$ 

レースを入力しましょう。

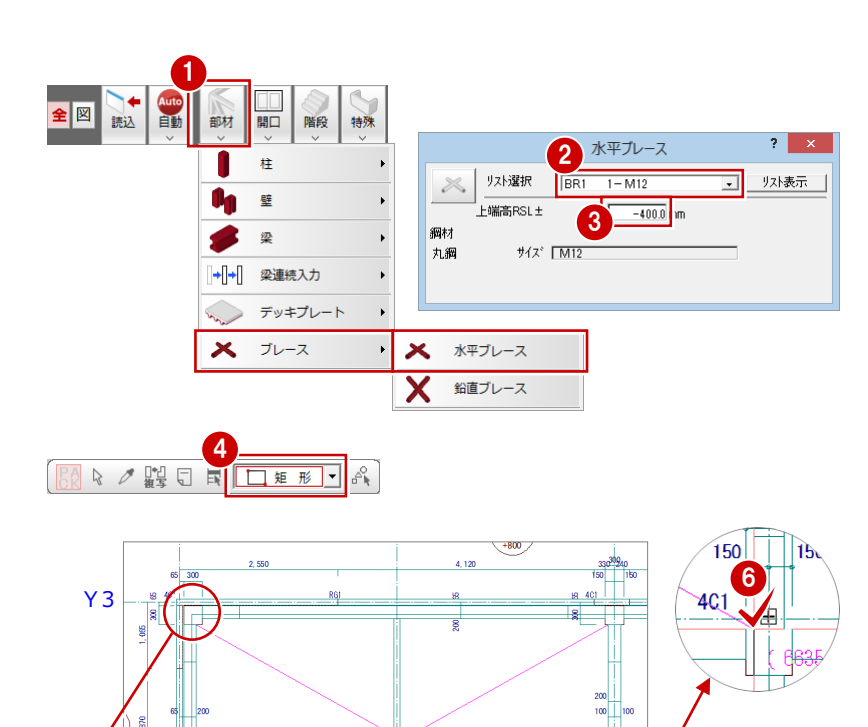

X1 作図芯 X2

Y2.

╫

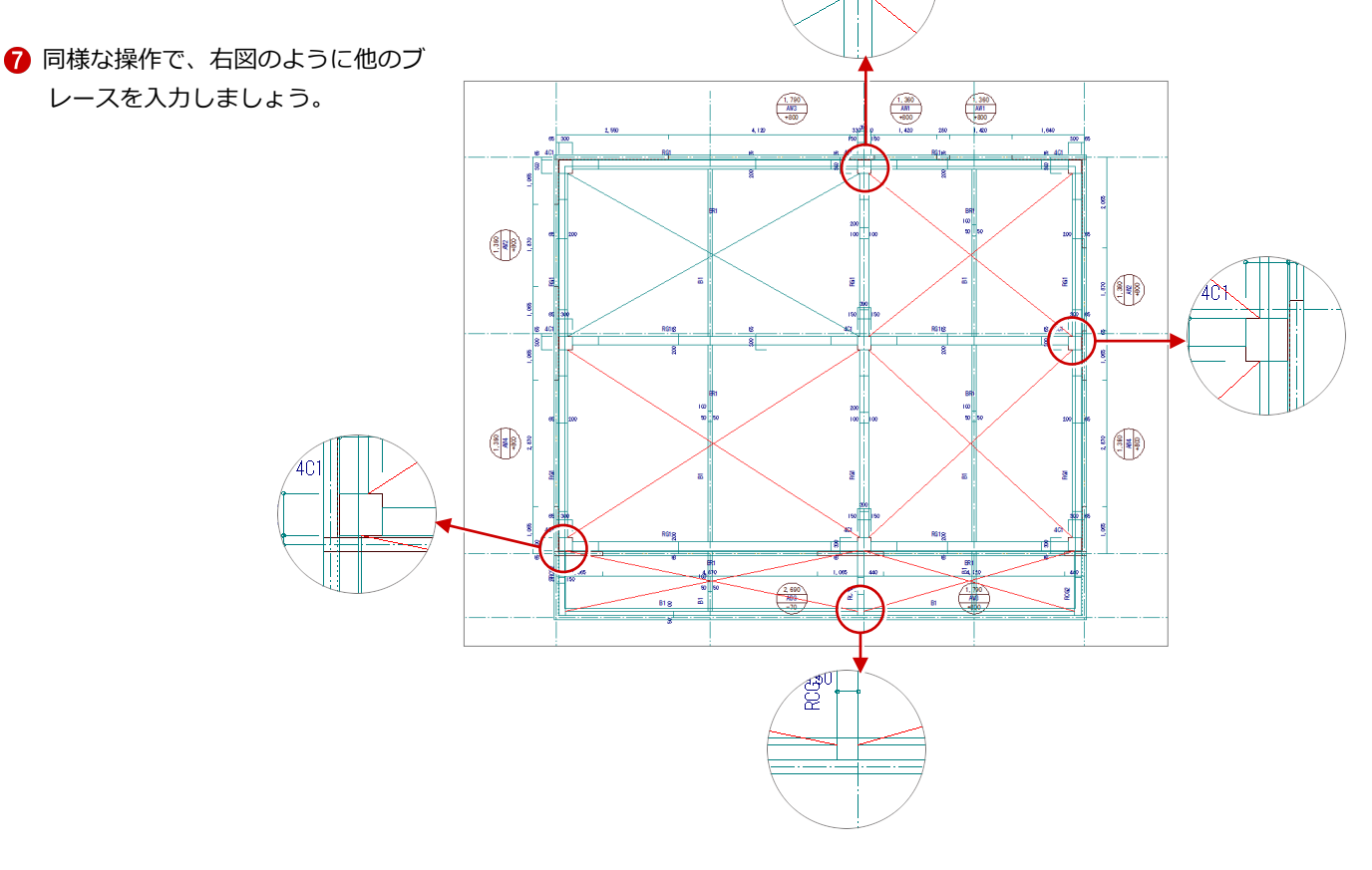

### デッキプレートを入力する

屋根用のデッキプレートをパラペット壁の内 側に入力しましょう。

- ※ 次ページ「デッキプレートや梁に勾配を設 定」において、デッキプレートなどの勾配 を一括設定するため、ここでは上端高の設 定を行いません。
- [部材] メニューから [デッキプレート] の [デッキプレート]を選びます。 [デッキプレート] ダイアログが開きます。
- 2 入力方法を「矩形」に変更します。
- **6 [リスト選択] を「S2 50・70」に変更しま** す。

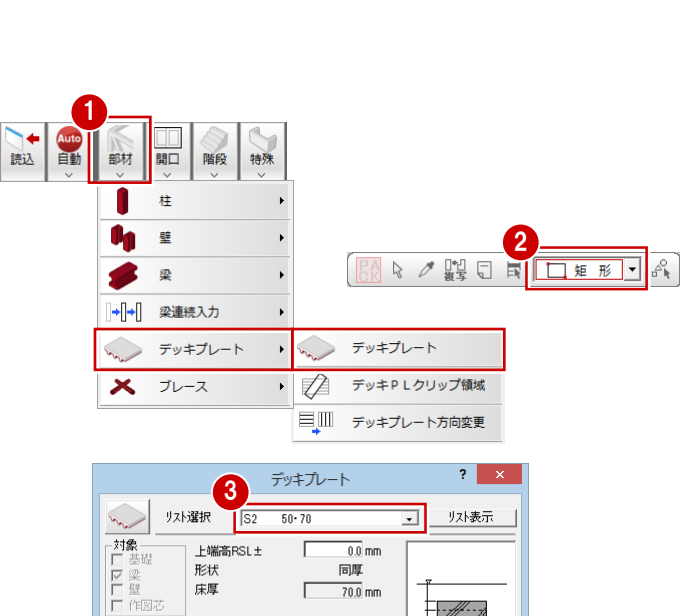

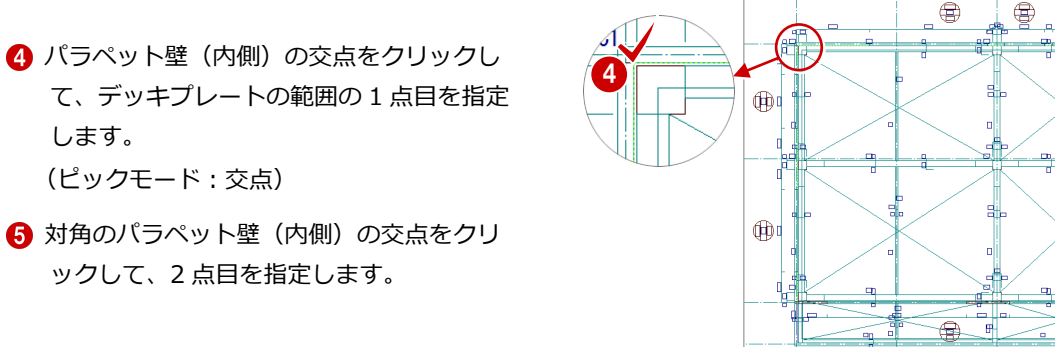

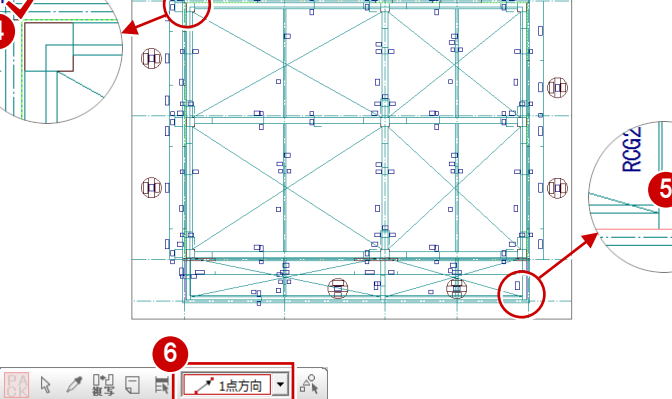

デッキブレート高 | 50.0 mm

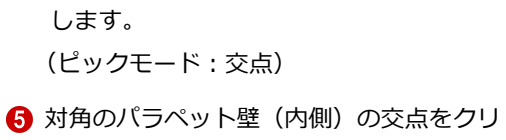

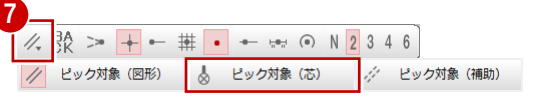

 $E \cdot H \cdot R$ 

骨

- 6 入力方法が「1点方向」であることを確認し ます。
- ■「ピック対象切替]をクリックして、メニュ ーから[ピック対象(芯)]を選びます。
- 8 通り芯の交点をクリックして、デッキプレ ートの基準点 ⇒ 方向を指定します。 (ピックモード:交点)

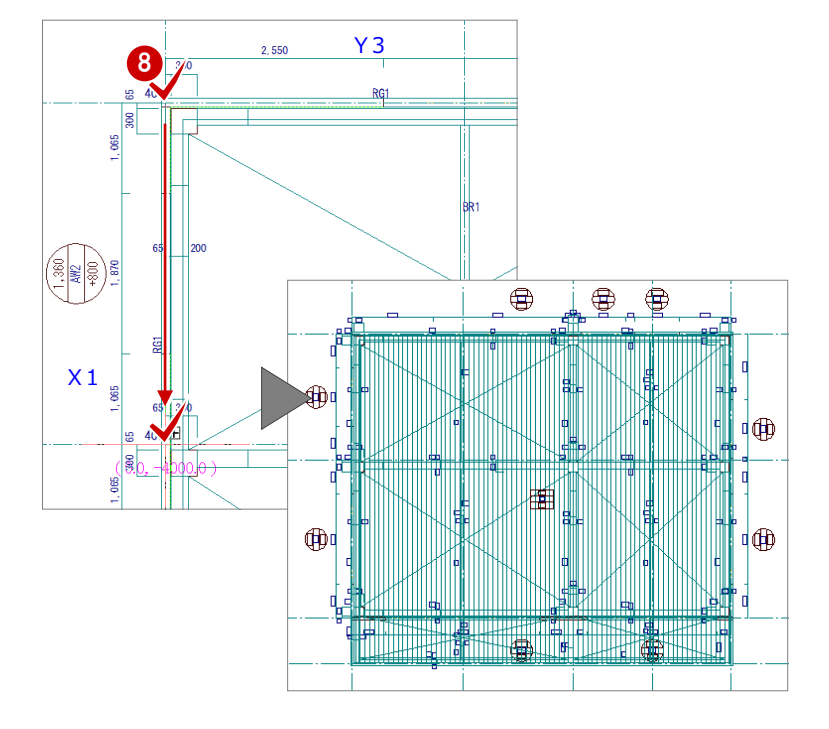

### デッキプレートや梁に勾配を設定

4 階デッキプレート、梁に勾配(1/100)を設 定しましょう。ここでは、Y1 通りから Y3 通り の芯間距離(9000 ㎜)をもとに勾配を設定し ます。

- 1 [編集] メニューから [勾配一括] を選びま す。
- 2 すべてのデータが対象となるように、始点 ⇒ 対角点をクリックして、勾配を設定する 範囲を指定します。 (選択方法:要素範囲)
- 6 ピックモードが [ピック対象 (芯)] である ことを確認します。
- **4 X2·Y3 通りの交点をクリックして、勾配** 基準の 1 点目を指定します。
- **6** X2·Y1 通りの交点をクリックして、勾配 基準の 2 点目を指定します。 [勾配一括設定] ダイアログが開きます。
- 6 [1点目の高さ]に「90」、[2点目の高さ] に「0」、[S 梁の下がり]に「120」と入力 します。
- **?** [OK] をクリックします。 デッキプレート、梁などに勾配 (1/100) が設定されます。

補足 勾配について

にも設定できます。

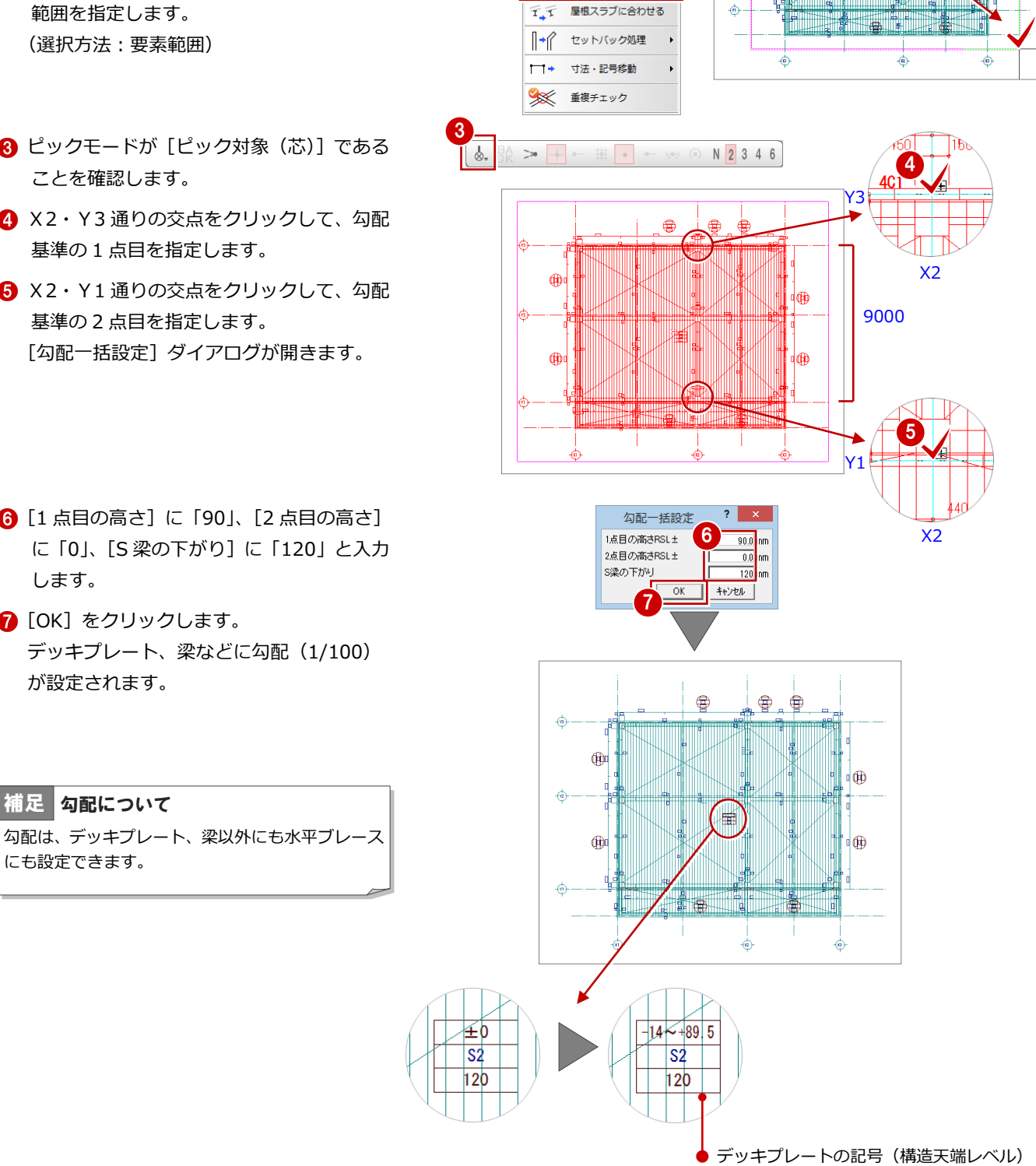

1 2

T→ 面合わせ **アア 取り合い** 

勾配一括

 $||\cdot||$ 接着

 $=$   $\pm$ 伸縮

 $=$  $=$ 

 $\bigoplus$ 

 $\oplus$ 

 $\oplus$ 

 $\oplus$ 母

咽

岫

は勾配を考慮した値に変わります。

### 一括処理を実行する

S 部材の重なり部分のクリップ処理と部材寸法 や記号の作成を一括して処理しましょう。

● [自動] メニューから [一括処理] を選びま す。

[一括処理] ダイアログが開きます。

[作成範囲指定]、[寸法線作成]、[記号作成] のチェックがはずれていることを確認しま す。

4C

**6** [OK] をクリックします。 一括処理が実行されます。

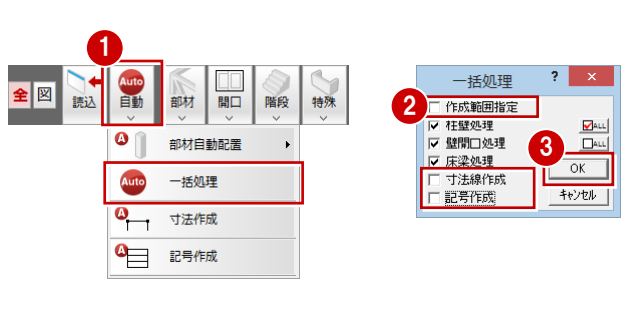

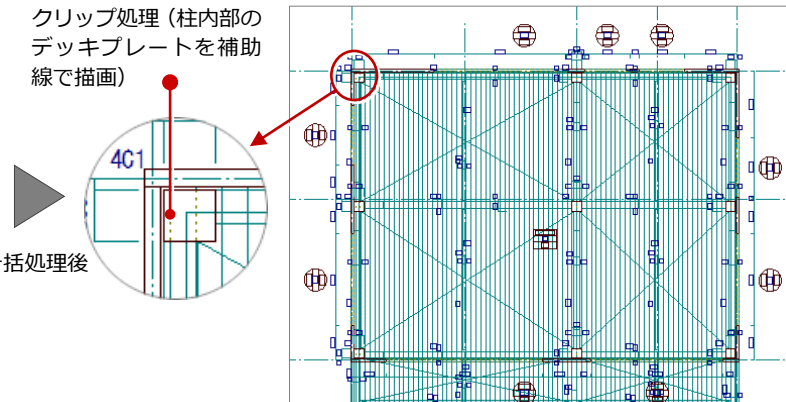

 $\begin{array}{|c|c|c|c|c|}\hline \textbf{P} & \textbf{P}_{\pm} & \textbf{P}_{\pm} & \textbf{P}_{\pm} & \textbf{P}_{\pm} \\ \hline \textbf{P} & \textbf{P}_{\pm} & \textbf{P}_{\pm} & \textbf{P}_{\pm} & \textbf{P}_{\pm} & \textbf{P}_{\pm} \\ \hline \end{array}$ 

GBO M

4 階 鉄骨躯体図が入力できたら、データを保存 しておきましょう。

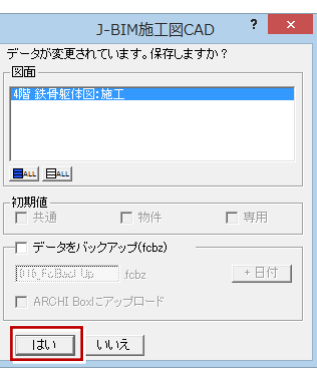

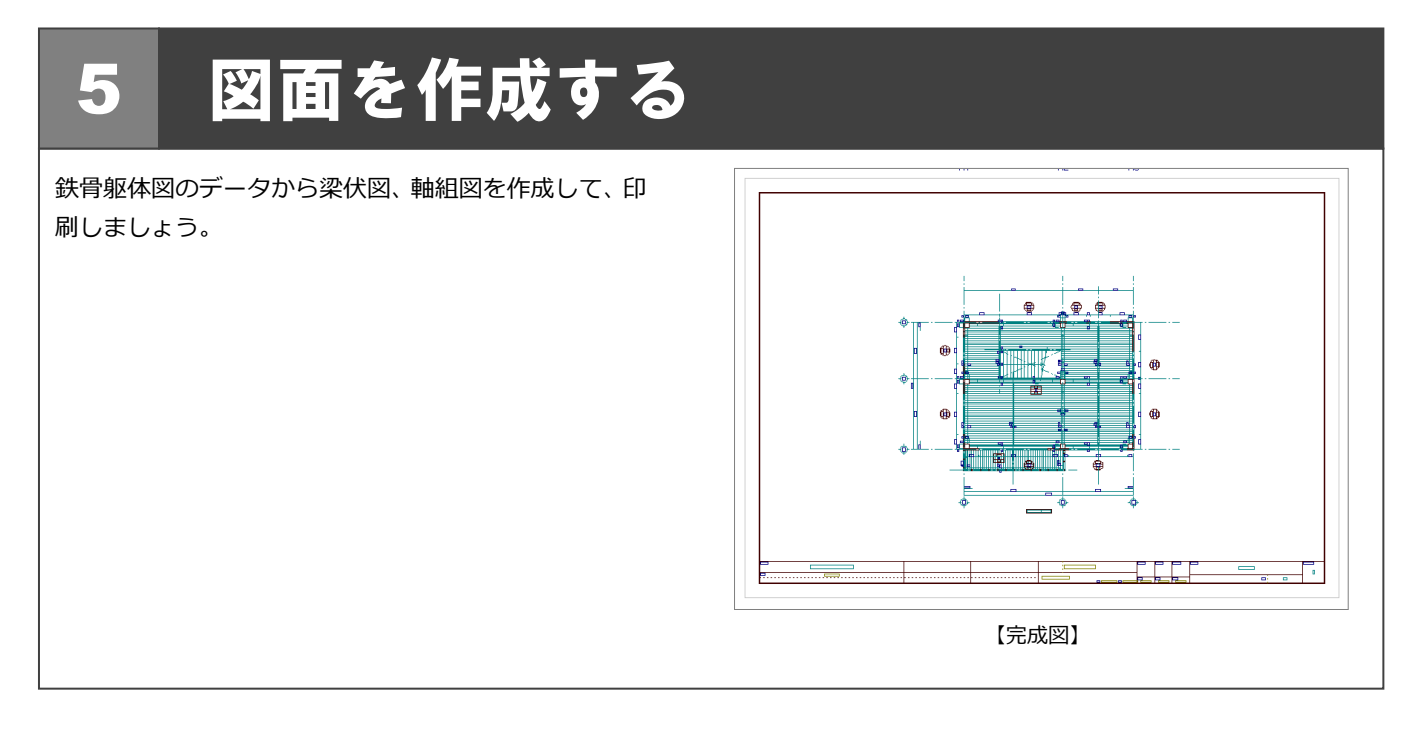

## 5-1 梁伏図の作成

1 階 鉄骨躯体図を開き、1 階の見上図を作成しましょう。

- 1 階 鉄骨躯体図:施工] タブをクリックし ます。 [1 階 鉄骨躯体図:施工]のウィンドウが開 きます。
- 2[他のウィンドウを閉じる]をクリックして、 その他のウィンドウを閉じておきます。

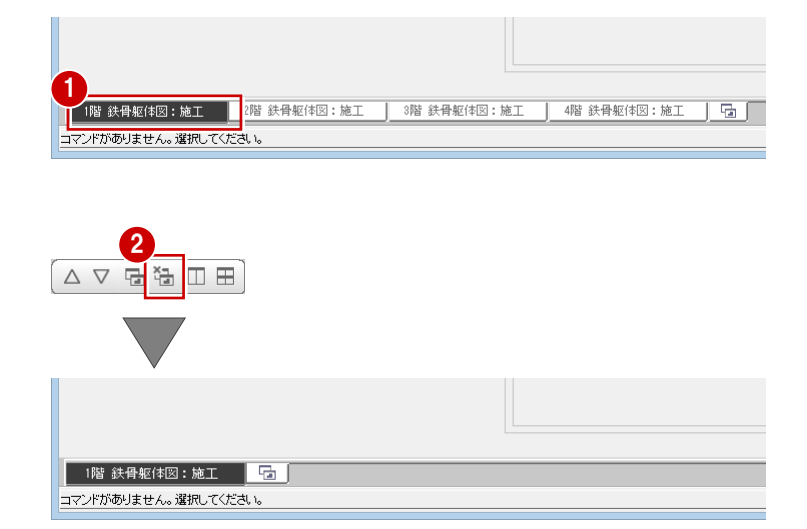

- 6 [図面] メニューから [梁伏図 (見上) 作成] を選びます。 [梁伏図(見上)作成] ダイアログが開きま す。
- 4 [ピック対象切替]をクリックして、メニュ ーから[ピック対象(図形)]を選びます。
- 6 用紙範囲の中心をクリックします。

- 6 躯体データが収まるように作図領域を指定 します。
- 図面を配置するときの基準点をクリックし ます。
- 6 [作成しなおして実行]のチェックをはずし たまま[OK]をクリックします。
- 6 出力先が [新規汎用図面] になっているこ とを確認します。
- **10** [OK] をクリックします。 新しい汎用図面のウィンドウが開きます。
- 1 図面の配置位置をクリックします。

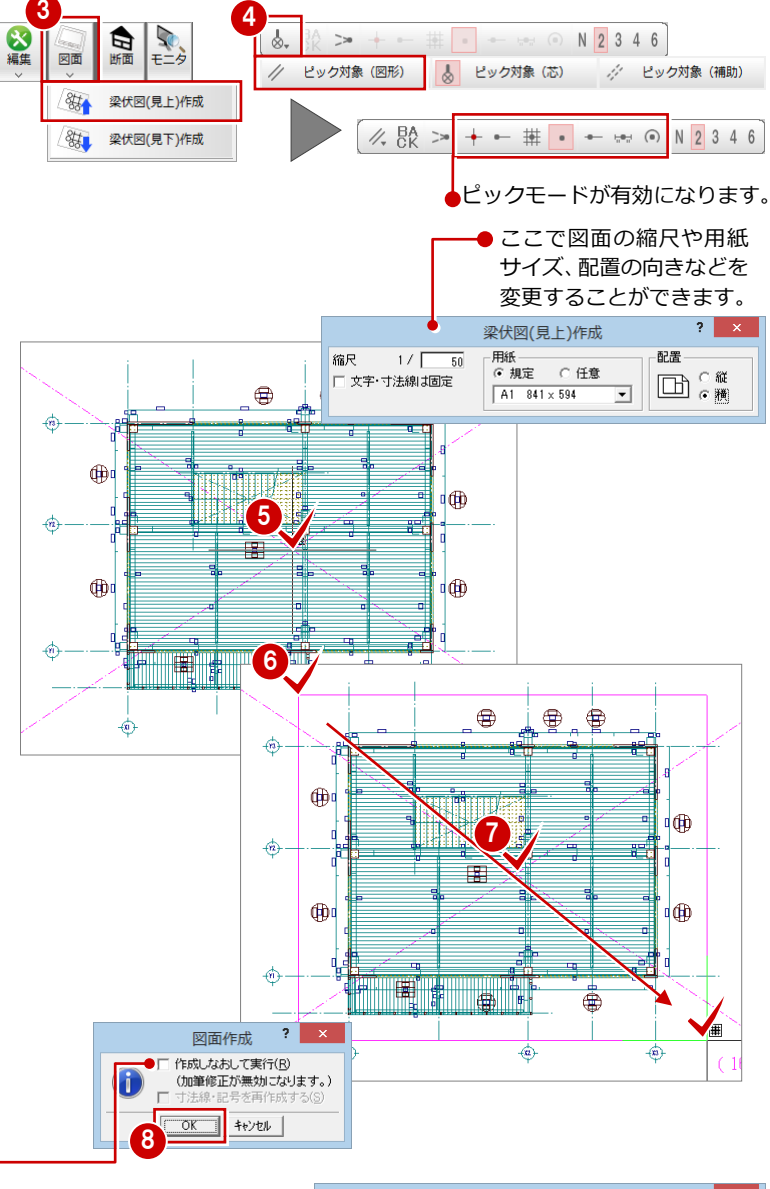

●包絡処理を行った状態の躯体データ から図面を作成する場合は、チェッ クを付けます。躯体のラインを加筆 修正している場合は、チェックを付 けると編集前の状態で作図されます ので、注意してください。

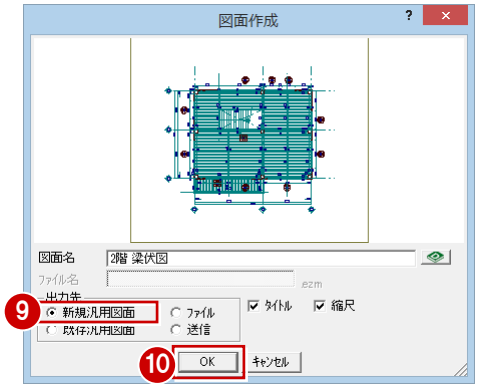

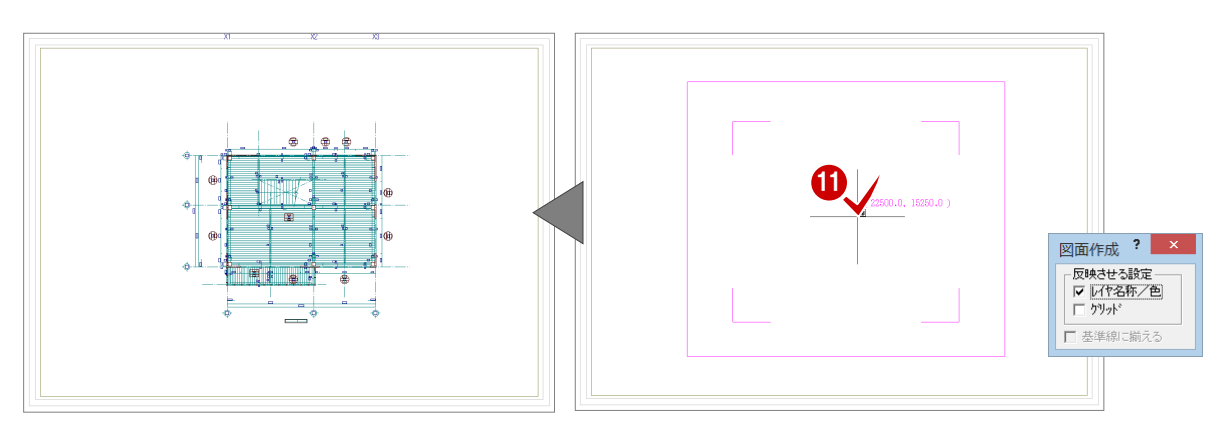

## 5-2 軸組図の作成

次に、各 X・Y 通りに対する軸組図を作成しましょう。

### Y1 通りに対する断面を開く

- [1 階 鉄骨躯体図:施工] タブをクリックし ます。
- 2 [鉄骨躯体断面図を開く]をクリックします。 [鉄骨躯体断面図を開く]ダイアログが開き ます。
- 6 [一覧]の未登録欄をダブルクリックします。
- 4 ここでは、次のようにダイアログを設定し ます。 [基準なし]:オン [図面名称]:「Y1 通り」 [最下階]:「1 階」 [最上階]:「4 階」

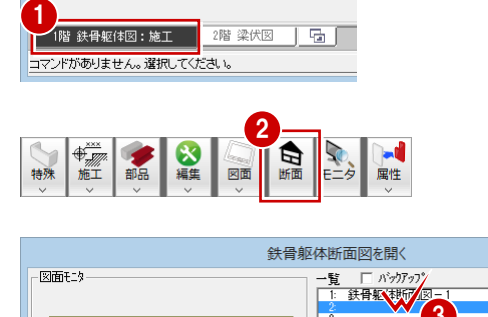

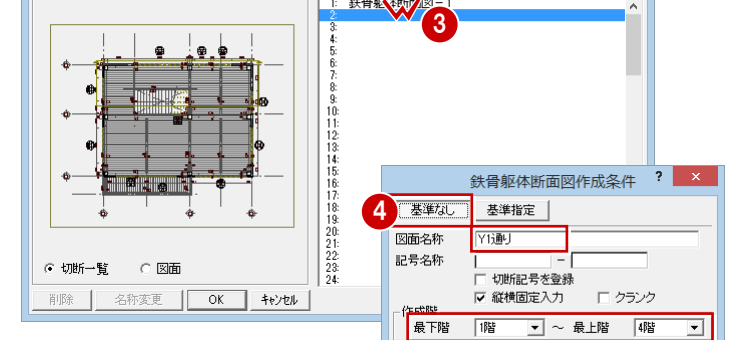

 $\overline{?}$  x

6 切断線の始点 ⇒ 終点を指定します。

6 見えがかりの方向をクリックします。 ウィンドウが開いて、Y1 通りに対する断面 データが作成されます。

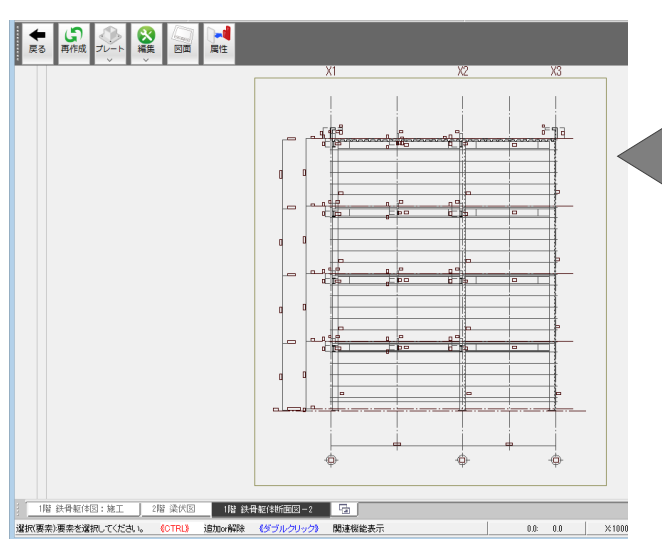

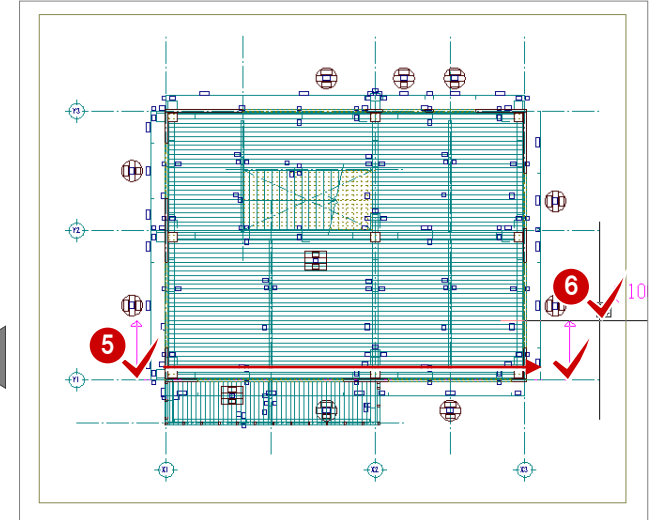

### 軸組図を作成する

- 1 [図面] をクリックします。
- 2 [縮尺]に「100」と入力します。
- 8 用紙範囲の中心をクリックします。
- 4 作図領域を指定します。
- 6 図面を配置するときの基準点をクリックし ます。

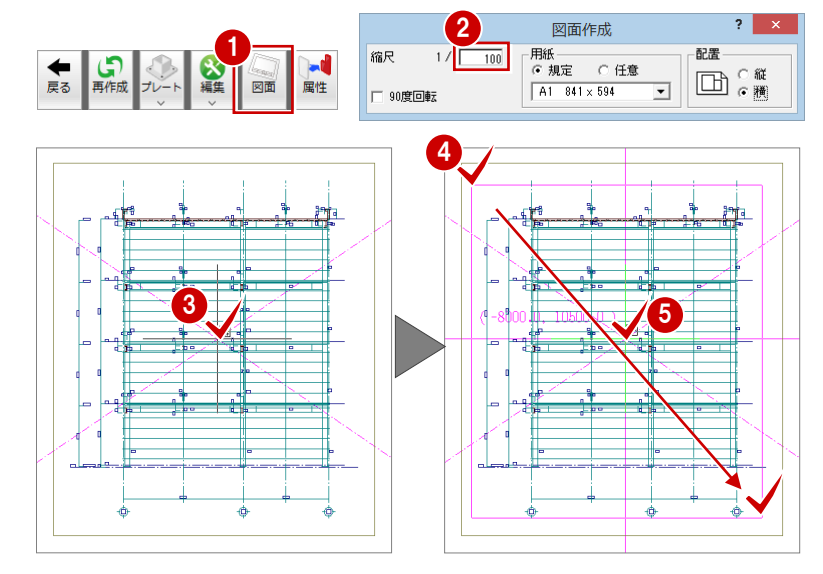

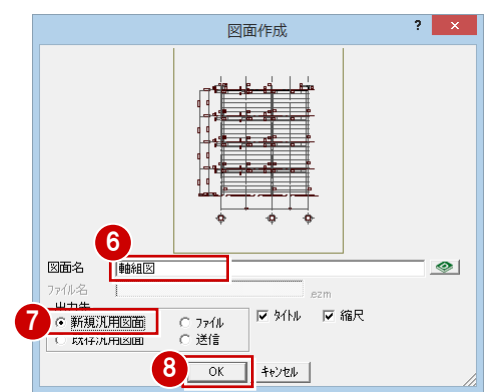

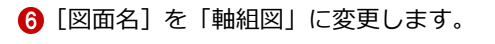

- ↑ 出力先が [新規汎用図面] になっているこ とを確認します。
- **6** [OK] をクリックします。 新しい汎用図面のウィンドウが開きます。
- 2 図面の配置位置をクリックします。

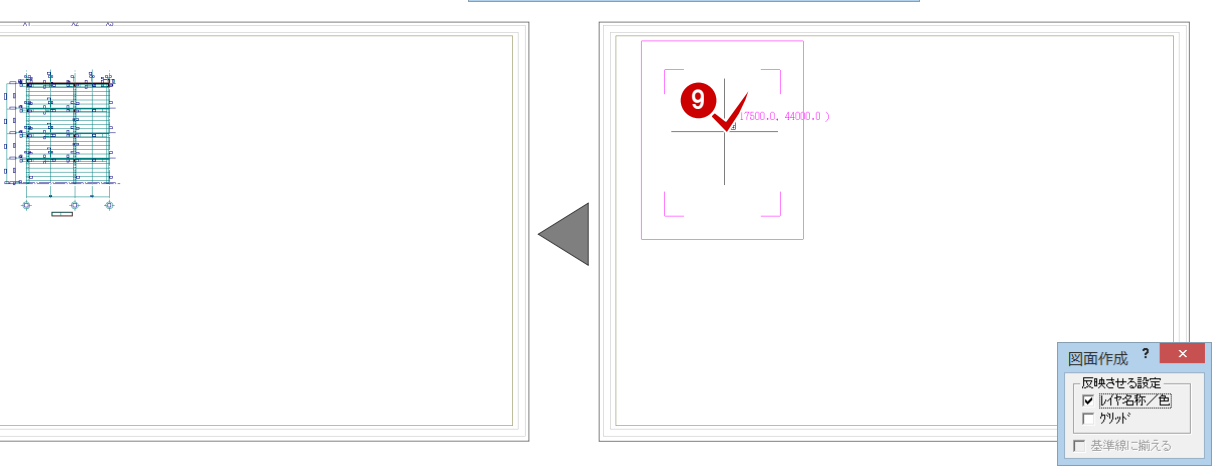

### Y2 通りの軸組図の合成

前ページ「軸組図を作成する」で作成した 図面に Y2 通りの軸組図を配置しましょう。

### Y2 通りに対する断面を開く

前ページ「Y1 通りに対する断面を開く」を参 照して、[1階 鉄骨躯体図:施工]ウィンドウ に戻り、Y2 通りに対する断面を開きます。

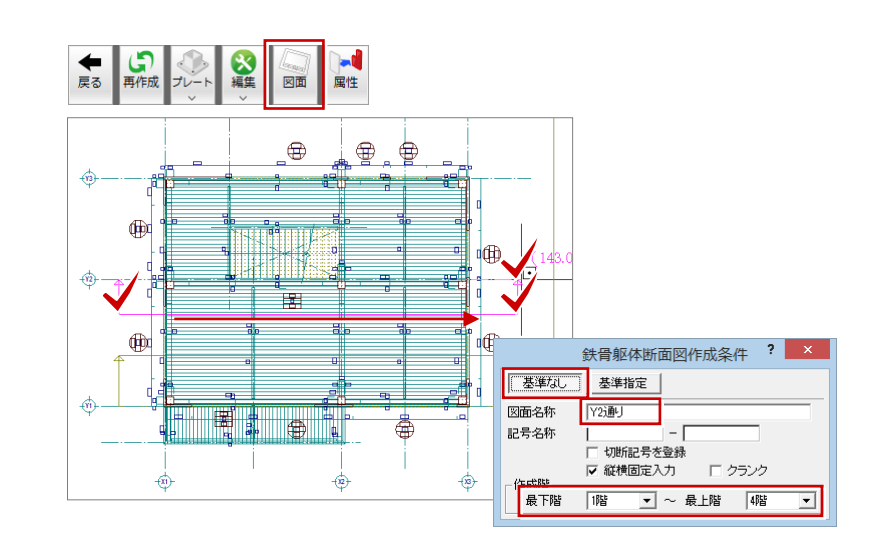

### 軸組図を作成する

- 1 [図面] をクリックします。 [図面作成] ダイアログが開きます。
- 2 [縮尺]に「100」と入力します。
- 8 用紙範囲の中心をクリックします。
- 4 作図領域を指定します。
- 6 [ピック (線上)] をオンにします。
- **6 基準となる GL ラインを指定します。** (ピックモード:線上など)

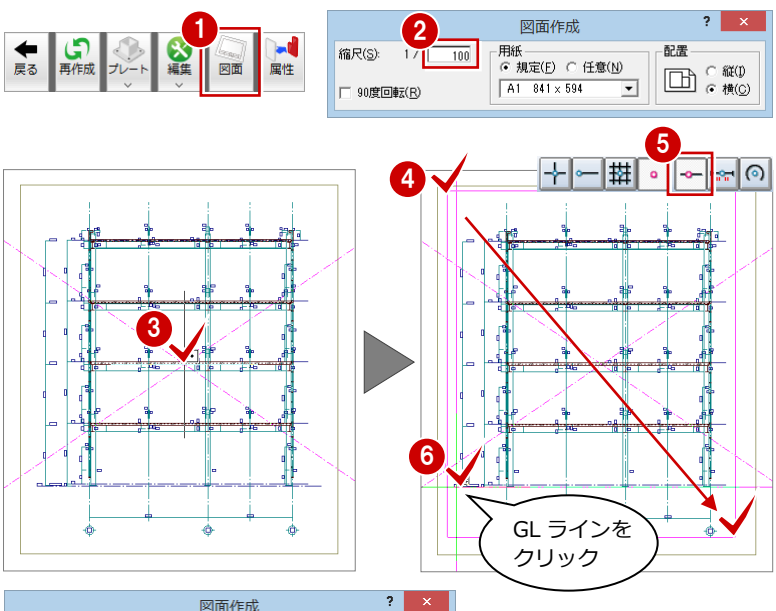

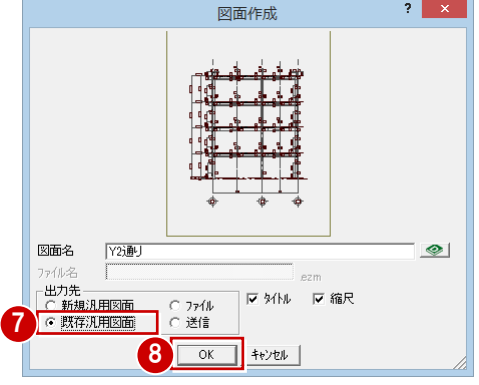

- [既存汎用図面]にチェックを入れます。
- 8 [OK] をクリックします。 [開く] ダイアログが開きます。
- ◎ [図面名] の「軸組図」をダブルクリックし ます。

[軸組図]ウィンドウに切り替わります。

現在開いている図面に断面図を出力す るときは、[ウィンドウ]にして一覧で 図面を選びます。 以前保存した図面に出力するときは、 [ファイル]に変更して目的の図面を開 ● きます。

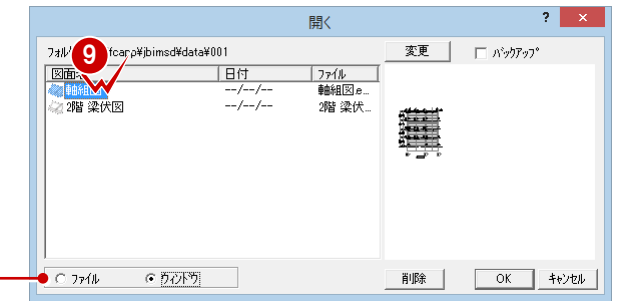

- [基準線に揃える]にチェックを付けます。
- **1 Y1 通り軸組図の GL ラインをクリックしま** す。
- **12 軸組図の配置位置をクリックします。**

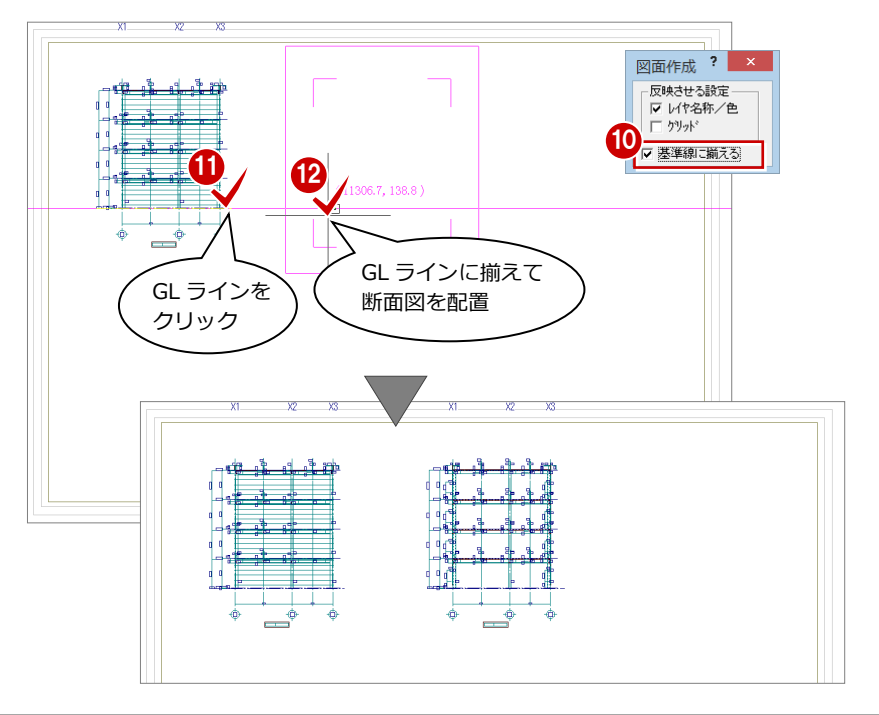

### その他の軸組図の合成

#### 同様な操作で、Y3・X1・X2・X3 通りの軸

組図も Y1 通りの図面に合成しましょう。

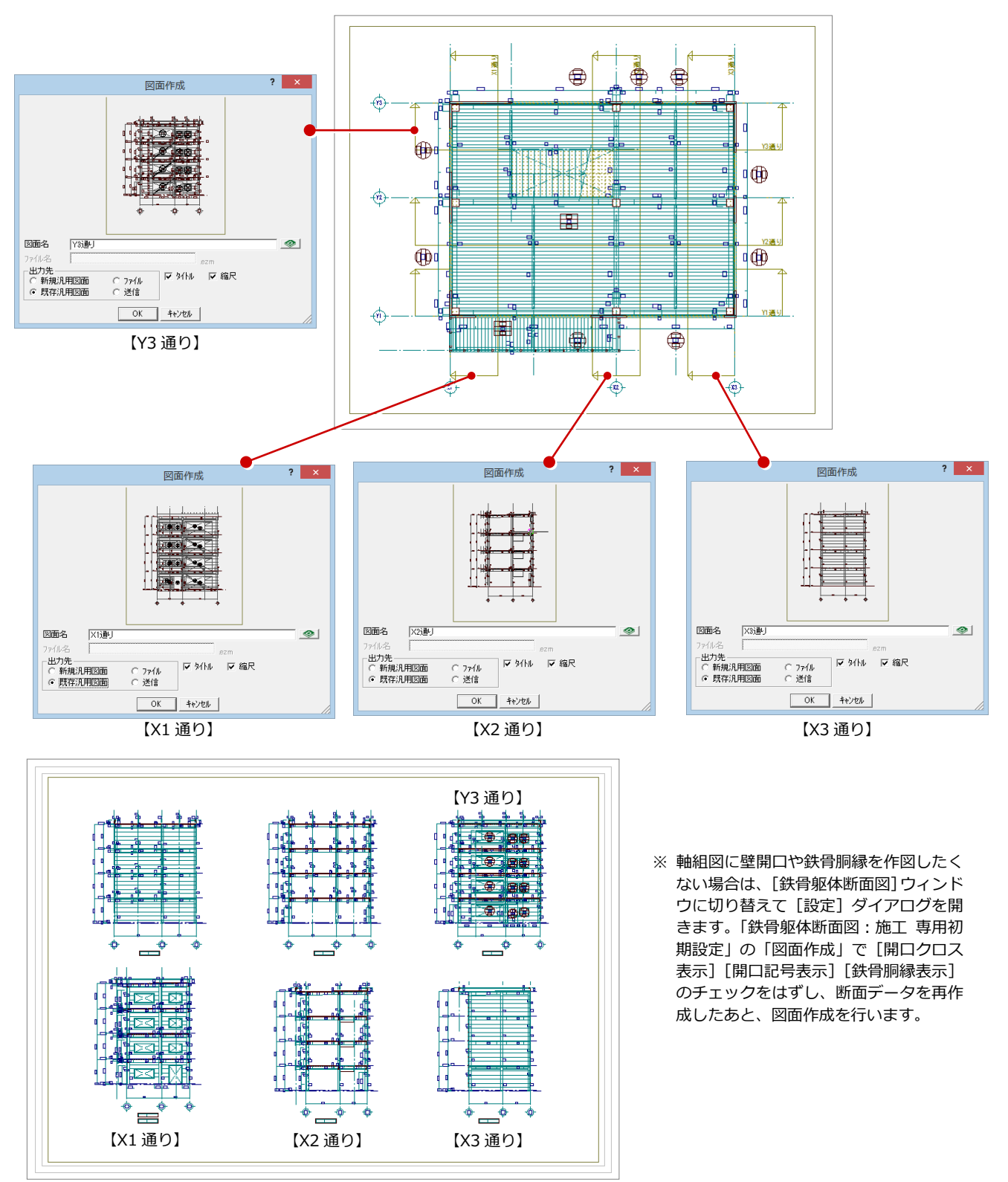

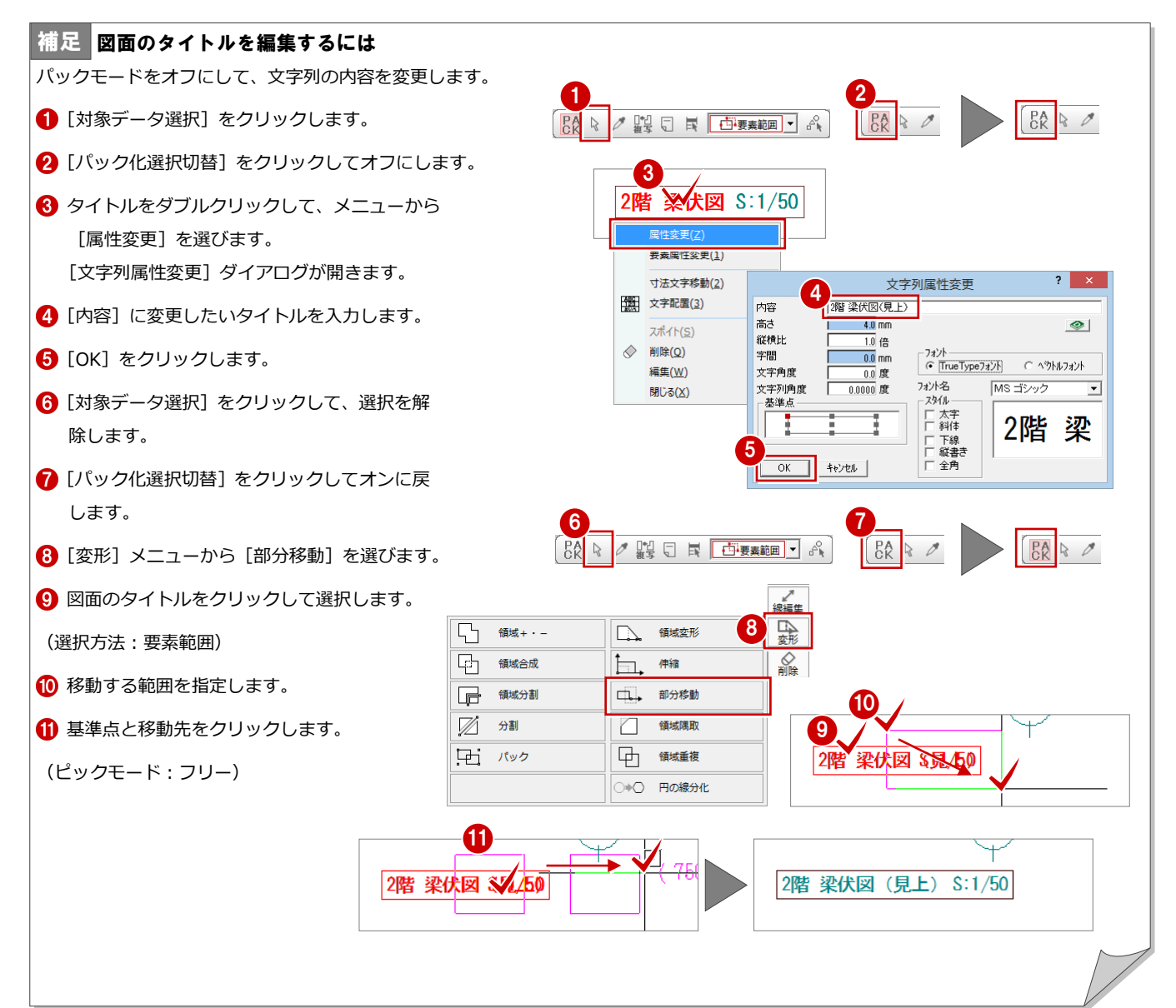

#### 補足|図面の作図条件について

図面の作図条件は、[設定]の[専用初期設定]で変 更することができます。

- 梁伏図の作成条件: 「梁伏図」
- ・軸組図の作図条件:「断面図」

設定を変更したら、次のようにして変更内容を図面 に反映させます。

- ・梁伏図の場合: [自動] メニューの [一括処理] を 実行して、鉄骨躯体図のデータに変更内容を反映さ せたあと、図面を作成し直します。
- ・軸組図の場合:鉄骨躯体断面図のウィンドウで[断 面データ再作成]を選択して断面データを再作成し たあと、図面を作成し直します。

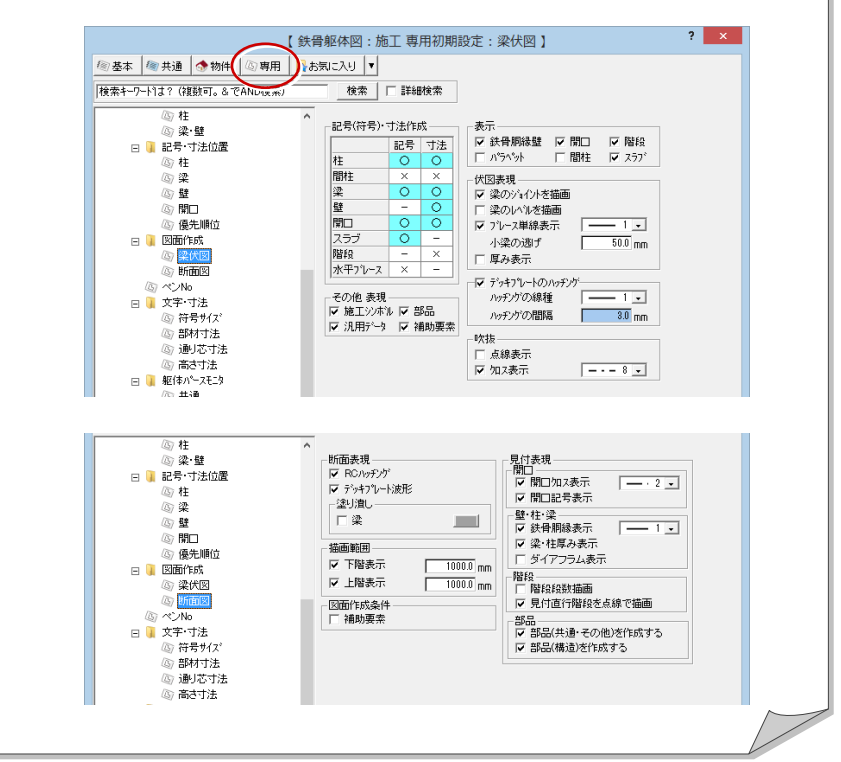

### 5-3 図面の編集

汎用機能を使って図面を編集したり、図面枠を配置したりして、作成した図面を仕上げましょう。

### 寸法線を追加する

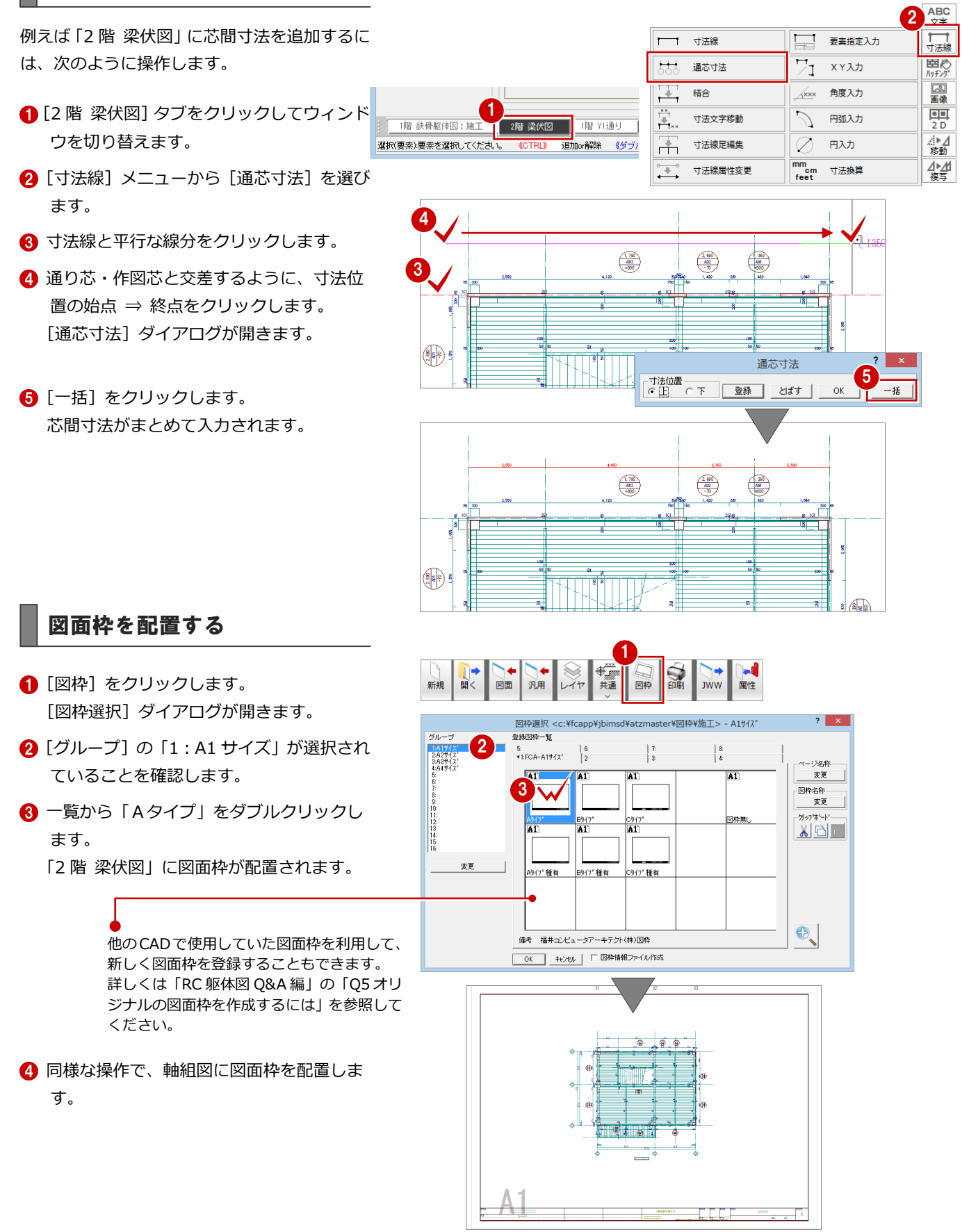

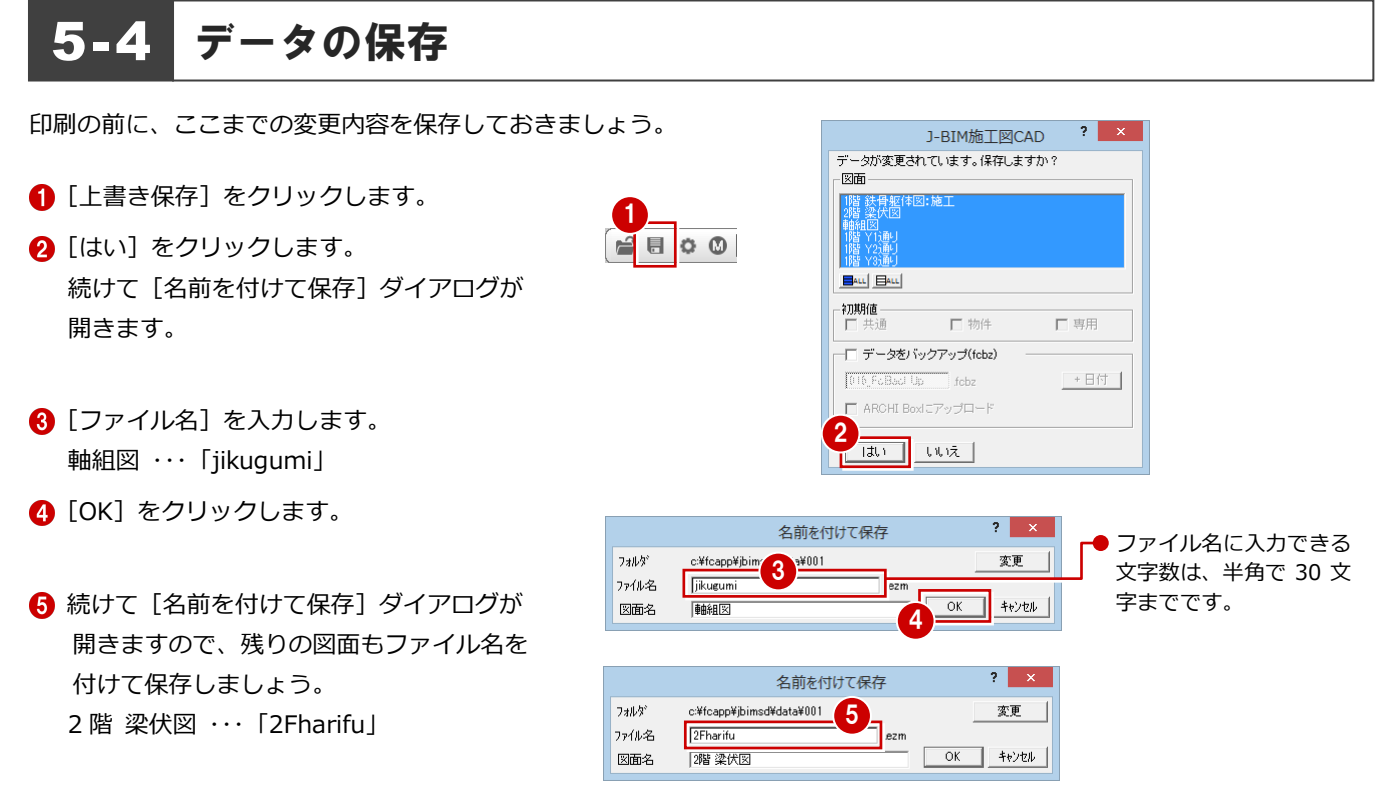

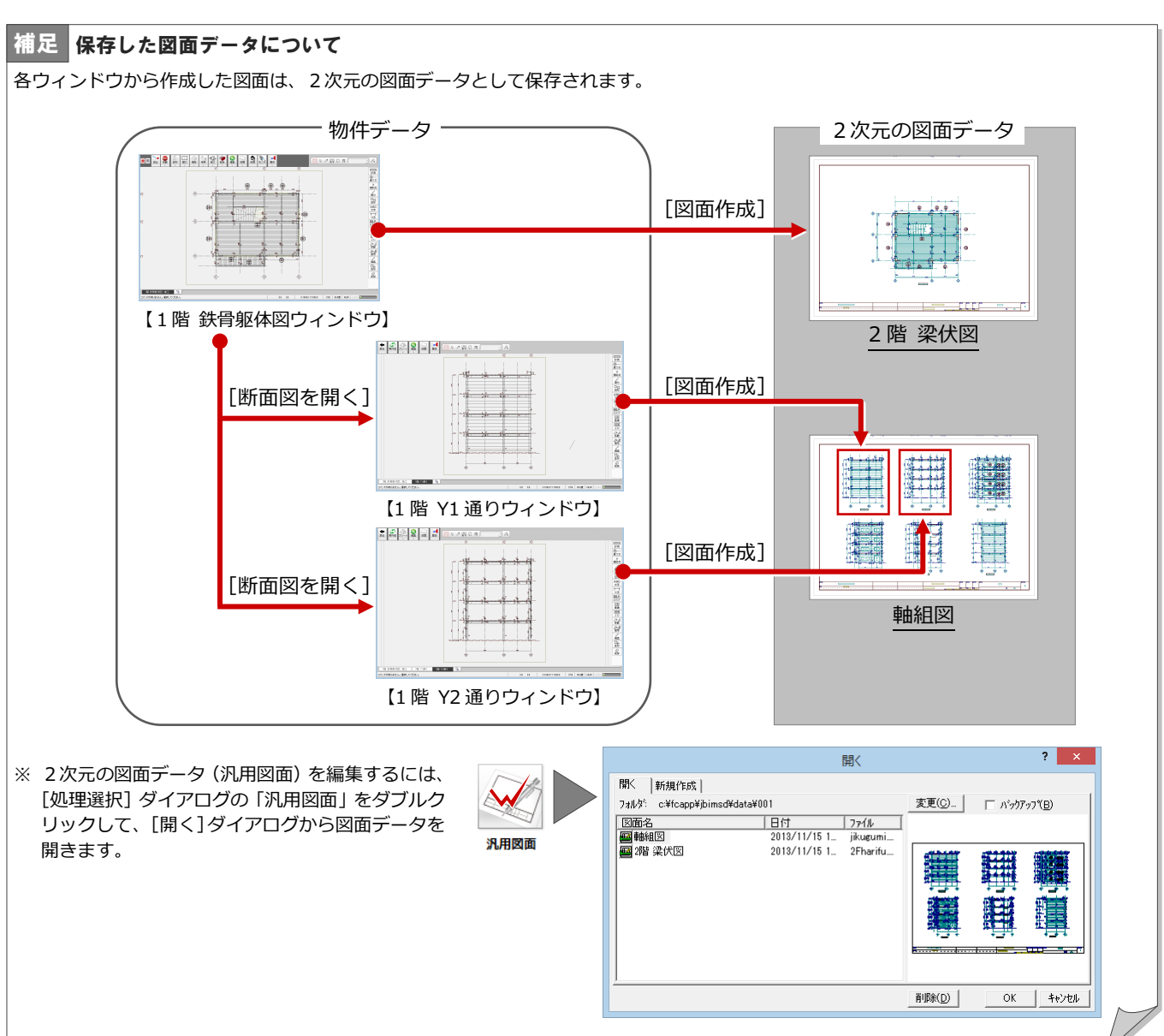

### 5-5 図面の印刷

作成した図面を印刷しましょう。

- 1 [印刷] をクリックします。 [印刷] ダイアログが開きます。
- 2 [プリンタの設定] をクリックします。 [プリンターの設定] ダイアログが開きま す。
- 6 使用するプリンタ、用紙のサイズ、印刷の 向きなどを確認します。
- **4** [OK] をクリックします。 [印刷] ダイアログに戻ります。
- 6 [出力設定] をクリックします。 「出力設定]ダイアログが開きます。

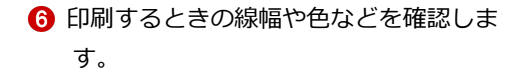

- **7** [OK] をクリックします。 [印刷] ダイアログに戻ります。
- **3** [OK (1面のみ)] をクリックすると、印刷 が開始します。

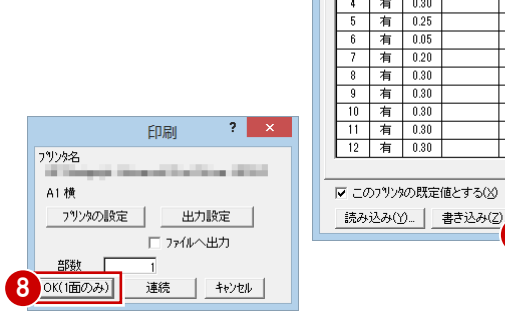

2

プリンター名(N):

**Ball** 

**College** 

**CONTRACTOR** 

 $\sqrt{A1}$ 

フツンタ名 A1 横

部数

開く 図面 汎用

ブリンター

状態

種類:

場所:

コメント 用紙

サイズ(<u>Z</u>):

ネットワーク(W)...

新規

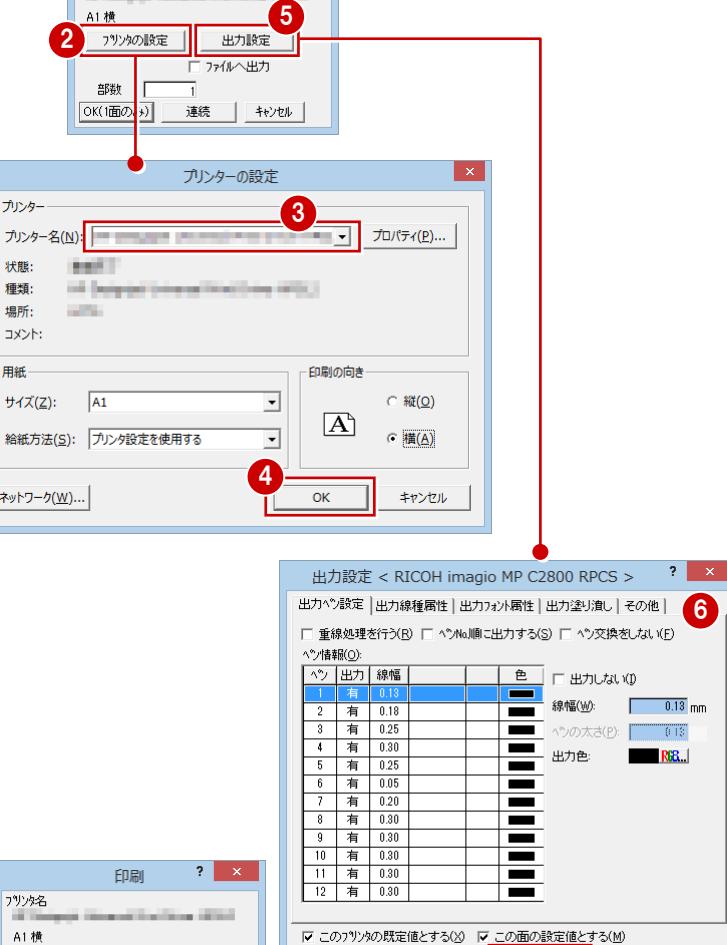

**屏性** 

7

 $\overline{OK}$ 

キャンセル

1

 $2 \times$ 

印刷

#### 複数の図面を連続印刷するには 補足

複数の図面をまとめて印刷するには、[印刷]ダイアログの[プリンタの設定]で使用するプリンタや用紙サイズ、印刷の向きなどを設定し た後、[連続]をクリックします。[図面一覧]で印刷したい図面を複数選択して [OK] をクリックすると、印刷が始まります。

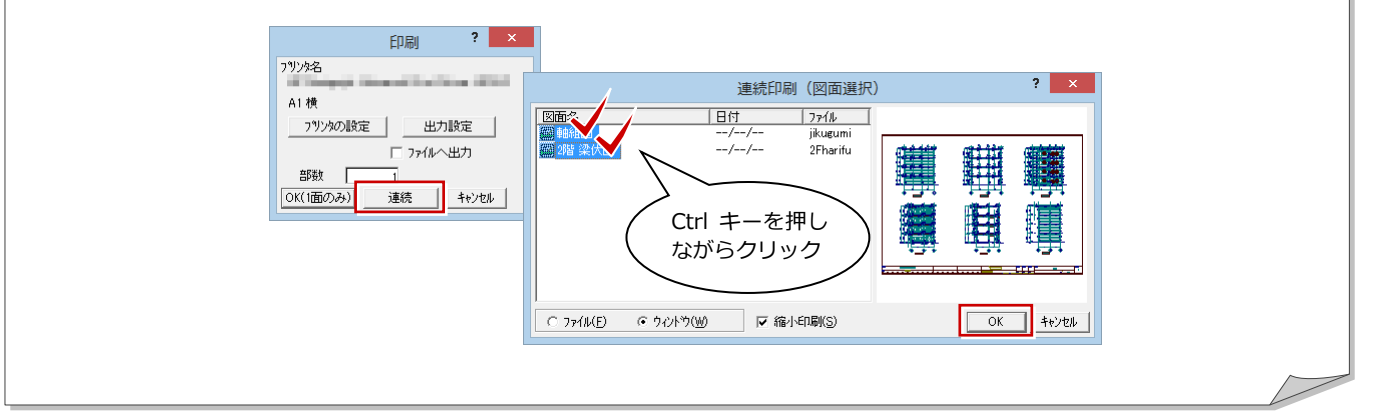

### その他の階の図面について

その他の階の梁伏図も 2 階 梁伏図と同様な操 作で作成します。

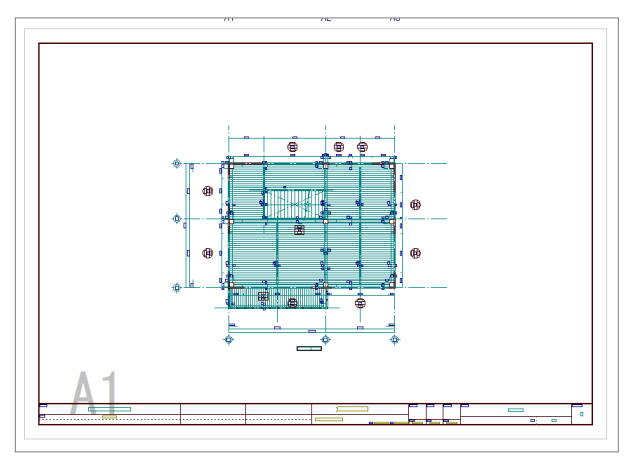

【3 階 梁伏図】 【4 階 梁伏図】

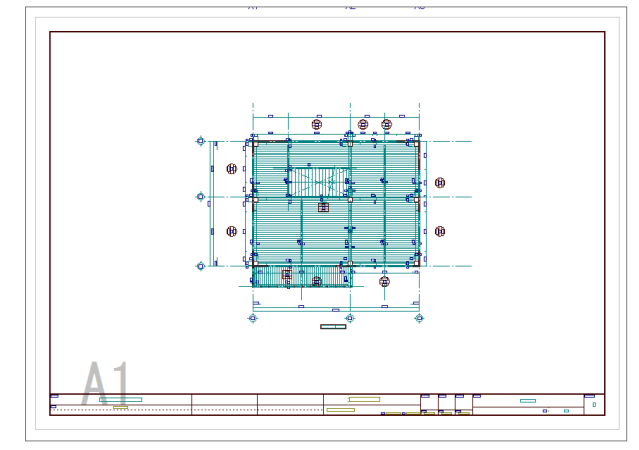

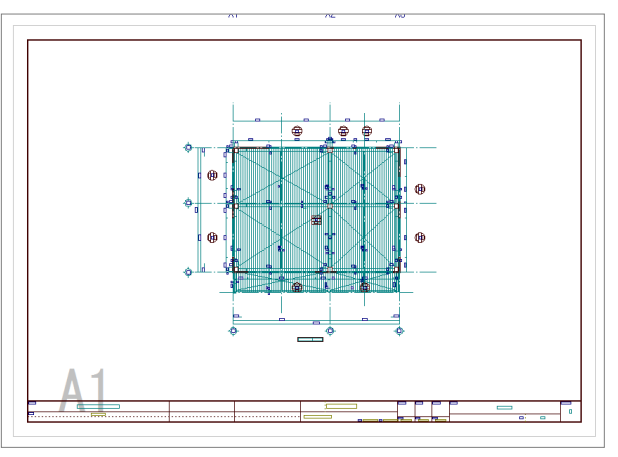

【R 階 梁伏図】

# Q1 鋼材マスタを追加するには

使用したい鋼材がマスタに用意されていない場合は、次のように登録します。

### 鋼材マスタを開く

- 1 [処理選択] ダイアログで [マスタ] をクリ ックします。
- 2 [プログラム一覧]で「鋼材マスタ」をダブ ルクリックします。 [鋼材マスタ] ダイアログが開きます。

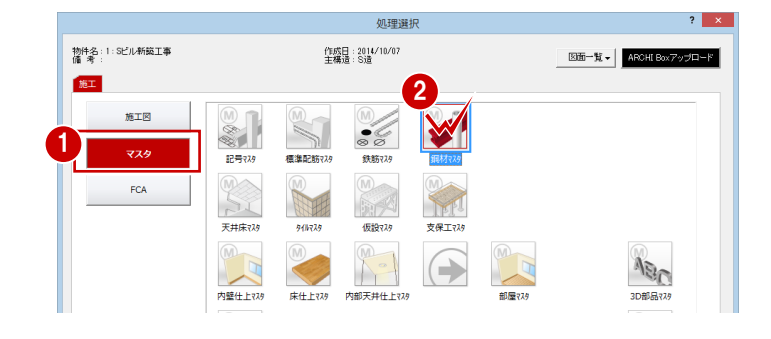

### 鋼材マスタを追加する

- [H 形]が選択されていることを確認します。
- 2 未登録欄をダブルクリックします。 [鋼材マスタ編集 (H 形鋼)] ダイアログが 開きます。
- 8 せい、幅、重量などを入力します。
- **4** [OK] をクリックします。 [鋼材マスタ]ダイアログに戻ります。
- **6** [OK] をクリックします。 マスタが保存されて[処理選択]ダイアロ グに戻ります。

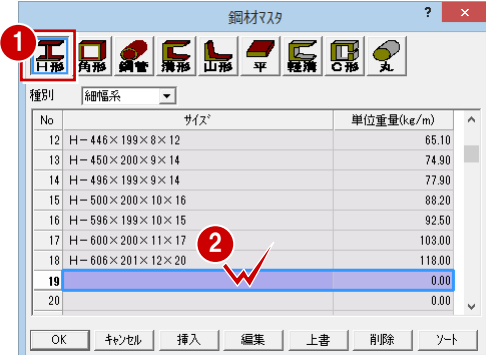

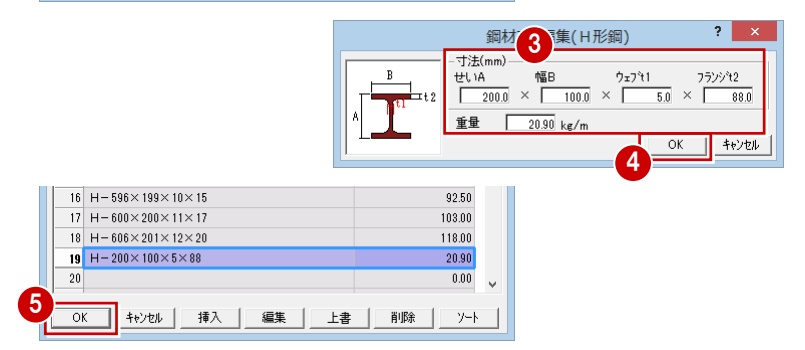

### 補足 [鋼材マスタ] ダイアログの各機能について [編集]・・・選択した欄の内容を編集します。 [上書]・・・作業の途中でマスタの内容を保存します。 [削除]・・・選択した欄の鋼材を削除します。 [ソート]・・・登録されている鋼材を寸法の小さい順に並び替えることができます。

### M e m o